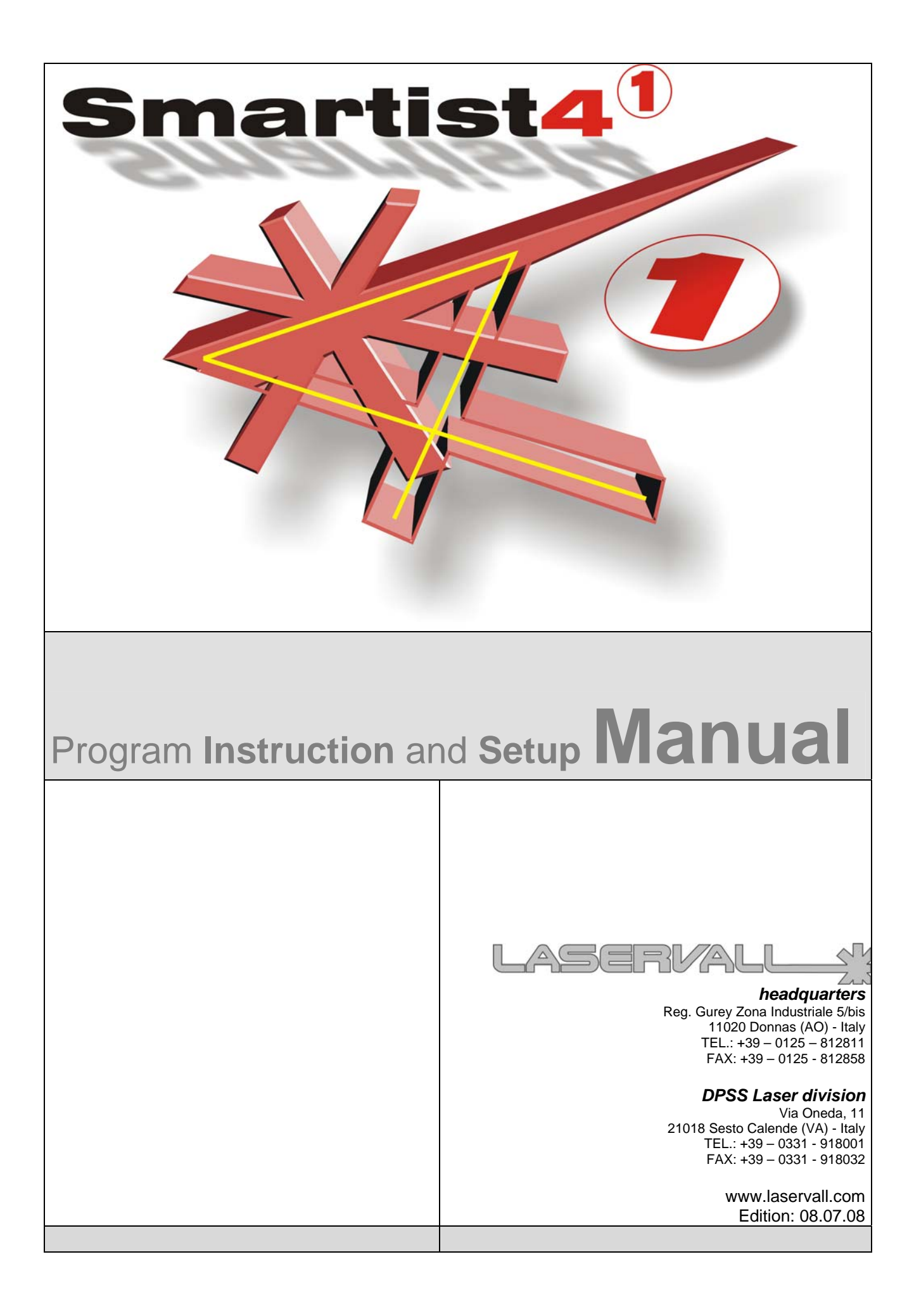

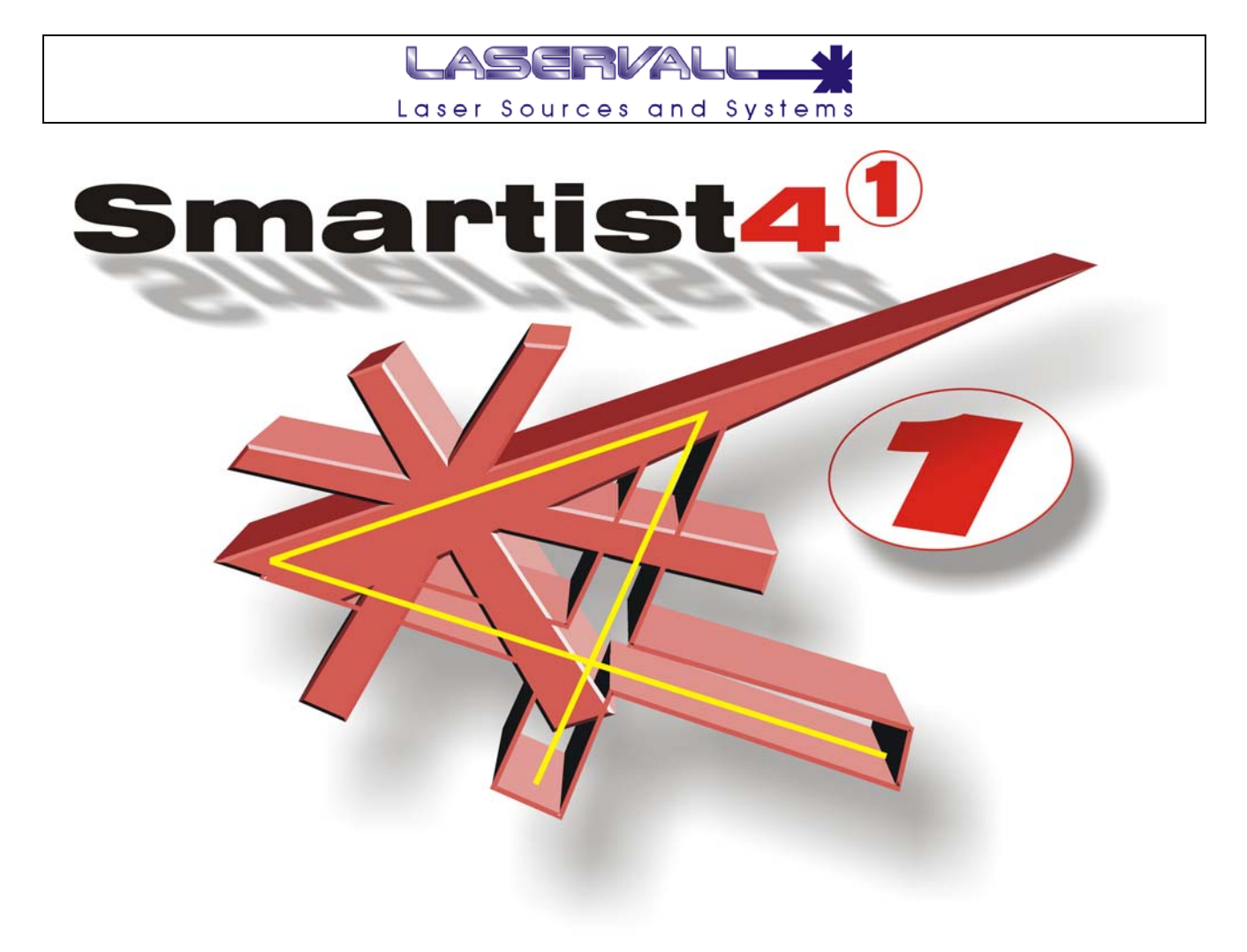

**Published on**: 08.07.08

#### **Updates**

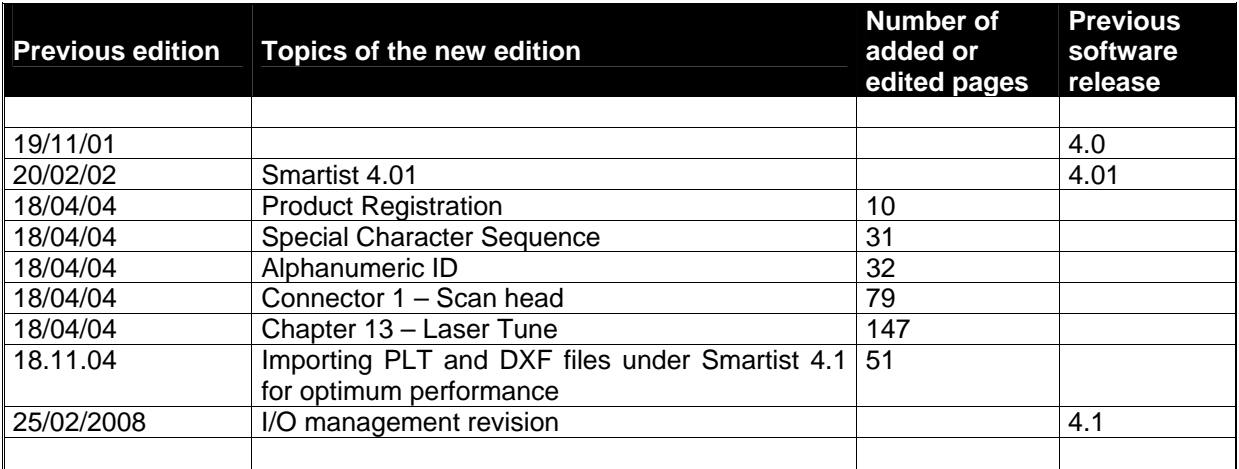

Microsoft, MS, MS-DOS, Windows 98, Windows NT, Visual Basic, PowerPoint, Microsoft Press, are registered or trademarks of Microsoft Corporation In the United States or other countries.

Pentium ® is a registered trademark of Intel Inc.

TrueType is a registered trademark of Apple Computer, Inc.

The information contained in this present document is subject to change without prior notice. All product or program names mentioned in this document are registered trademarks owned by the respective companies. They are only used in this document for editorial purposes.

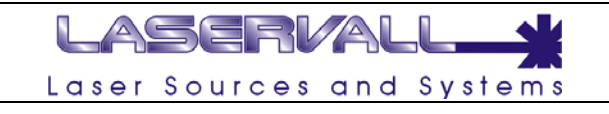

## **Table Of Contents**

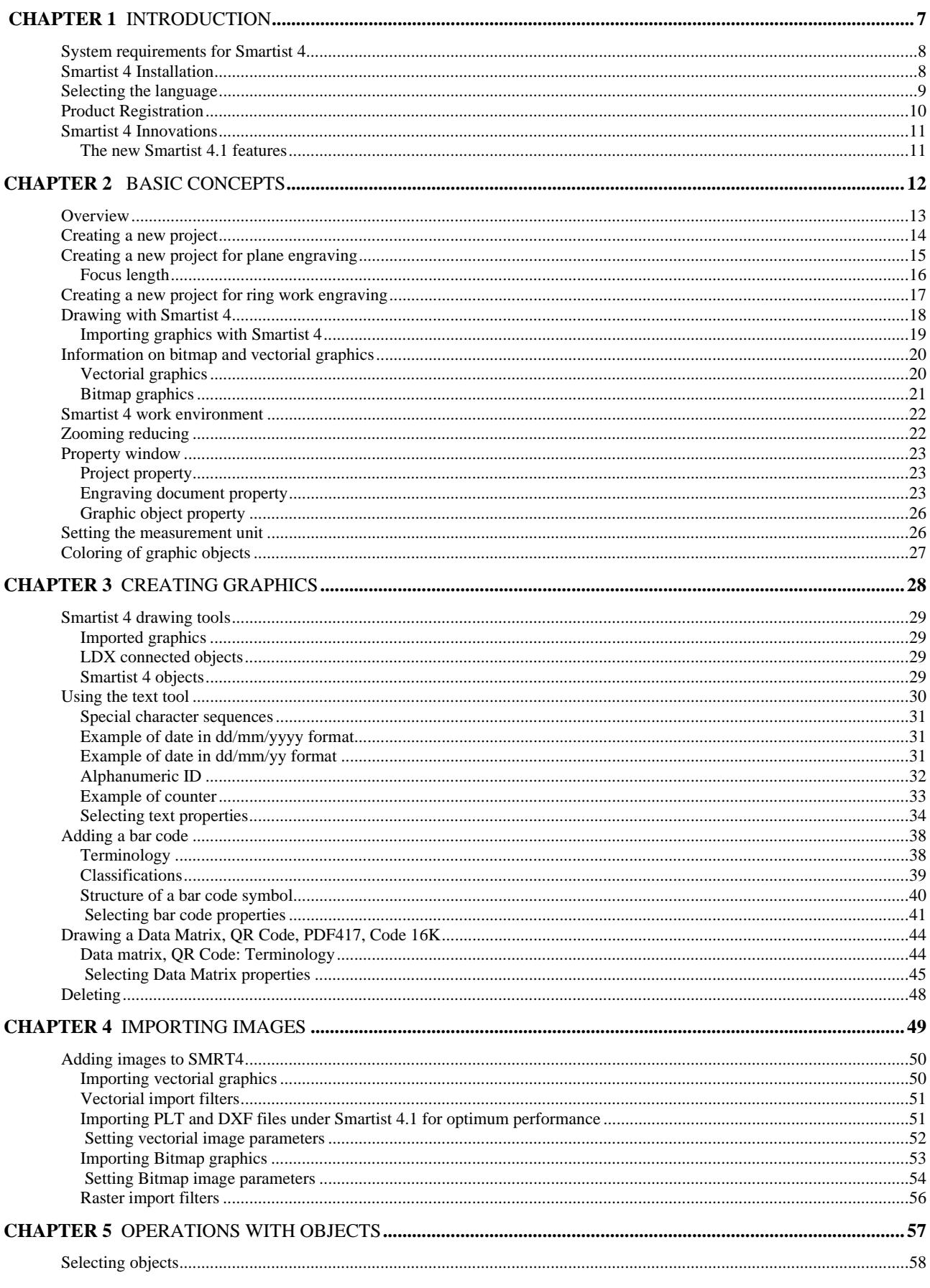

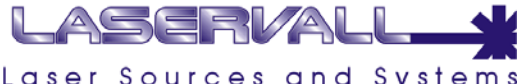

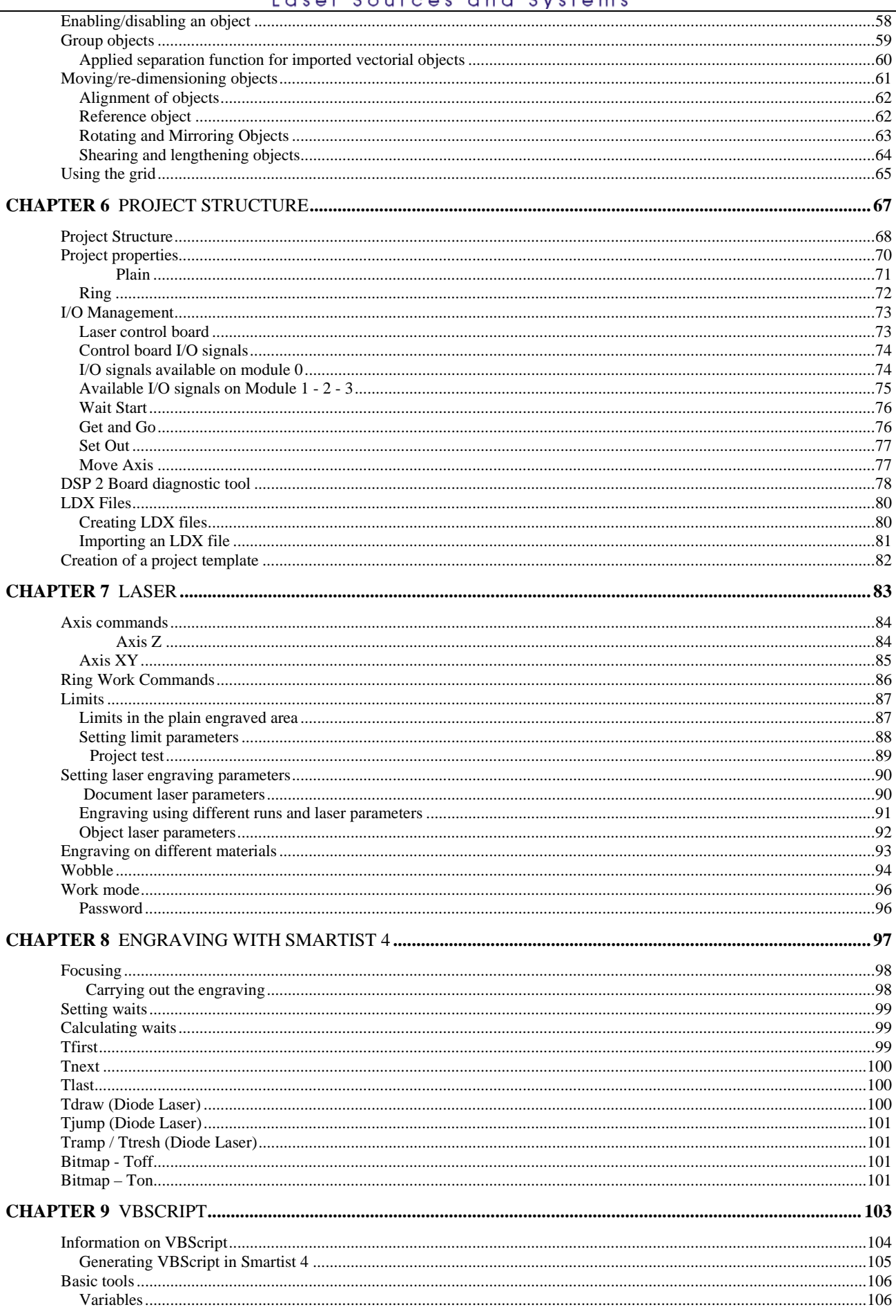

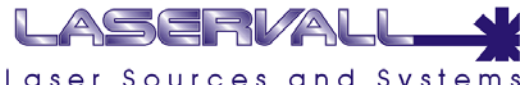

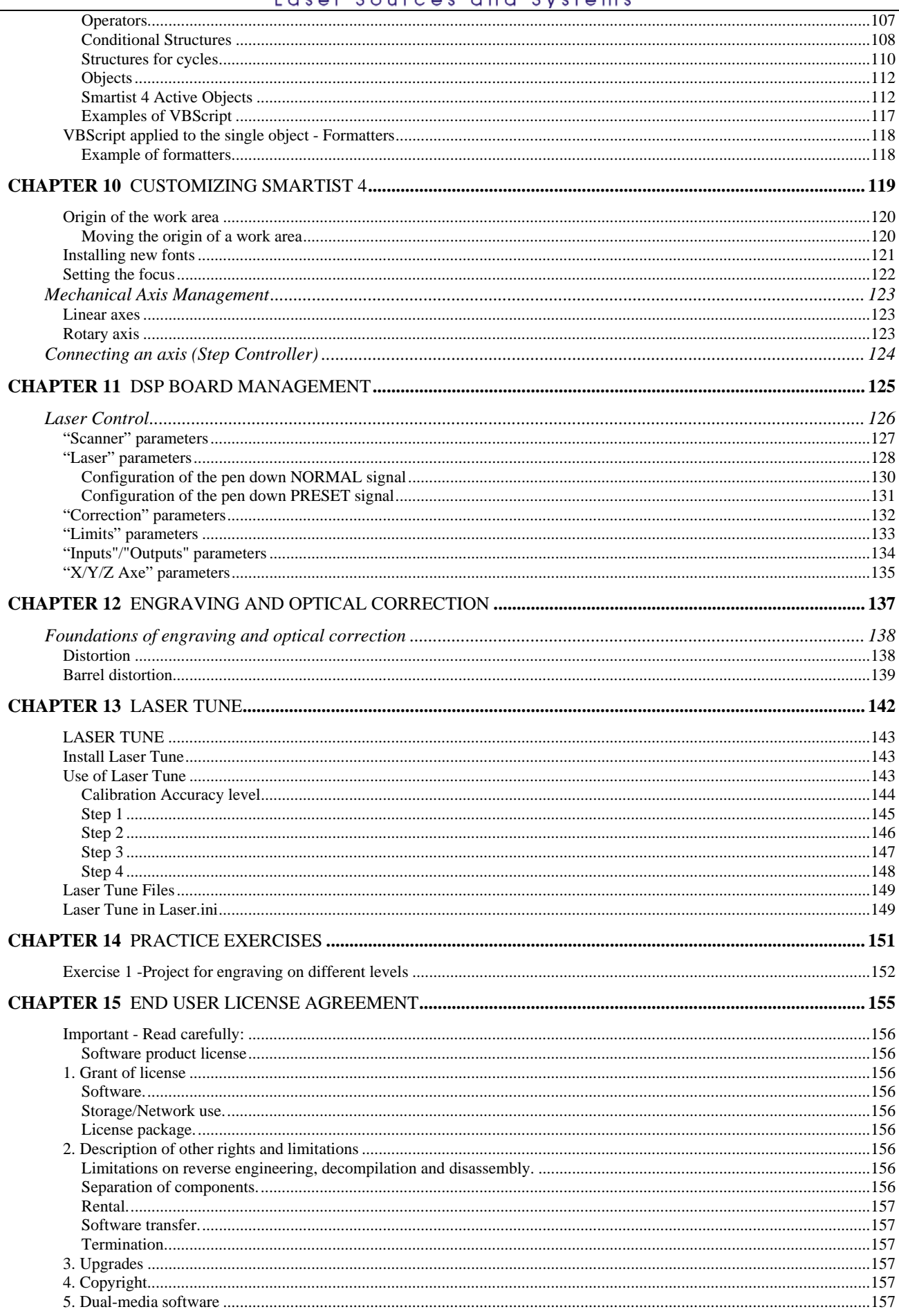

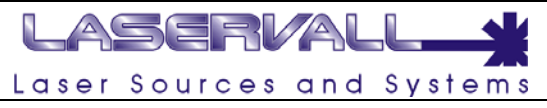

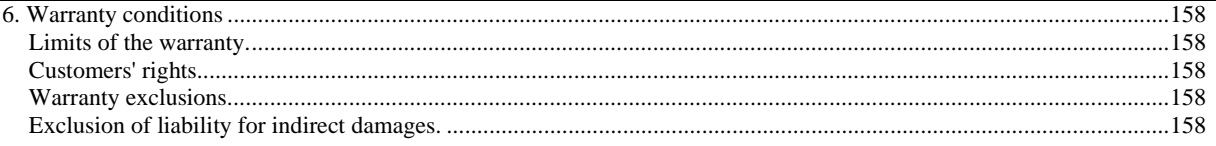

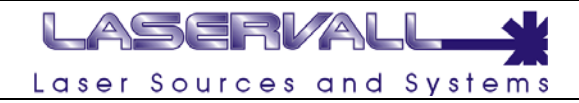

<span id="page-6-0"></span>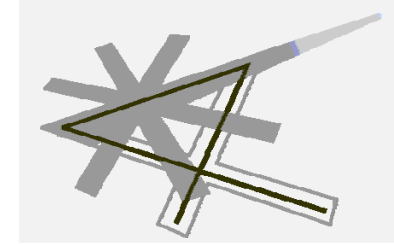

# **Chapter 1**

## Introduction

Laservall Spa's Smartist 4, is an application program for the graphic creation of two dimensional objects for engraving with Laservall Spa laser

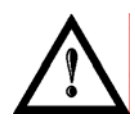

#### **NOTE:**  For management of external signals, controlling and entering engraving data using the Smartist 4 program, **it is necessary** to install and configure the DSP interface board.

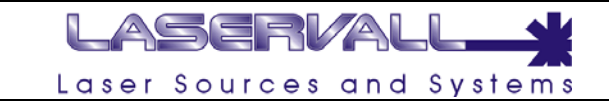

#### <span id="page-7-0"></span>**System requirements for Smartist 4**

- For Microsoft Windows™: Intel Pentium processor ® at 300 MHz or equivalent (500 MHz recommended)
- Windows NT, Windows 2000 or Windows XP.
- Microsoft Internet Explorer 6
- 32 MB RAM (64 MB recommended),
- 40 MB free hard disk space,
- Colour monitor with 800 x 800 resolution and CD-ROM reader.

# **NOTE:**

Smartist 4 can also be installed on Windows 98 but its functionality is limited to **emulating** and **not engraving**.

• If laser engraving is to be effected, a Laservall Spa DSP board with relative driver must be installed.

#### **Smartist 4 Installation**

The Smartist 4 program must be installed on a PC with 800 x 600 or higher resolution color monitor.

Follow the procedure described for installing Smartist 4 on a Windows computer

- Insert the Smartist 4 CD in the computer CD-ROM drive
- Carry out one of the described operations:
- In Windows, Wait for the CD auto run if it is active select Start > Run. Click on Browse and select the Setup.exe file on the Smartist 4 CD. Click on OK in the Run window to start the installation.
- Follow the prompts on the screen.
- If necessary, reboot the computer.

## LASERVAL Laser Sources and Systems

#### <span id="page-8-0"></span>**Selecting the language**

The guided installation procedure installs Smartist 4.1 and collateral applications. One of these applications is called LASER CONTROL and one of its functions can be used to set the application language of Smartist4.

Starting Smartist 4

Select (Windows) Start > Programs > Smartist 4.1 > Laser Editor Or enter the folder ..\smartist4\bin and launch the executable: Laser Editor.exe

After Smartist 4.1 is started a new icon will appear (laser warning symbol on a yellow background) to the left of the system clock, this is the LASER CONTROL icon.

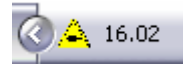

Launch the Laser Control program by clicking on this icon.

When started, each of the programs is configured to detect the operating system language and to adapt to it. If you want to set a specific language, you can select it.

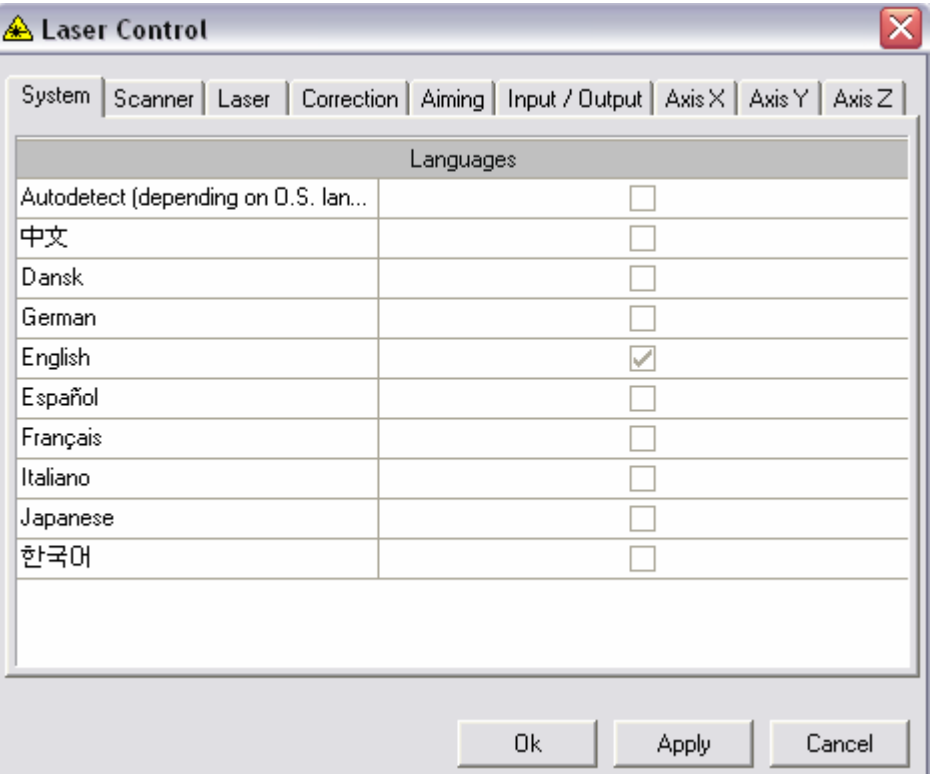

<span id="page-9-0"></span>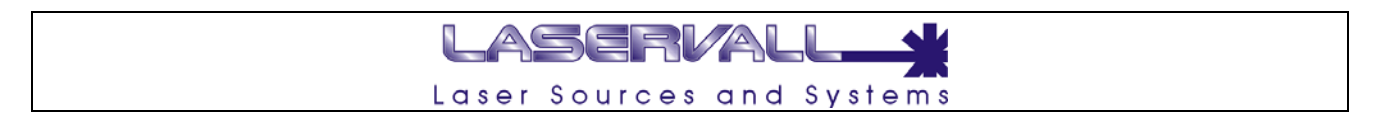

#### **Product Registration**

The software can be installed as trial version for 30 days. Before it expire, the Smartist must be activated with using the Activation code in the About box. To register Smartist 4.1:

- Enter the about box: select Help > About
- By using the mouse, select the activation code (string blue highlighted in the picture below)
- Copy the activation code (CTRL+C)
- Paste the activation code in an email and send it to [help@laservall.com](mailto:help@laservall.com)
- The message sent will be processed and in the reply will be attached the file called *Licence.dat*  that must be copied in the folder …\Smartist4.1\Bin

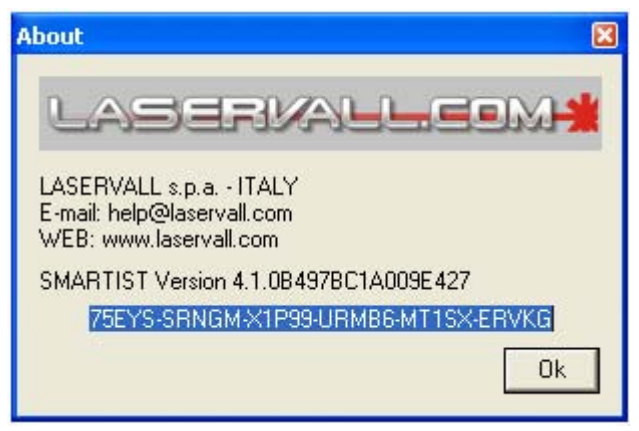

## LASERVAL Laser Sources and Systems

#### <span id="page-10-0"></span>**Smartist 4 Innovations**

Smartist 4.1 represents a continuation of the development undertaken with the previous program Smartist 4.

The new features in Smartist 4.1 offer advanced function for creating engraving projects, simplified work flow used to create single projects able to integrate vectorial graph models or bitmap models and associate axis control mechanisms or engraving sequences to them.

Smartist 4.1 also includes significantly expanded functions for the creation of actions with Visual Basic Script, integrating Active Script technology. See the "VB Script" chapter in this manual.

#### **The new Smartist 4.1 features**

- New LASER CONTROL program
- Enhancement of Vbscript, new objects and methods
- New grouping functions and object intersection
- DXF and PLT import filter dialog window
- Enhancement of DXF import filter
- Simplified management of the I/O masks for "Receive and Send" and "configure Outputs" functions
- New algorithm for engraving bitmaps in shades of grey
- Management of three types of laser (diode pumped, lamp pumped and CO2) from LASER **CONTROL**
- New LASER TUNE for optical correction on the plane
- New EVENT project function
- New possibility of setting a default template project

<span id="page-11-0"></span>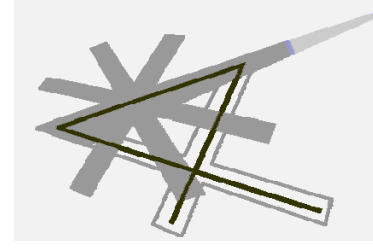

**Chapter 2** 

Basic Concepts

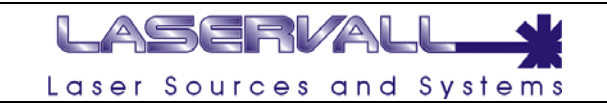

#### <span id="page-12-0"></span>**Overview**

The Smartist 4 program makes it possible to generate graphic files and translate them into paths for laser engraving. The laser engraving system consists of:

- 1) DSP board to be connected to a standard or industrial PC slot
- 2) DSP board driver.
- 3) DSP control program for tuning engraving parameters.
- 4) Graphic editor for drawing models to be sent to the engraver..

The complete system components hierarchy is illustrated in the following chart

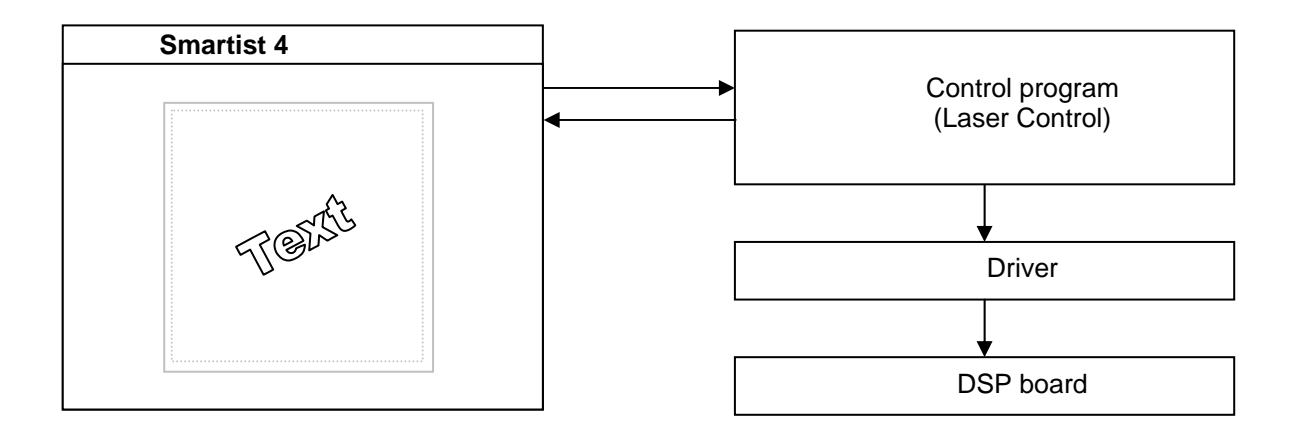

The engraving file is graphically created by **Smartist 4**, a program for creating bitmap models, photographic marking and vectorial models, consisting of:

- Text strings.
- Customized date and time.
- Counter.
- Barcodes.
- Data matrix.
- Vectorial Drawings (VCT, PLT, DXF).
- Bitmap Drawings (BMP, JPG, GIF)

The DSP board program manages up to three linear mechanical axes and one rotating mechanical axe.

Smartist 4 can be used to create graphic models for laser engraving with Laservall DSP engraving systems. The program has two separate operating modes:

- **Work mode.** This mode is for working only. In other words, the loaded model cannot be edited in any way. In this mode, the program automatically updates the "active" components (for example the date or the counter) at each engraving job beginning and end.. The work mode can be blocked by a password.
- **Edit mode**. This mode is used for creating/editing vectorial graph models (text strings, bar codes, data matrix, CAD files, etc.) and bitmap models (Windows BMP) and either sending the models to the engraver or saving them on the disk.

<span id="page-13-0"></span>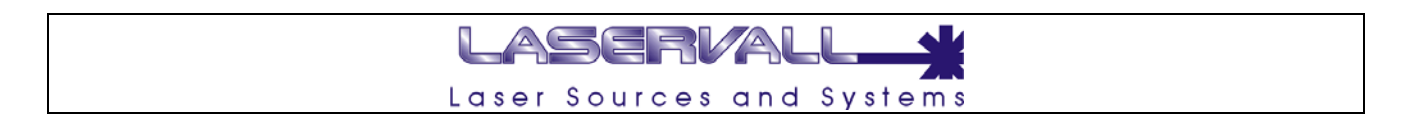

#### **Creating a new project**

When creating a new work, with Smartist 4 the type of work to be effected is set from a selection window.

To create a new work select File> New.

After selecting the command, the *PROJECT ROOT* will appear where you can place a new engraving plane or engraving on rotor and organise a new project.

The engraving project is able to group vectorial, Bitmap, and rotating axe engraving, in addition for each object it is possible to associate movements of mechanical axes and activation from remote signals, Input and output logic signal control.

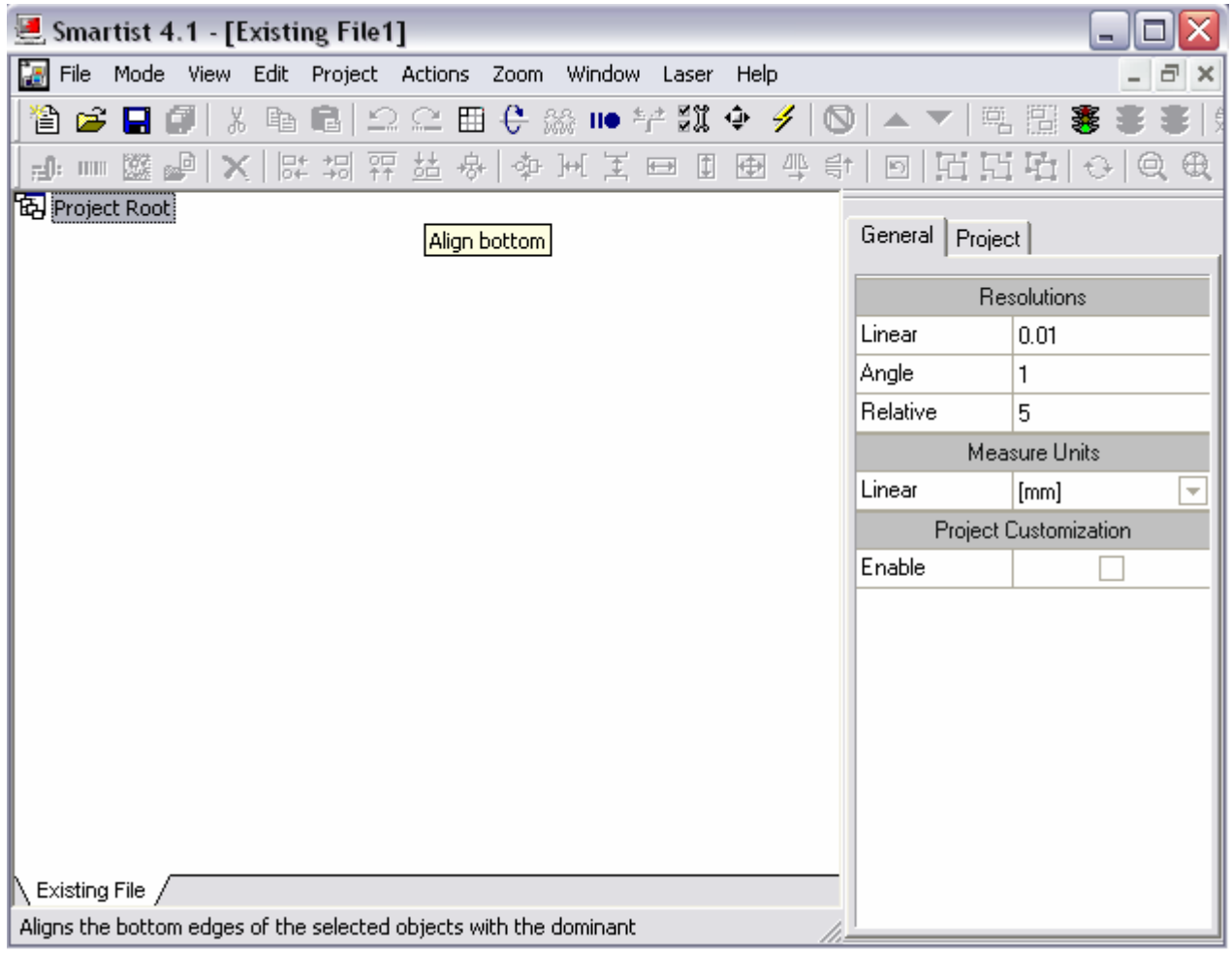

<span id="page-14-0"></span>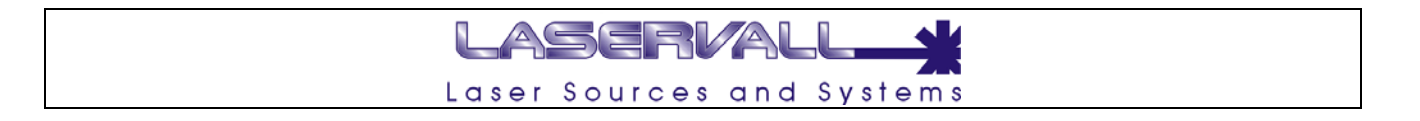

#### **Creating a new project for plane engraving**

When working with Smartist 4, a project is created composed of new graphic forms for engraving and organized with any elementary functions for completing the activity required by the application. Creating or editing a project is only from:

Mode > work mode

To create a new project to use for engraving a flat surface:

- Select File > New
- Enter a new plane in the Root of Project > Add Plain

A new window 1 will open corresponding to the engraving laser work area

In work window 1 it is possible to draw the graphic to be engraved or import a drawing if the extension is compatible with Smartist 4 (DXF, PLT, BMP), see the chapter on exporting files for additional information.

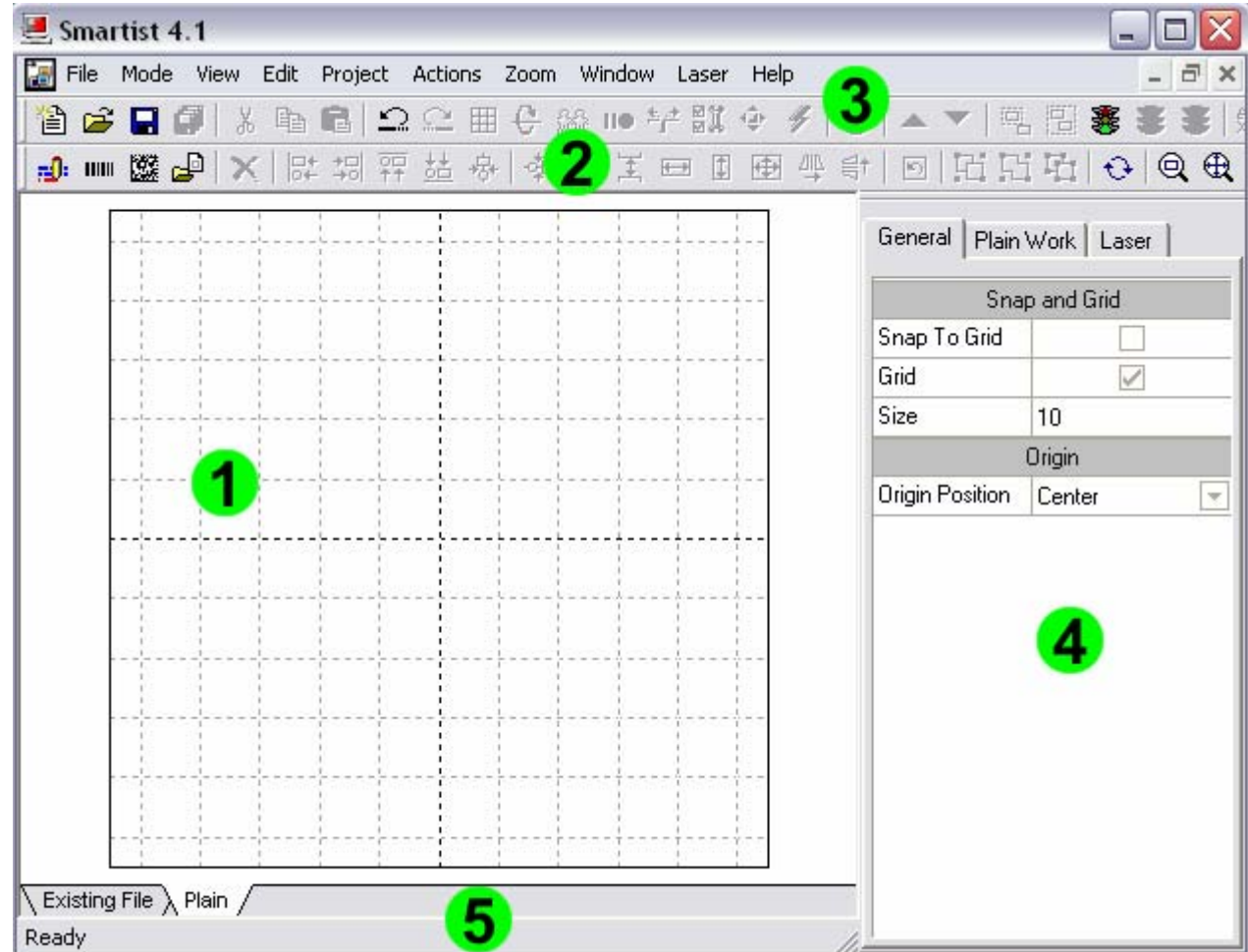

- 1 Work area
- 2 Tool bar with tools for drawing and managing the project
- 3 Menu with all Smartist 4 commands
- 4 Property window. This changes depending on the type of operation required
- 5 Project pages. See relative chapter

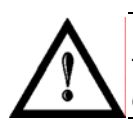

#### **NOTE:**

The size of the work area is a fundamental parameter. The maximum size that can be used is based on the focus height installed on the engraving laser.

<span id="page-15-0"></span>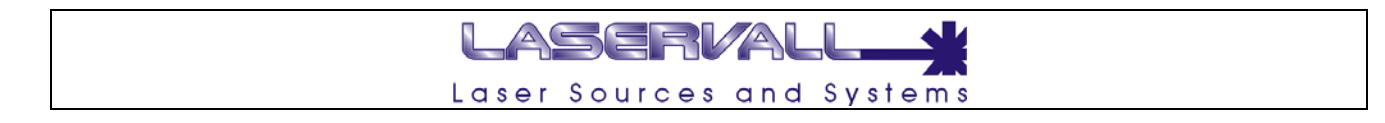

#### **Focus length**

The maximum width of the work area is defined by the focus length set in Laser Control.

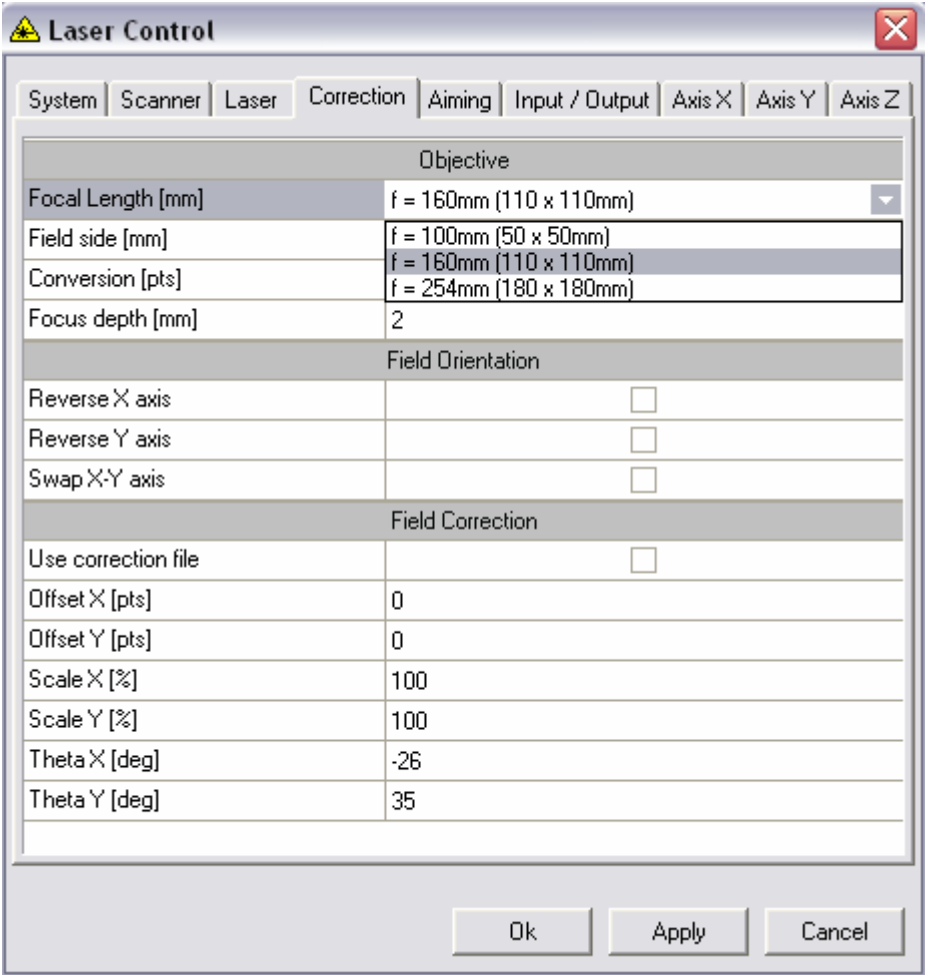

- Open the Laser Control application by clicking twice on icon 1 in the Tray area
- Select the Correction page
- Open Combo Box 2 and set the focus length used by the engraving laser

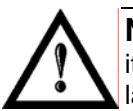

#### **NOTE:**

it is important that the selected focus length actually corresponds to the one installed on the engraving laser

<span id="page-16-0"></span>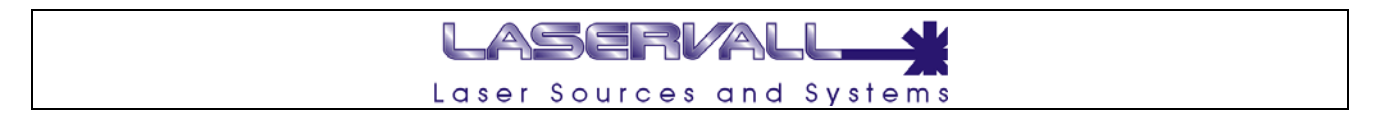

#### **Creating a new project for ring work engraving**

As previously described for plane surface engraving, when working with Smartist 4 a project is created composed of new graphic forms for engraving and organized with any elementary functions for completing the activity required by the application. Creating and editing a project is only from:

Mode > edit mode

To create a new project for rotary axis engraving

- Select File > New
- Enter a new plane in the Root of Project > Add Ring work
- A new window 1 will open corresponding to the engraving laser work area

In work window 1 it is possible to draw the graphic to be engraved or import a drawing if the extension is compatible with Smartist 4 (DXF, PLT, BMP), see the chapter on exporting files for additional information.

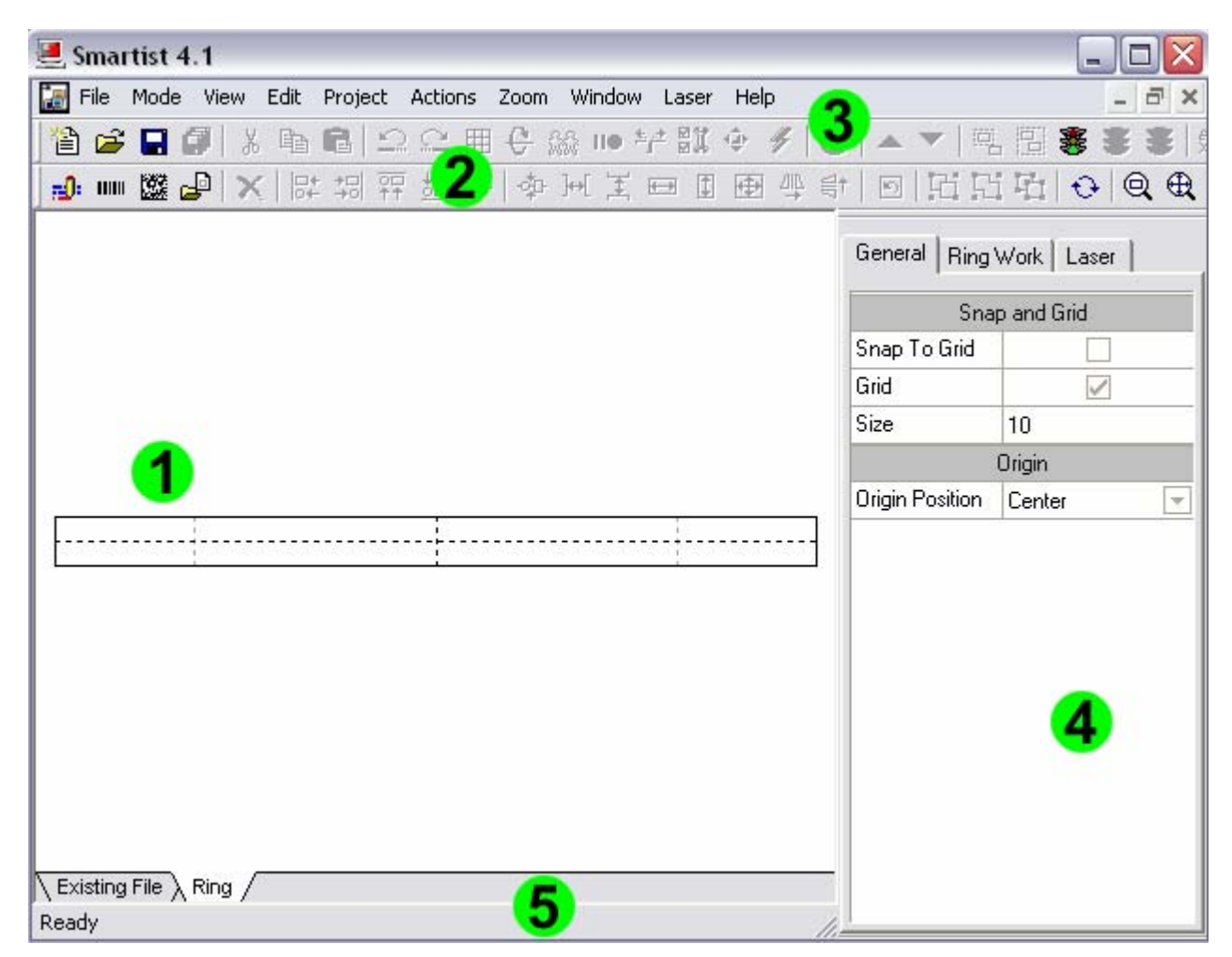

- 1. Model with preset size based on the linear development of the surface to engrave
- 2. Tool bar with tools for drawing and managing the project
- 3. Menu with all Smartist 4 commands
- 4. Property window. This changes depending on the type of operation required
- 5. Project page, TAB. See relative chapter.

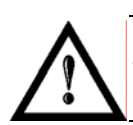

#### **NOTE:**

The height and diameter of the work area is a fundamental parameter. The displayed work area is the development of the surface to be engraved.

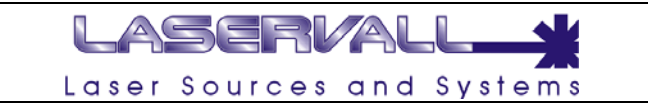

#### <span id="page-17-0"></span>**Drawing with Smartist 4**

Two dimensional graphics generated by other programs (Audocad, Corel, Macromedia, Adobe…) can be imported in the Smartist model. The following are Smartist 4 importation files:

- **DXF:** is a two dimensional vectorial graphic exchange format primarily used by CAD applications, but available for most vectorial graphic applications on the market.
- **PLT:** is a vectorial format used as an exchange file for plotters. The filters that are equipped with vectorial graphic programs can be used to generate it, or by installing HP model 7475A plotter in the operating system and printing the graphic created with the application on the file.
- **BMP:** is the standard format for bitmap graphics. It can be generated with any graphic application, from digital cameras or scanners.
- **DIB: Device Independent Bitmap,** is a format similar to BMP. It can be generated with any graphic application, from digital cameras or scanners.
- **JPG:** is one of the most common compressed bitmap formats. A BMP image converted into JPG has a much smaller (in bytes) dimension, it is generally used in continuous tone images.
- **GIF:** is a format similar to BMP. It can be generated with any graphic application, from digital cameras or scanners.
- **VCT:** engraving graphics generated by Smartist Pro (2.11 or lower)

The imported graphic can be located in the model and moved, re-dimensioned, rotated and transformed so that it is compatible with the object to be engraved.

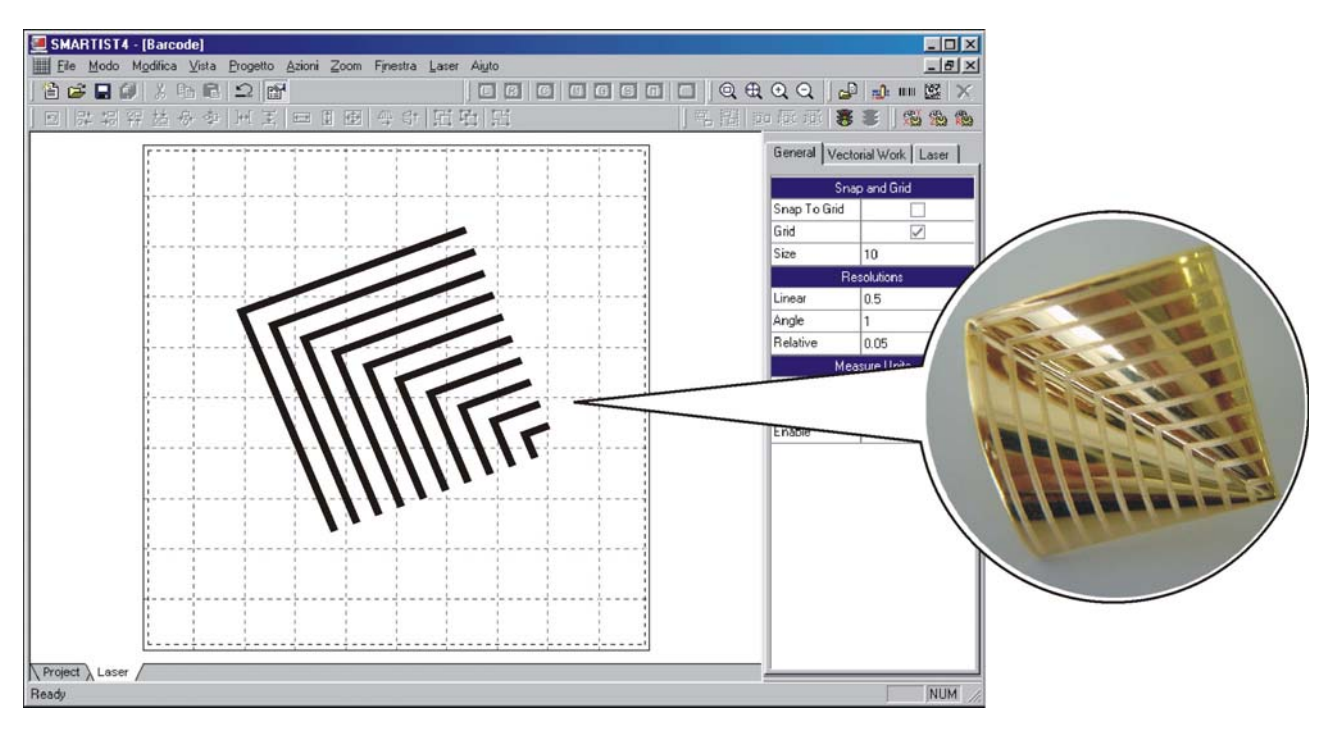

The example in the figure shows a drawing imported into a Smartist 4 model and then re-dimensioned and rotated to adapt it to the object to be engraved.

<span id="page-18-0"></span>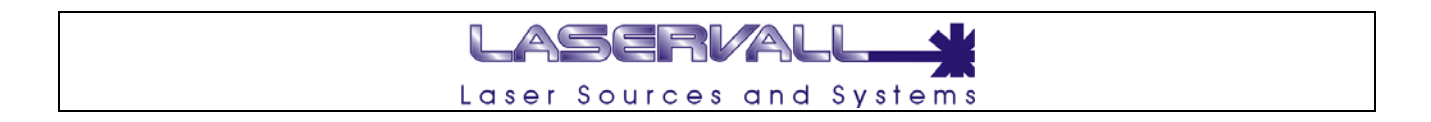

#### **Importing graphics with Smartist 4**

After having created a new project as described in the previous chapters, it is possible to import a drawing as follows:

• Select: Actions > Add > Import File

The following window will be displayed

- Select the importation filter from the "File type" combo box.
- Specify the path of the file to be imported from the "search" combo box
- Select the file.

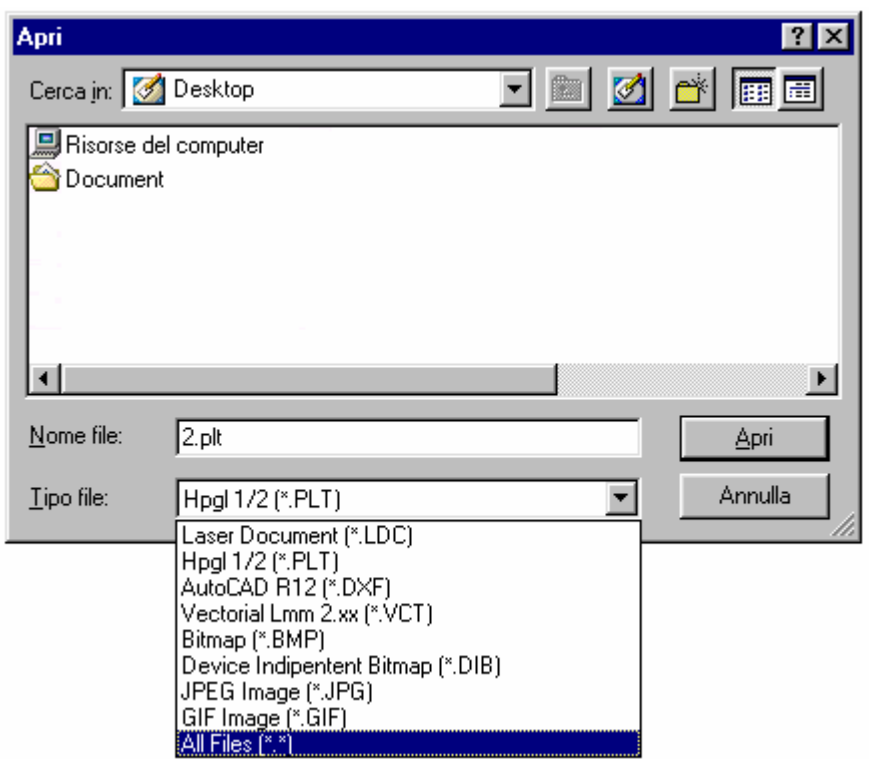

After having positioned the file inside the work area, elementary operations can be effected, for example:

- positioning the object on established coordinates
- changing the height and width of the object
- filling the object with filler lines (only if the lines of the imported object are closed)

The drawing can be completed by adding other imported graphics or with Smartist 4 entities, for example:

- Text strings
- Bar codes
- Data matrix
- Connected objects (LDX)

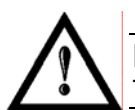

#### **NOTE:**

The use of LDX connected objects is described in the following chapters.

<span id="page-19-0"></span>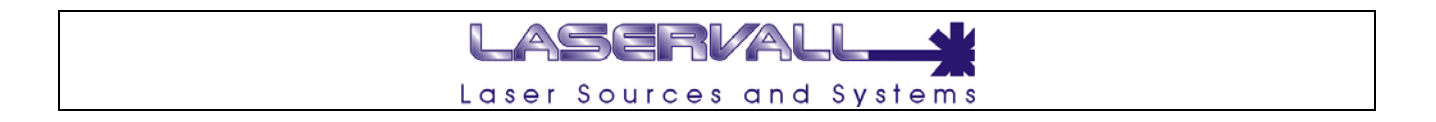

#### **Information on bitmap and vectorial graphics**

Computers display vectorial or bitmap graphic formats. Understanding the difference between the two can be helpful for working more efficiently.

Smartist 4 is able to generate and import two dimensional vectorial graphics and also import and edit bitmap graphics created in other applications.

#### **Vectorial graphics**

Vectorial graphics describe the images using lines and curves, called vectors, which all include properties related to color and position. For example the image of a feather is described by points through which lines pass, creating the form of the outline of a leaf. The color of the leaf is determined by the color of the outline and the color enclosed within the outline. In the example described below a black and white feather is represented because the laser engraving is monochromatic. When vectorial graphics are edited, all the properties of the lines and curves which describe the form are also edited. It is possible to move, re-dimension, remodel and change the color of vectorial graphics without changing their quality. Vectorial graphics are not resolution dependent, this means they can be displayed on output devices with different resolutions with no change in quality.

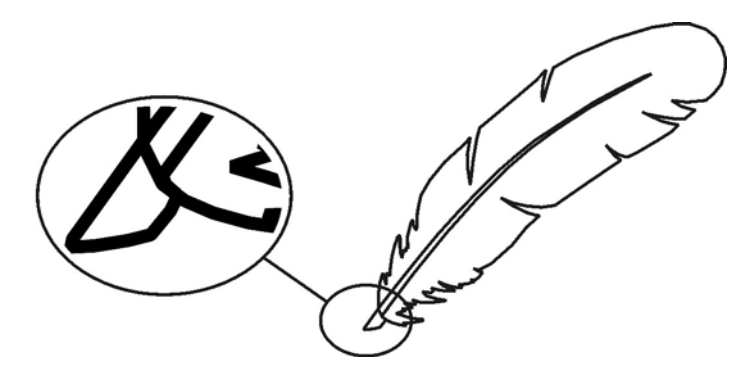

In laser engraving a vectorial graphic is faster in engraving and more defined in terms of outline lines and filling. A vectorial graphic cannot be used for engraving digital photographs.

<span id="page-20-0"></span>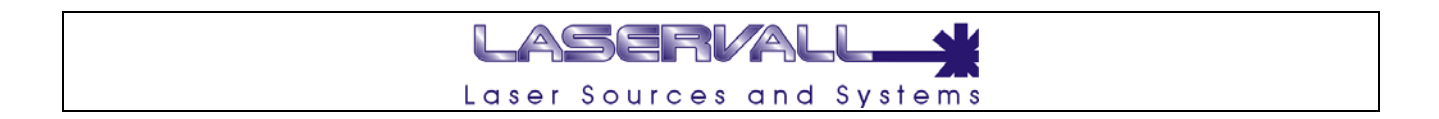

#### **Bitmap graphics**

Bitmap graphics describe images using colored dots, called Pixels, located within a grid. For example, the image of a feather is described by the specific position and color of every pixel in the grid, the creation process is very similar to that of a mosaic.

In the example described below a black and white feather is represented because the laser engraving is monochromatic

When bitmap graphics are edited the pixels are edited instead of the lines and curves. The bitmap graphics change with resolution, as the data which describes the image is fixed in a grid with specific dimensions. Editing bitmap graphics can change their quality. In particular, re-dimensioning bitmap graphics may make the edges of the image irregular since the pixels within the grid are redistributed. In addition, displaying bitmap graphics on an output device with a lower resolution in relation to the image reduces the display quality.

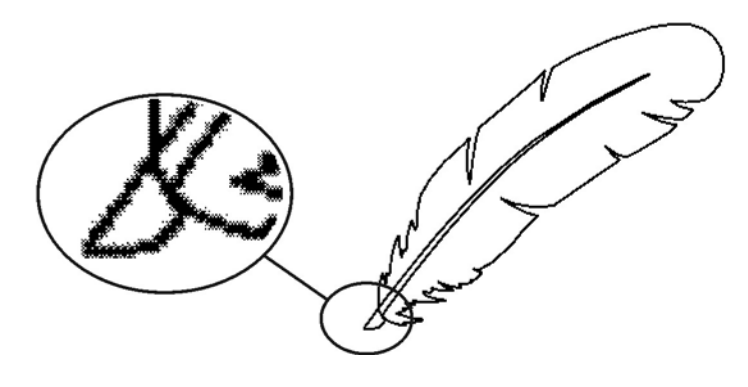

In laser engraving, a bitmap graphic is slower in engraving and less defined in terms of outline lines and filling. A bitmap graphic can be used, with opportune conversions, for engraving digital photographs.

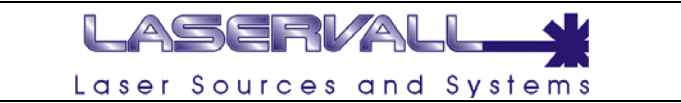

#### <span id="page-21-0"></span>**Smartist 4 work environment**

During the creation and editing of projects for engraving, normally the following key functions are used

- The graphic work area where the drawing is represented
- The project work area where any sequences and functions are displayed within the individual project
- Property window, where the engraving parameters and properties for the single graphic objects are set
- Simulation for displaying a new window with the outline of what the laser is going to effect in the engraving area
- The toolbar for editing the various project and drawing elements..

#### **Zooming reducing**

By changing the zoom, it is possible to display the whole graphic area on the screen or a greatly enlarged detail of a particular part. The maximum zoom depends on the screen resolution and the dimensions of the graphic area.

The zoom or reduce use the following techniques:

- To zoom a certain element, select the Zoom tool and click on the element.
- To zoom a specific area in the drawing, use the zoom to trace a rectangular window around the perimeter. Smartist 4 sets the zoom level so that the specific rectangle fills the window..
- Or select Zoom > Window
- To zoom or reduce the entire window, select Zoom > In or Zoom > Out.

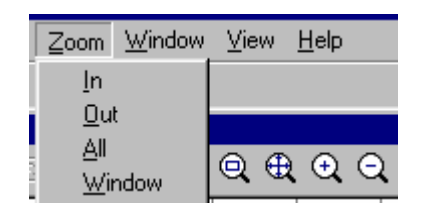

#### <span id="page-22-0"></span>**Property window**

#### **Project property**

The parameters which characterize the various elements or the functions which make them up are set in the project property window. Each project component will be described in **chapter 6: Framework of a Project** 

#### **Engraving document property**

The property window changes based on the type of engraving document selected. The engraving document can be "flat" for vectorial or bitmap graphic engraving on flat surfaces, or "rotor" for vectorial or bitmap graphic engraving on rotating axes.

#### *General*

The grid characteristics are set on the "General" page

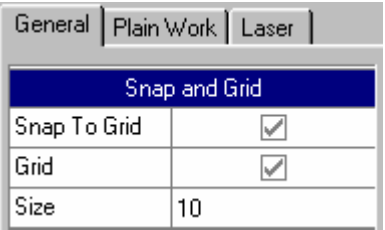

Snap to grid: Enables the snap to the objects in the grid Grid: Enables grid display<br>
Size: Sets arid spacing Sets grid spacing

#### *Flat*

The characteristics for objects engraved on flat surfaces are set on the "Plain Work" page.

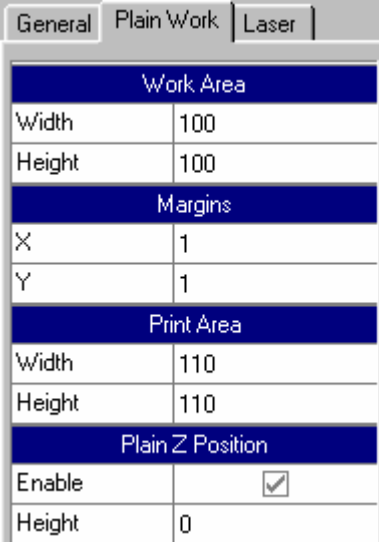

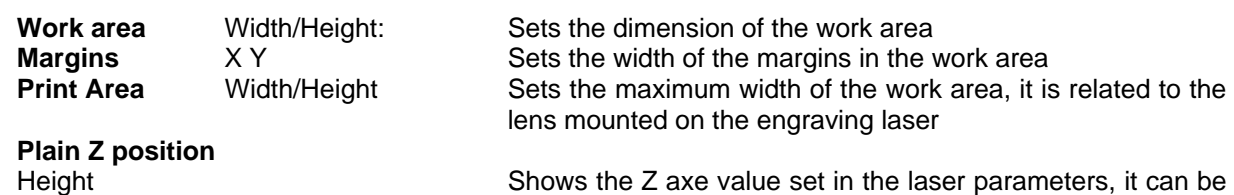

 editing by enabling "Enable" and entering a new value in the "Height" field

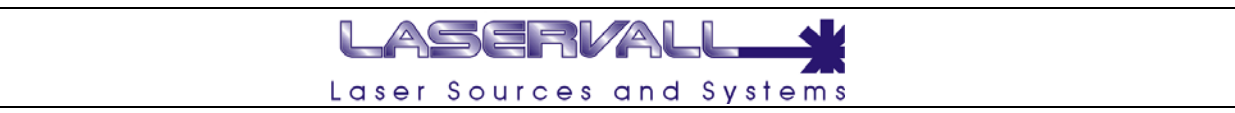

#### *Ring*

The characteristics for graphic objects to be engraved on rotating axes are set on the "Ring Work" page.

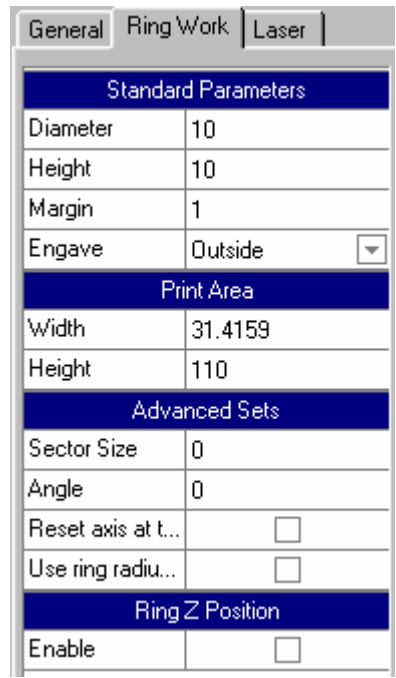

#### **Standard Parameters**

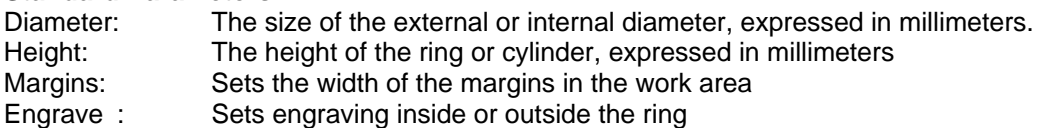

## **Advanced Sets**

Defines the width of the sector in millimeters, The sector represents a graphic portion to be engraved. Figure 1 shows an engraving without sectors (sector= 0), the graphic elements (for example the letters in the word laservall) are engraved individually, after each engraving the motor of the separator advances. In figure 2 a sector value greater than 0 has been set (the size of the sector is based on the size of the ring). Engraving is organized by sectors reducing the number of motor movements.

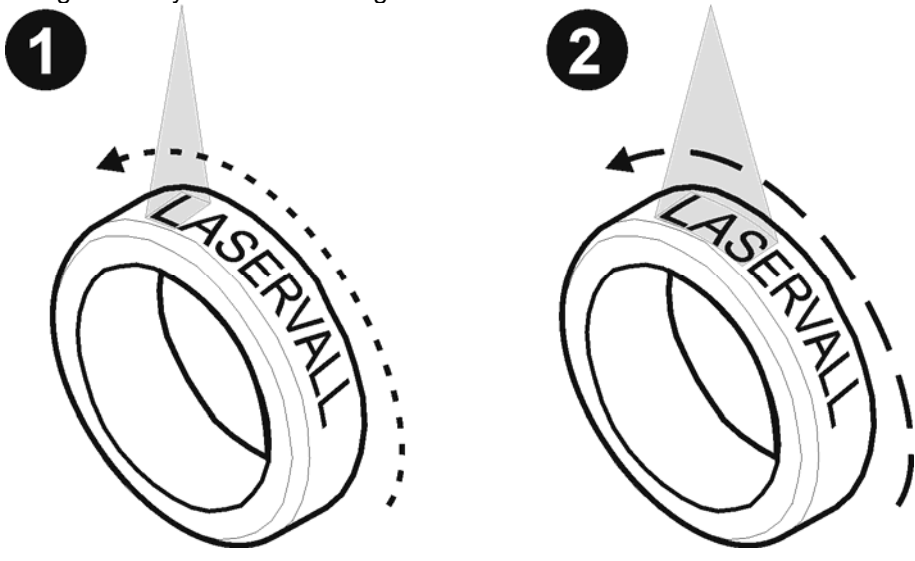

#### ASERVAL L Laser Sources and Systems

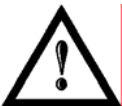

#### **NOTE:**

the sector Size value is self-controlled by Smartist 4 program to prevent distortions in the engraving caused by curving of the ring.

Angle The slant angle of the work-piece on the separator, expressed in degrees

Reset axes at engraving end If enabled, it brings the rotor to its initial position at the end of engraving

Use radius as Z position: Smartist 4 can be used to automatically focus the ring to be engraved by enabling the term "**Use radius as Z position".** When this function is enabled Smartist 4 will compute the optimum focus position according to the diameter (internal or

external) entered in the respective box. For correct operation of this option, set the logic zero of axis

Z in the revolution center. Logic zero is the focus position on the item to be engraved.

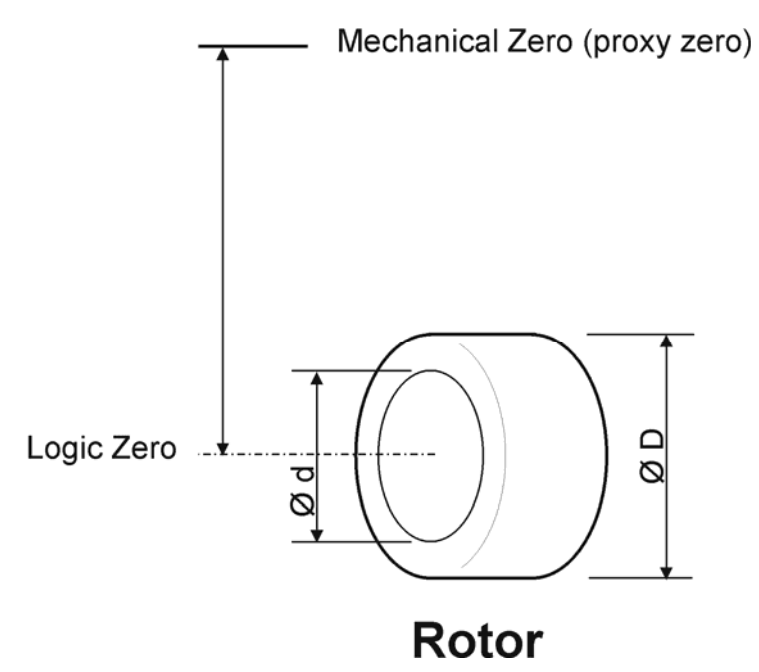

**Position Z** Enable/Height The R axe value. It can be edited using "Enable", set the new value in "Height"

<span id="page-25-0"></span>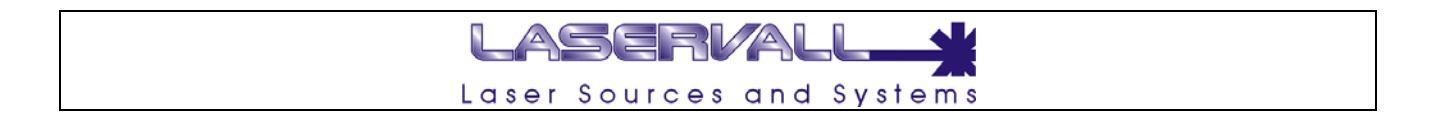

#### **Graphic object property**

Each object that makes up the model can be edited using the mouse, toolbar or "property window" which displays all the characteristic parameters including: sizes, origins, filling, laser parameters etc. It is important to note that also the document itself is an object which properties can be accessed when no other object is selected. Each graphic object uses by default the laser parameters of the document. You can set different laser parameters for each object, in this case, the parameters will appear blue.

Object properties depend on the selected object, this is discussed in the paragraphs related to individual graphics (text, bar codes and data matrix).

#### **Setting the measurement unit**

Smartist 4 makes it possible to set the linear measurement unit which characterizes part of the configurations. You can use the "General" page located in the project property window and set the measurement unit in millimeters or inches from the "Measurement unit" menu.

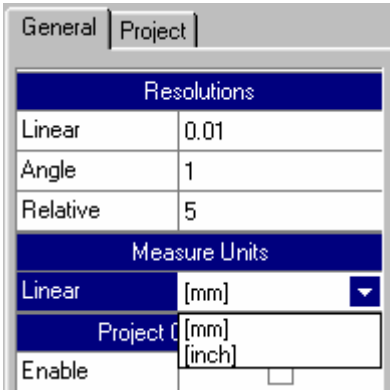

#### *Resolution*

- Linear Represents the approximation for linear quotes. Each entered measurement unit will be approximated to the value set in this box
- Angle Represents the approximation for angle quotes. Each entered measurement unit in degrees will be approximated to the value set in this box
- Relative Represents the approximation for relatives, that is expressed in percentages. Each entered percentage value will be approximated to the value set in this box.

## LASERVALI Laser Sources and Systems

#### <span id="page-26-0"></span>**Coloring of graphic objects**

The objects in the graphic area may be different colors.

• **Black:**

Black indicates that the object is correctly placed within the graphic area and is enabled for engraving. Its engraving parameters are the standard ones of the document..

• **Blue:**

Blue indicates that the graphic object is correctly placed within the graphic area and is enabled for engraving. Its engraving parameters are NOT the standard ones of the document, special laser engraving parameters have been set which are only relative to the blue colored object.

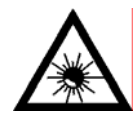

#### **NOTE:**

There can be various blue colored objects within the graphic area. Each object had laser parameters which are different than the standard document ones. The blue colored objects may have laser parameters which are different from each other.

• **Red:**

Red indicates that the graphic object is NOT correctly placed within the graphic area. A red colored object will NOT be engraved.

• **Grey:**

Grey indicates that the graphic object is correctly placed within the graphic area but is NOT enabled for engraving (see the area highlighted in the property window). A grey colored object will

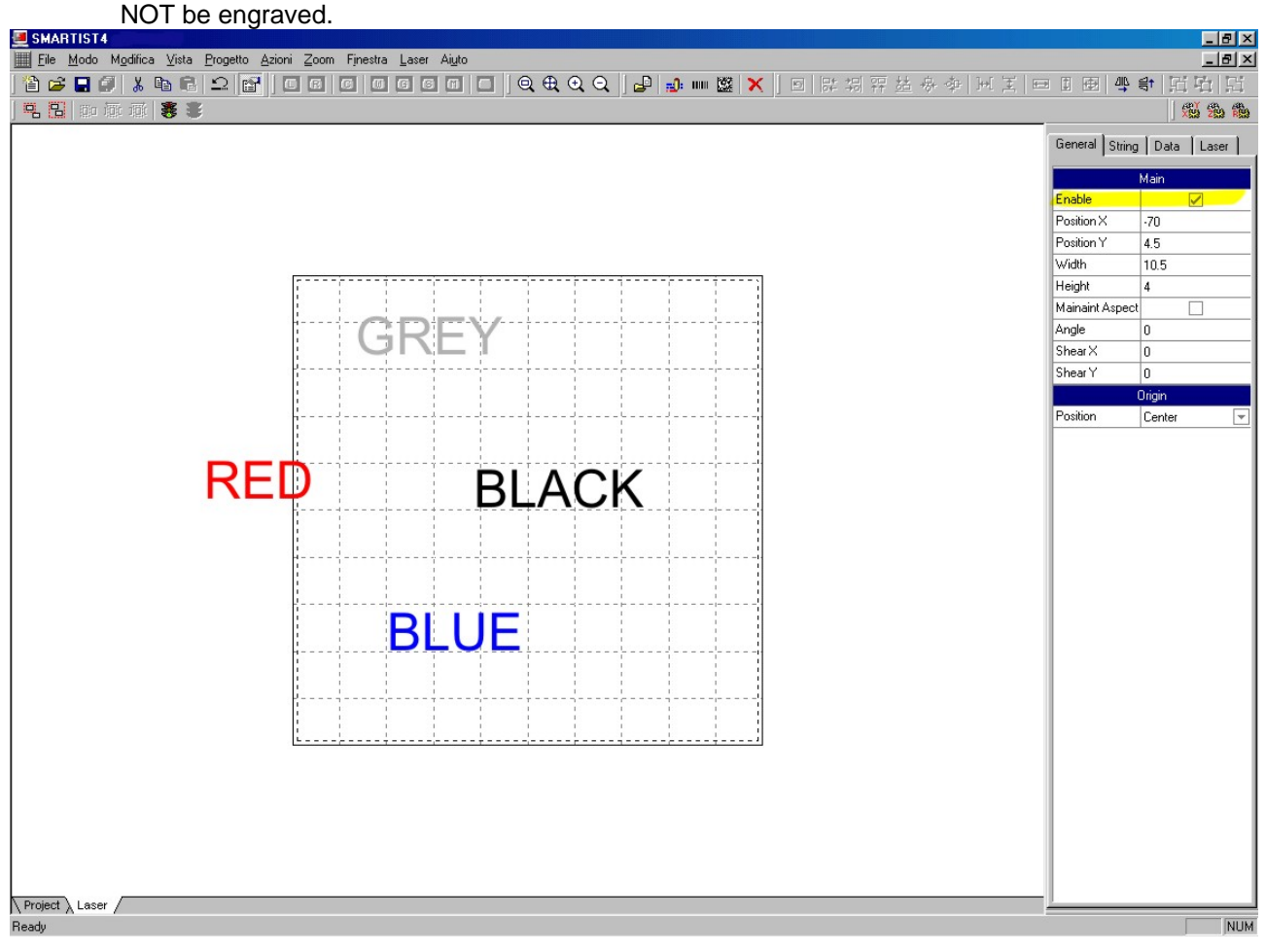

<span id="page-27-0"></span>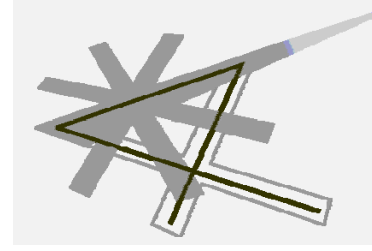

# **Chapter 3**

Creating Graphics

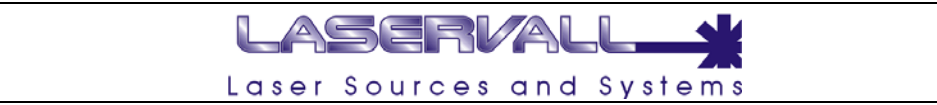

#### <span id="page-28-0"></span>**Smartist 4 drawing tools**

Smartist 4 drawing tools can be divided into two different types:

- Imported graphics
- LDX connected objects
- Smartist 4 objects

#### **Imported graphics**

For a description and the use of imported graphics see the description contained in the previous chapter.

#### **LDX connected objects**

For a description and the use of LDX connected objects see the description contained in the previous chapter.

#### **Smartist 4 objects**

Some elementary forms able to complete the engraving can be introduced into the graphic area.

- Text
- Bar Code
- Data Matrix

## LASERVAL Laser Sources and Systems

### <span id="page-29-0"></span>**ED**: Using the text tool

When text is used in Smartist 4 it is possible to set dimensions, printing character, style, spacing, shear and filling. The text can also be transformed as if it were an object, by rotating it, shearing it and mirroring it, and it is still possible to edit the characters.

It is possible to insert text boxes in the projects destined for user input or dynamically displaying updated texts, by associating an identification to a string.

It is also possible to place the text inside or outside of a circumference arc.

In Smartist 4 it is possible to import any kind of true type font, including Asian origin ideogram fonts. To for importing fonts see the paragraph in the chapter: Customizing Smartist 4.

To add a text string in Smartist 4:

from the menu select: "Actions"  $\rightarrow$  "Add"  $\rightarrow$  "Text", or use the mouse to click on the "Add string" icon on the tool bar.

Then set the text parameters:

- Font style
- Character height
- Compression percentage
- Spacing percentage
- Character angle
- Character shear
- Circle arrangement arc radius
- String ID

<span id="page-30-0"></span>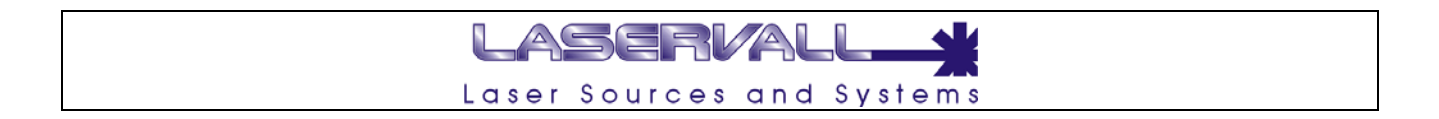

#### **Special character sequences**

The text string can contain any alphanumeric character and one or more of the following special character sequences:

%a, %A : Day of the week, abbreviated (a) or full (A) %b, %B : Month of the year abbreviated (b) or full  $(B)$ .<br>%c : Date and time according to current location : Date and time according to current location %d : Day of the month, decimal number  $(01 - 31)$ %H : Time 24 hour clock format  $(00 - 23)$ %I : Time 12 hour clock format  $(01 - 12)$ <br>%i : Dav of the year, decimal number  $(00$ : Day of the year, decimal number  $(001 - 366)$ %m : Month of the year, decimal number  $(01 - 12)$ %M : Minutes, decimal number (00 – 59) %p : A.M. / P.M. indicator %S : Seconds, decimal number (00 – 59) %U : Week of the year, decimal number  $(00 - 51)$ , Sunday is the first day of the week). %w : Day of the week, decimal number  $(1 - 7, S$ unday = 1) %W : Week of the year, decimal number  $(01 - 52)$ , Monday is the first day of the week). %x : Date according to current location %X : Time according to current location  $%v$  : Year, two digit decimal number  $(00 - 99)$ %Y : Year, four digit decimal number %z, % $Z$ : Time zone, name  $(Z)$  or abbreviation  $(z)$ . %n : Counter, decimal format %o : Counter, octave format. %e, %E : Counter, hexadecimal format, lower case (e) or upper case (E) %s : Data from serial RS232-C. %% : Percentage sign% %ID : (Percentage sign followed by an ID number) ID number string copy %#c : Long date and time representation, appropriate for current locale. For example: "Tuesday, March 14, 1995, 12:41:29" %#x : Long date representation, appropriate to current locale. For example: "Tuesday, March 14, 1995"

 $1$  The string ID is a number which identifies the string univocally inside the file.

#### **Example of date in dd/mm/yyyy format**

Proceed as follows to make a text string with the format: day (two digits), month (two digits), year (four digits) separated by '/':

- Create a text string.
- Select the required parameters (font, character height etc.)
- Enter the string "%d/%m/%Y" in the text box and press enter

#### **Example of date in dd/mm/yy format**

Proceed as follows to make a text string with the format: day (two digits), month (two digits), year (two digits) separated by '/':

- Create a text string.
- Select the required parameters (font, character height etc.)
- Enter the string "%d/%m/%y" in the text box and press enter

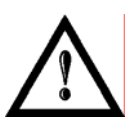

**NOTE:**  %#a, %#A, %#b, %#B, %#p, %#X, %#z, %#Z, %#% # flag is ignored %#d, %#H, %#I, %#j, %#m, %#M, %#S, %#U, %#w, %#W, %#y, %#Y Remove leading zeros (if any)

<span id="page-31-0"></span>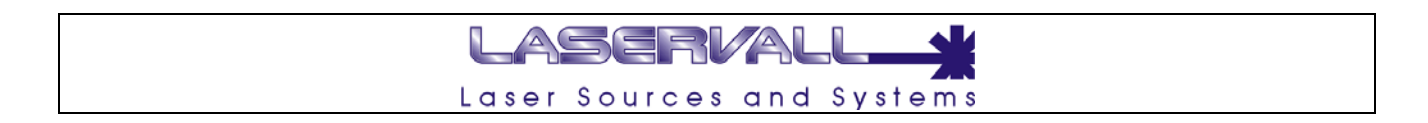

#### **Alphanumeric ID**

To each object loaded in the graphic area can be assigned an alphanumeric ID, as described in the picture below.

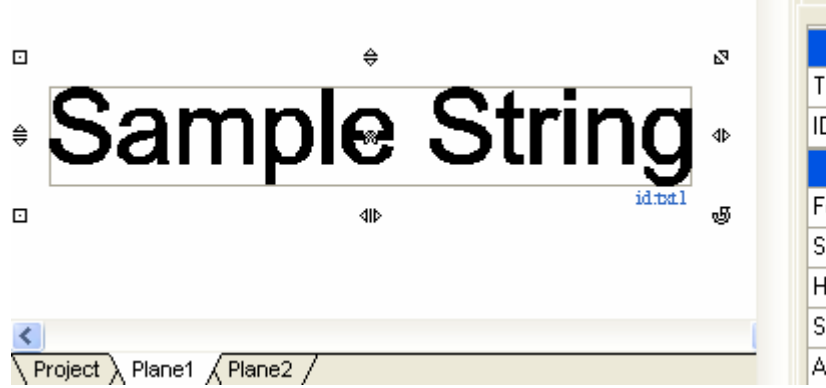

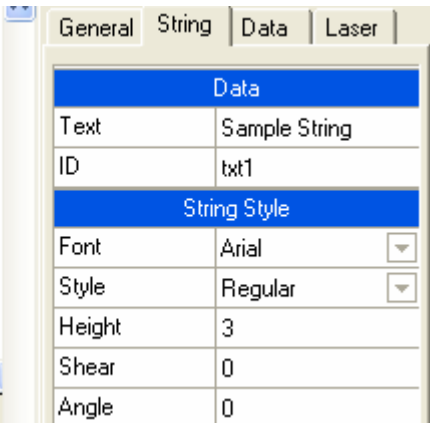

The ID can be used to copy the contents on other text object (or barcode or Datamatrix) present in different Plain.

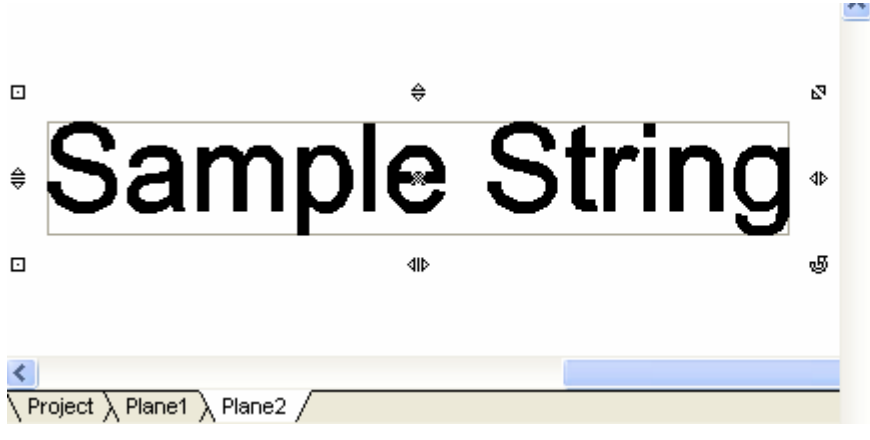

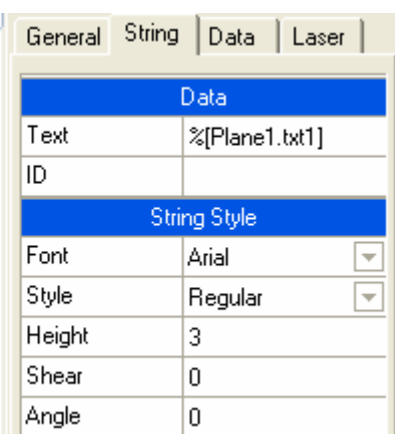

<span id="page-32-0"></span>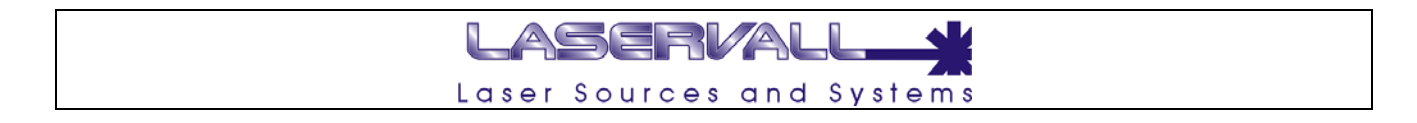

#### **Example of counter**

Proceed as follows to make a text string including a decimal format counter:

- Create a text string.
- Select the required parameters (font, character height etc.)
- Select the required counter parameters (see below).
- Enter the string "%n" in the text box and press enter.

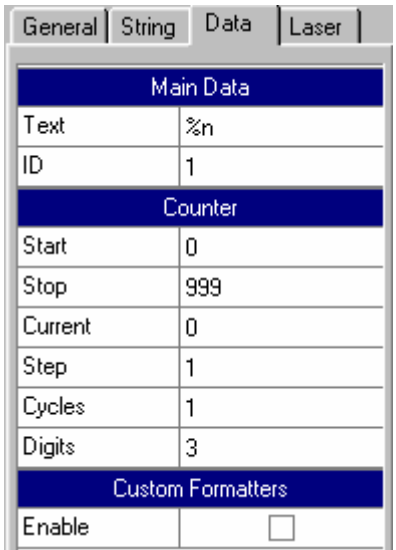

The counter parameters can be accessed from the "Properties" window on the string "Data" page> The parameters are:

- Start, the minimum value of the counter.
- Stop, the maximum value of the counter
- Cycles, the number of engraving jobs required to increase

the counter.

- Increment, increment value (positive or negative).
- Digits, minimum number of digits to be displayed.

For example, with the following parameters:

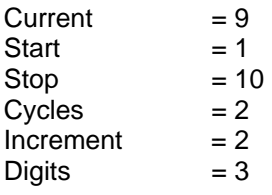

The following would appear: "001" to become: "003"…"005"…"007"…"009"…"002"…"004"…"006"…"008"…"010"…"001"…

In this example an increment would occur every two engraving jobs.

<span id="page-33-0"></span>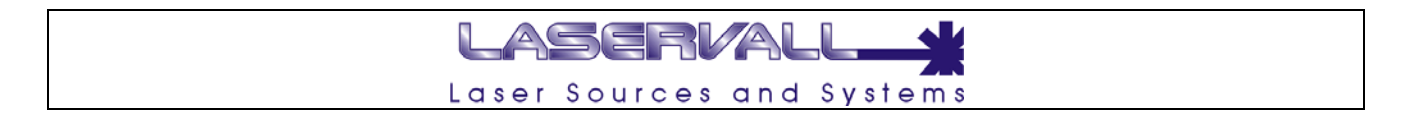

#### **Selecting text properties**

The property window displays the text parameters only when the text in the graphic area is selected. Typical text parameters are shown on the various pages in the figure.

#### **General:**

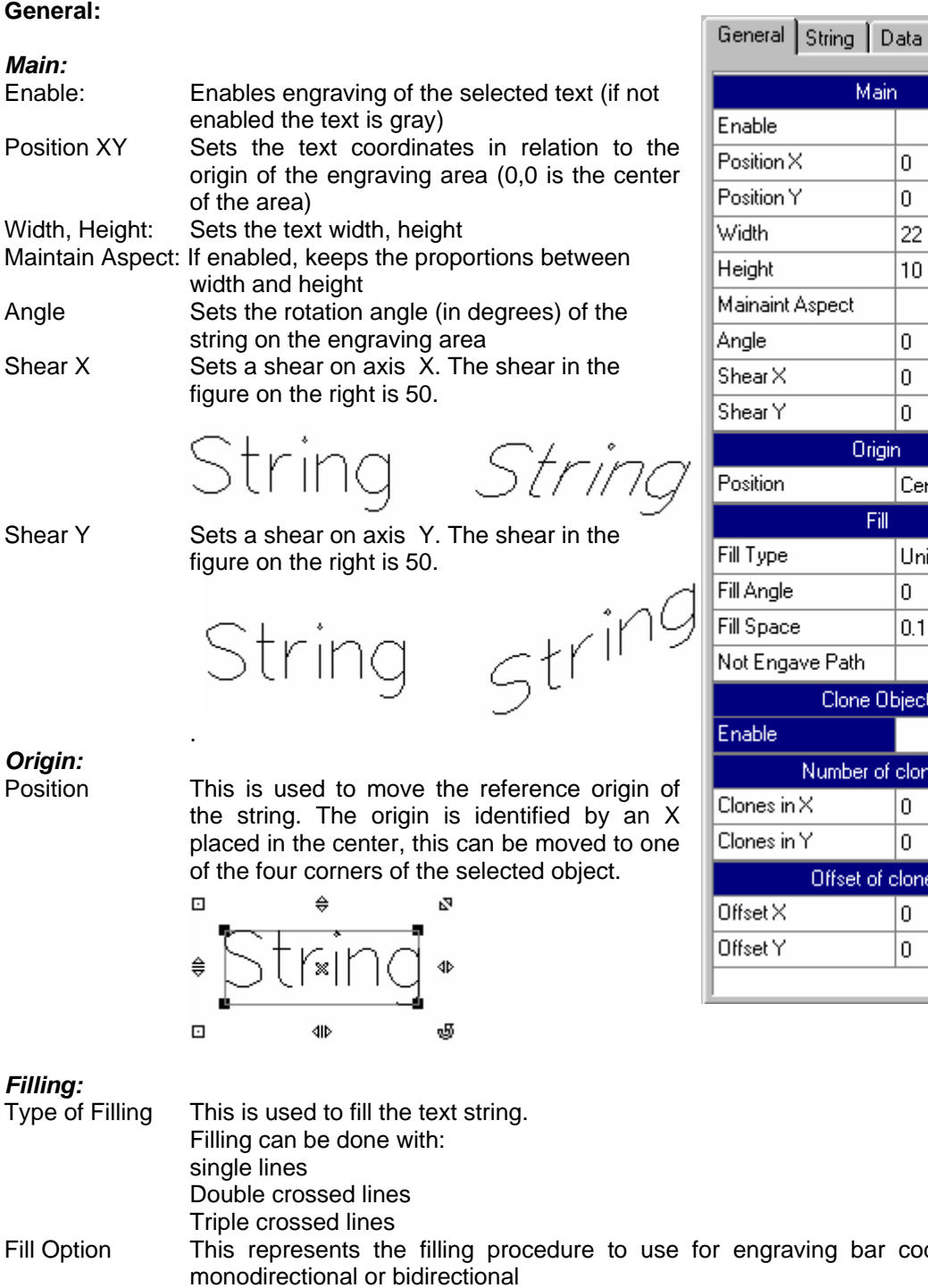

 $\blacktriangledown$ 0  $\overline{0}$ 22  $\overline{10}$  $\Box$ spect  $\overline{0}$  $\overline{0}$  $\overline{0}$ **Origin** Center Fill. Unidirectional  $\overline{\mathbf{v}}$ 0  $0.1$  $\overline{e$  Path  $\overline{\smile}$ Clone Object  $\blacktriangledown$ umber of clones  $\overline{0}$  $\overline{0}$ Offset of clones  $\overline{0}$  $\overline{0}$ 

Laser

Main

#### *Filling:*

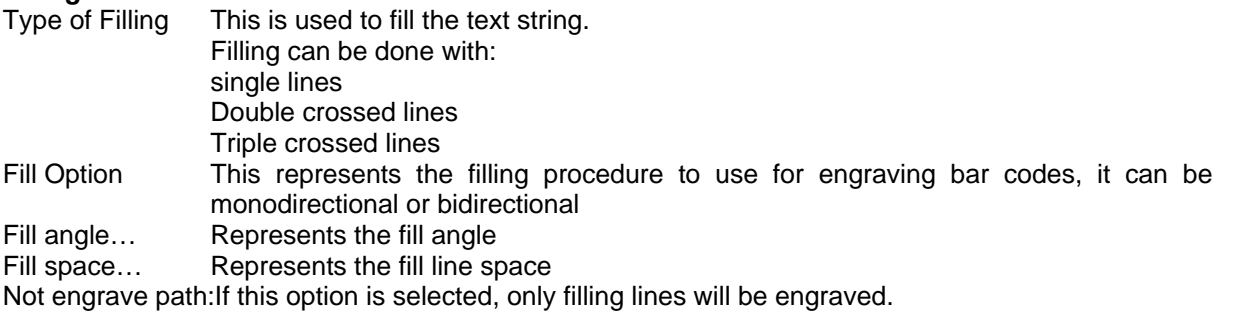

# **String String**

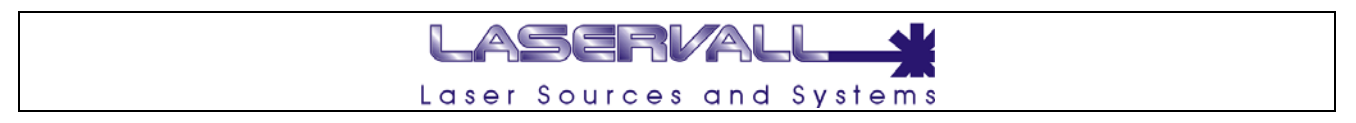

## *Clone Object*

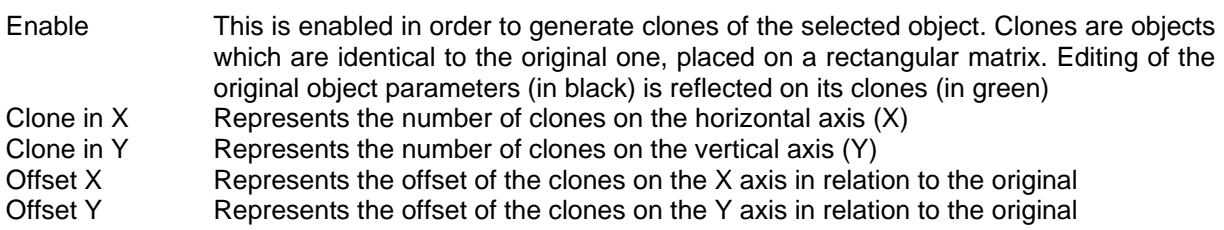

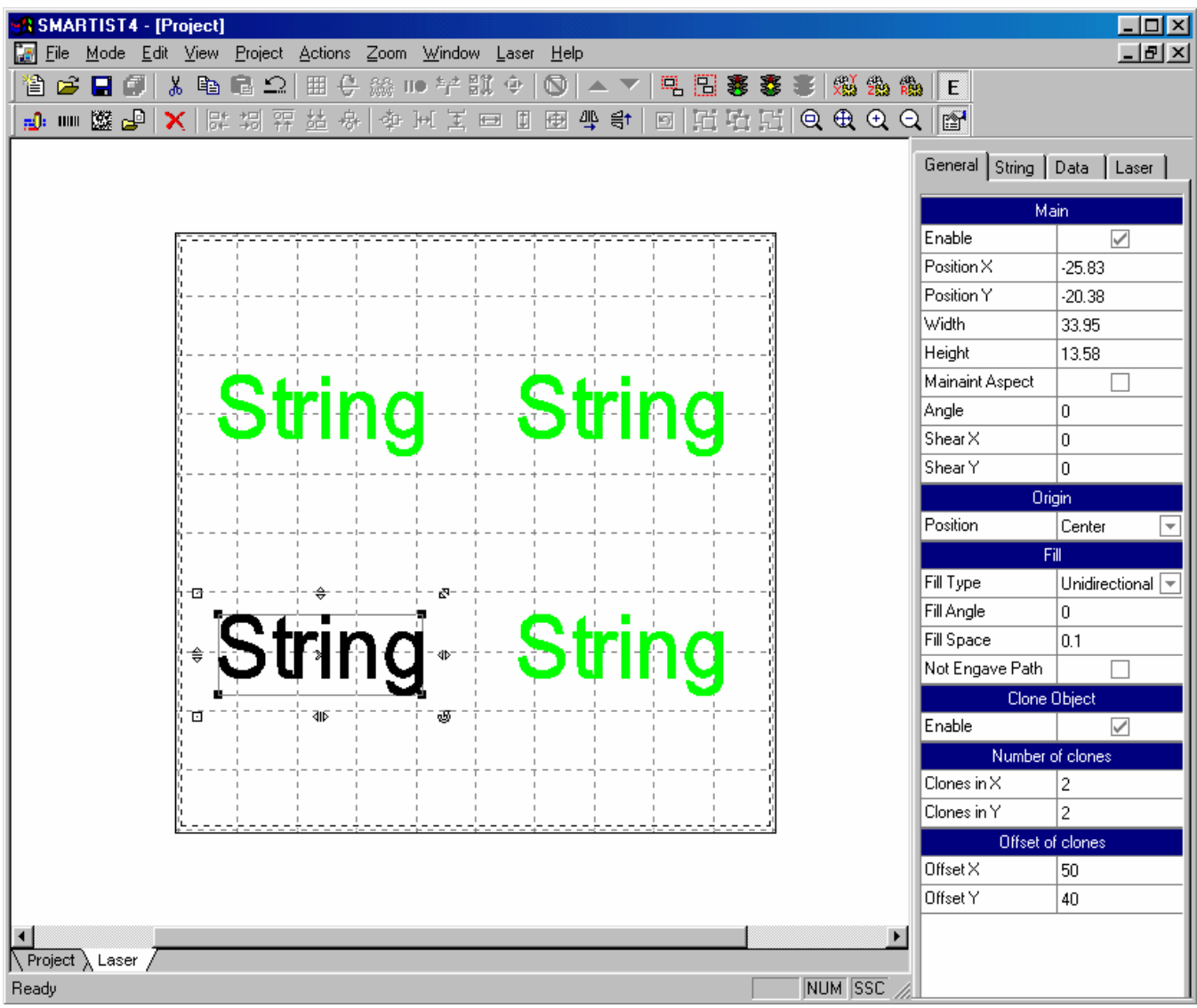

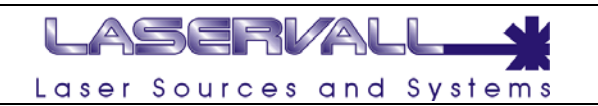

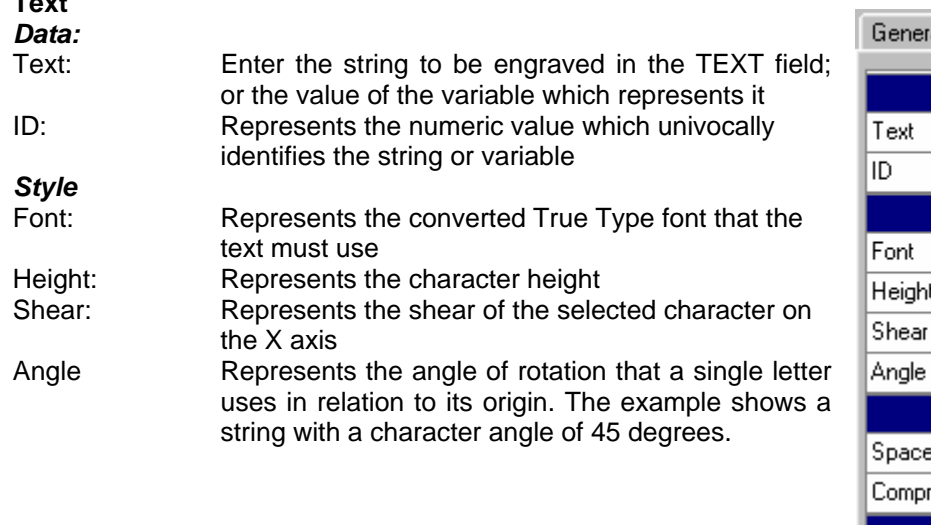

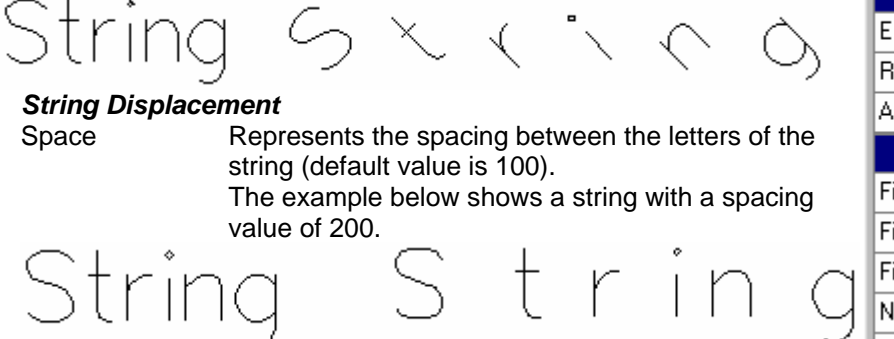

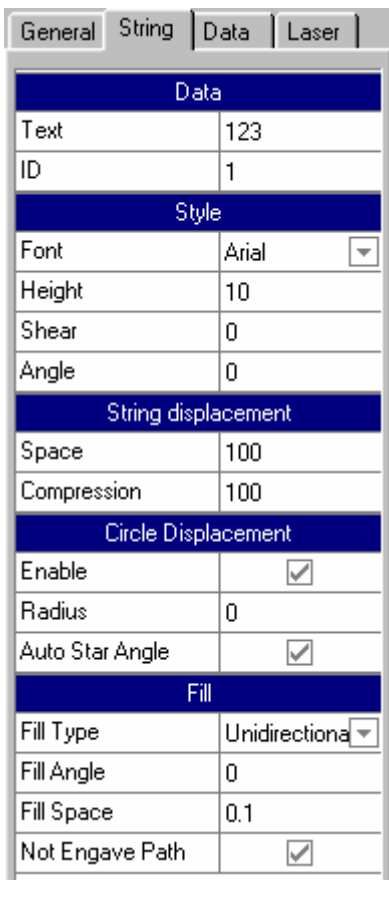

Compression Represents the compression of each character of the string (default value is 100). The example below shows a string with a Compression value of 200.

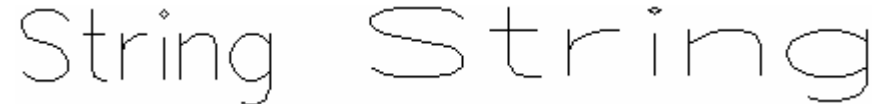

#### *Circle Displacement*

**Text** 

Enable Enables placing the text on the circumference arc

- Radius Represents a hypothetical circumference arc to align the string on. The example below shows a string with an arc of 20 mm.
- Auto start angle If enables, this is used to set the start point of the string on the arc. The start point is set in degrees in the "Start Angle" field. The figure shows an automatic start angle.

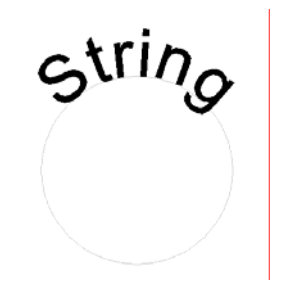
## LASERVALI Laser Sources and Systems

#### **Data:**

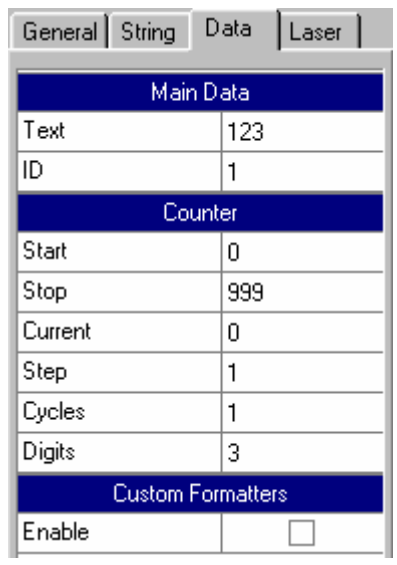

## *Main data*

Enter the string to be engraved in the TEXT field; or the value of the variable which represents it

ID: Represents the numeric value which univocally identifies the object in the document

#### *Counter*

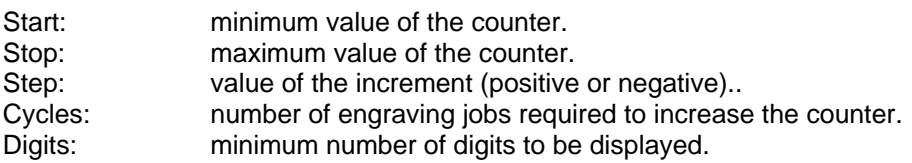

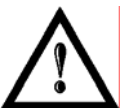

## **NOTE:**

The counter is only enabled if the sequence **%n** appears at least once in the TEXT box

#### *Customized formatting*

Enable: Enables management of VB script (see relative chapter)

## **Adding a bar code**

A bar code can be defined as a symbol or alphabet for coding information in a format so that it can be automatically acquired.

LASERVALI

Laser Sources and Systems

#### **Terminology**

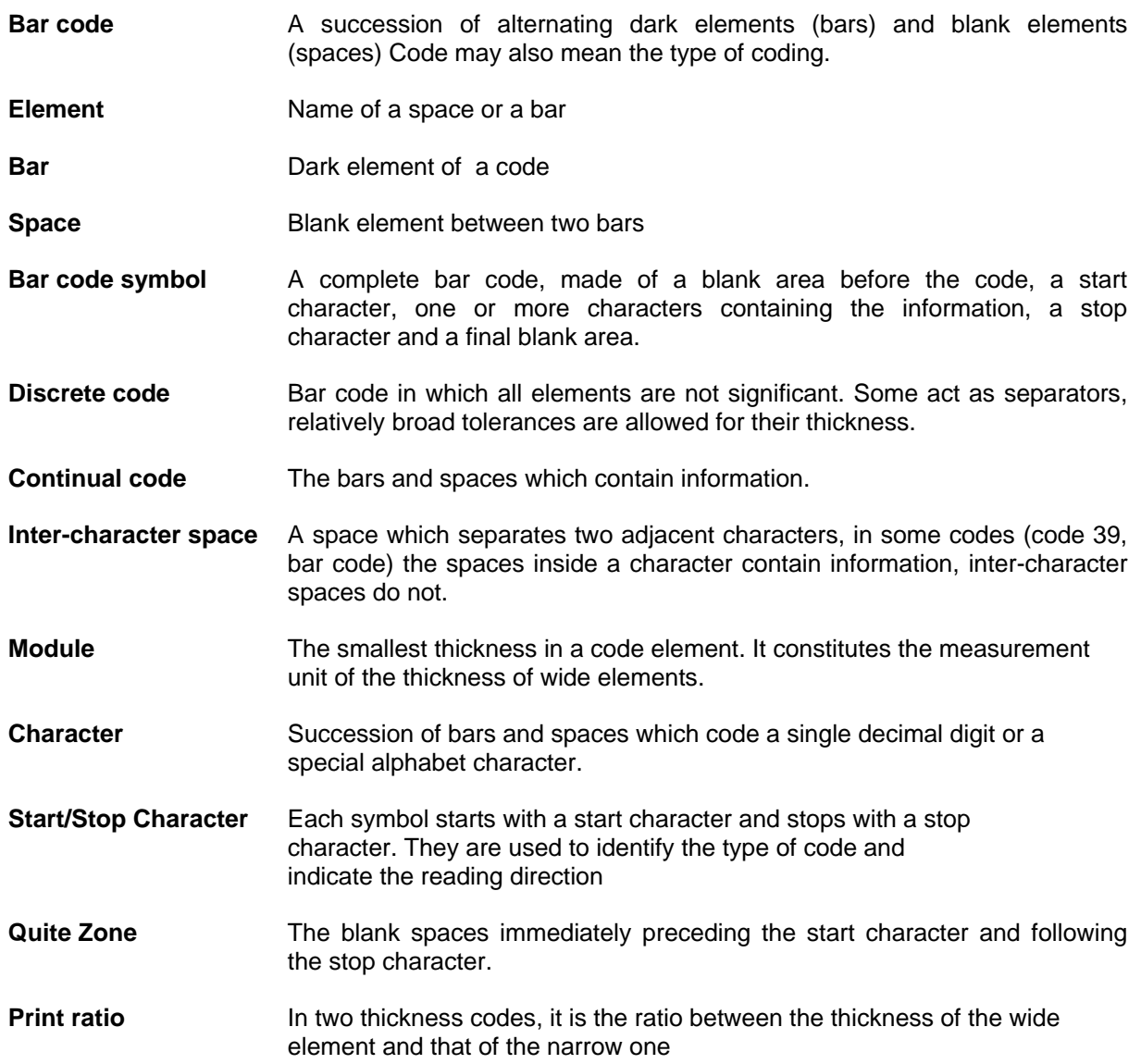

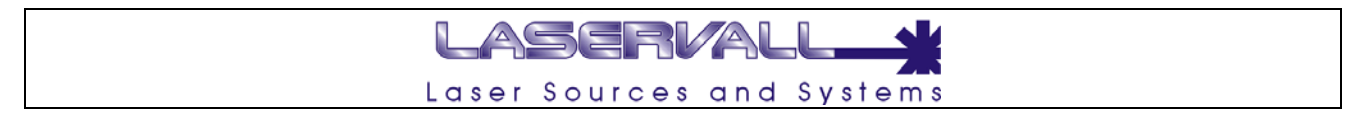

When a bar code is used in Smartist 4 it is possible to set the dimensions, the type of standard, a checksum, the shear and filling.

The following bar codes are available:

- 2/5 Standard
- 2/5 Industrial
- 2/5 Interleaved
- 3/9 Standard
- 3/9 Full
- Code 128
- EAN 13 digit
- EAN 8 digit
- UPC-A
- UPC-E

The bar code is treated by Smartist 4 in the same way as a text string, therefore it is possible to associate the functions of special character Sequences described in the previous paragraphs.

Bar code engraving can be done in reverse by enabling the relative tag.

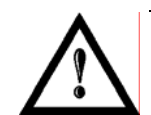

#### **NOTE:**

Reverse bar code engraving can only be done on those materials which react "backwards". The bar code standard does not include reverse coding.

#### **Classifications**

#### *Two thickness codes*

The code elements (bars and spaces) can only assume two thickness, in a ration between 2 and 3. The following codes belong to this group:

- 2/5 Standard
- 2/5 Industrial
- 2/5 Interleved
- 3/9 Standard
- 3/9 Full
- Code 128

#### *Codes with multiple thicknesses*

The code elements can assume more than two different thickness. Generally this requires better printing quality. The following codes belong to this category:

- EAN 13 digit
- EAN 8 digit
- UPC-A
- UPC-E

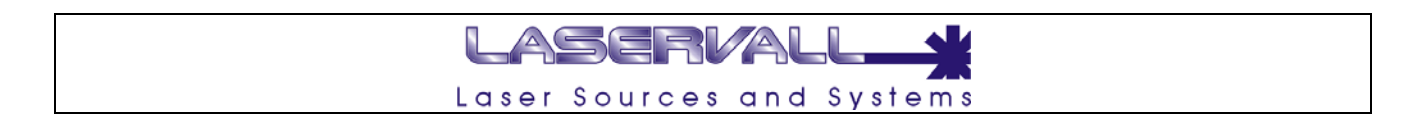

#### **Structure of a bar code symbol**

A bar code symbol is made up of a series of bars and spaces which contain information and check elements.

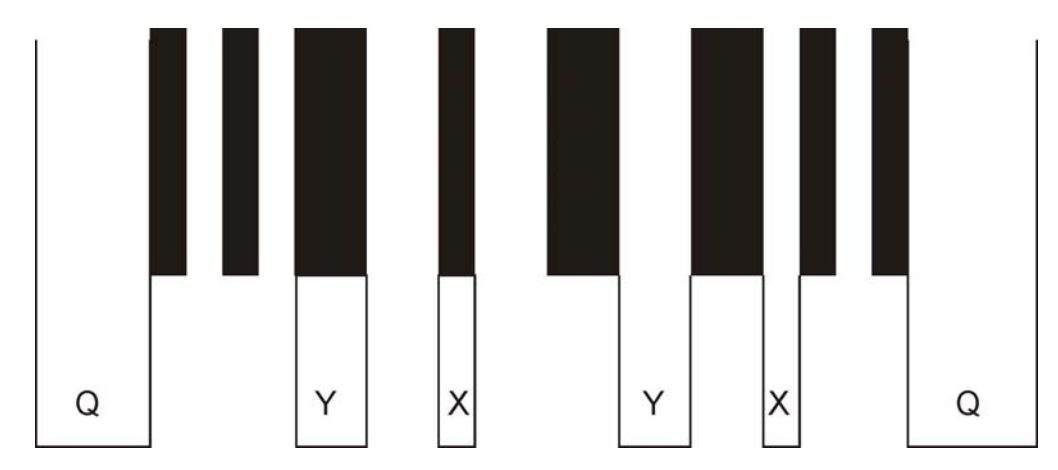

- Y: Thickness of the wide element
- X: Thickness of the narrow element<br>Q: Thickness of the blank overflow z
- Thickness of the blank overflow zones at the end of the label (quite zones)

#### *The type of code is characterized by:*

- Ratio between the thickness of the wide elements and that of the narrow ones
- Thickness of the narrow element. This is often called "module thickness", it is used as the measurement unit of the wide element thicknesses.
- Sequence of bars and spaces for coding the characters which can be represented. The single characters are codes with 4,5,7,8 or 9 elements..
- Characters which can be represented. All codes can represent digits, some can also code letters and/or special characters.
- Number of characters which can be represented with a label. Some codes represent a fixed number of characters.
- Sequence of bars and spaces for coding the start/stop characters. They are used for identifying the type of code and for establishing the reading direction. Some codes use the same sequence for both others have separate sequences..
- Tolerances for the single elements. Tolerances can range from a few hundredths to a few tenths of a millimeter.
- Check digit. To increase the security of the code a check digit may be added to the useable characters.

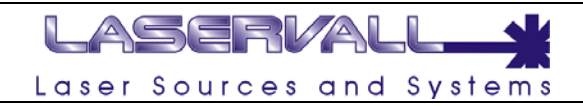

#### **Selecting bar code properties**

#### **General:**

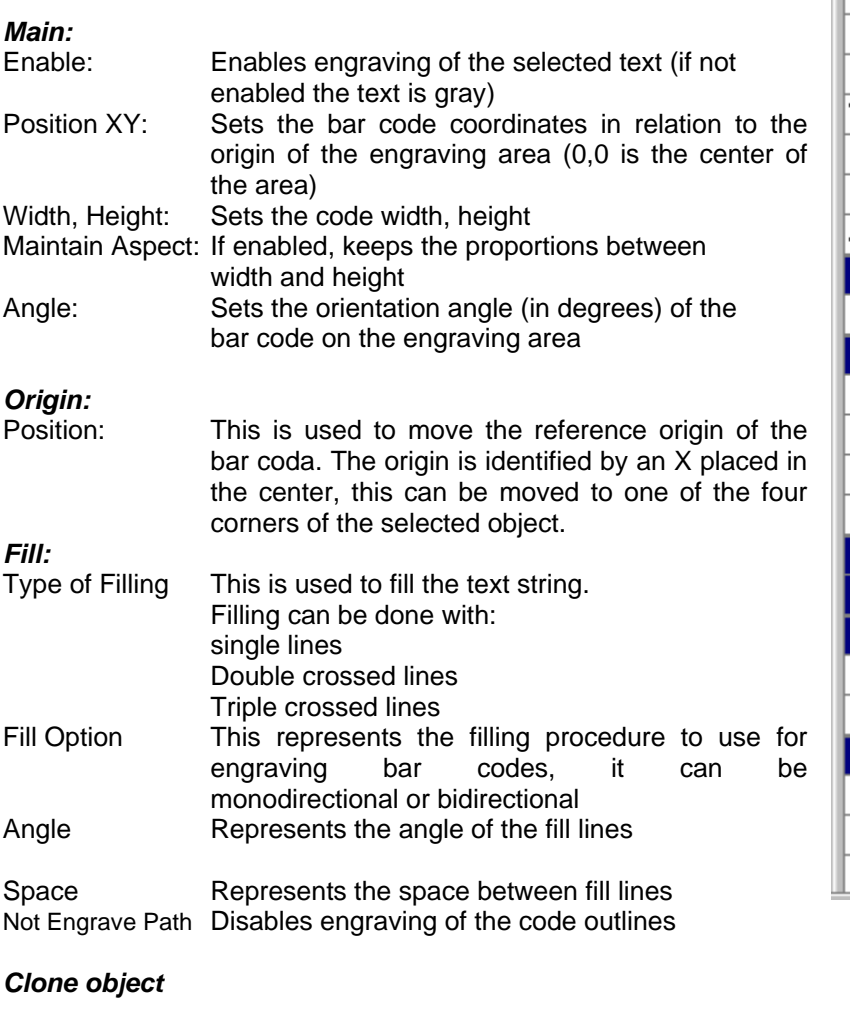

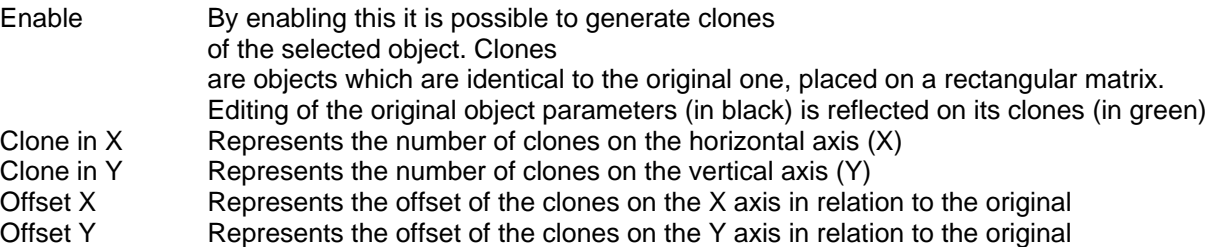

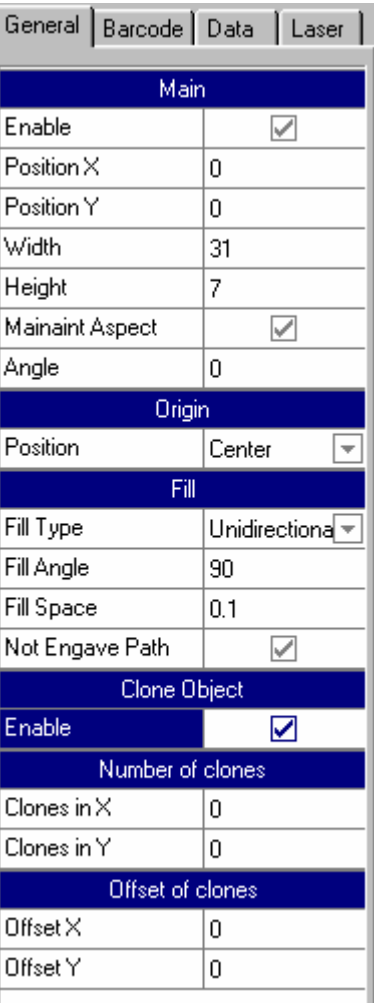

## LASERVALL Laser Sources and Systems

#### **Barcode**

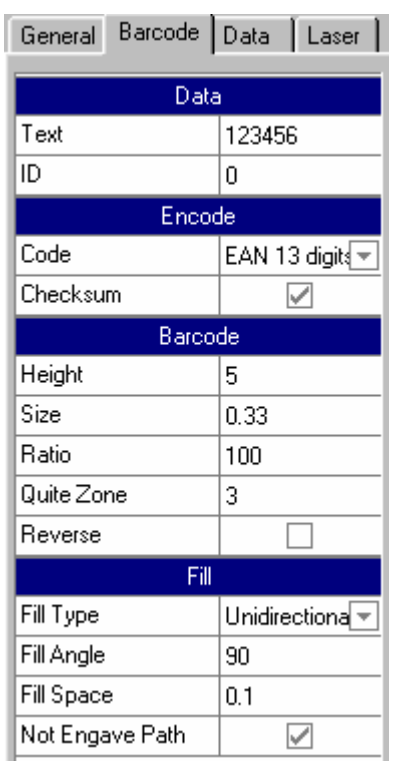

#### *Data:*

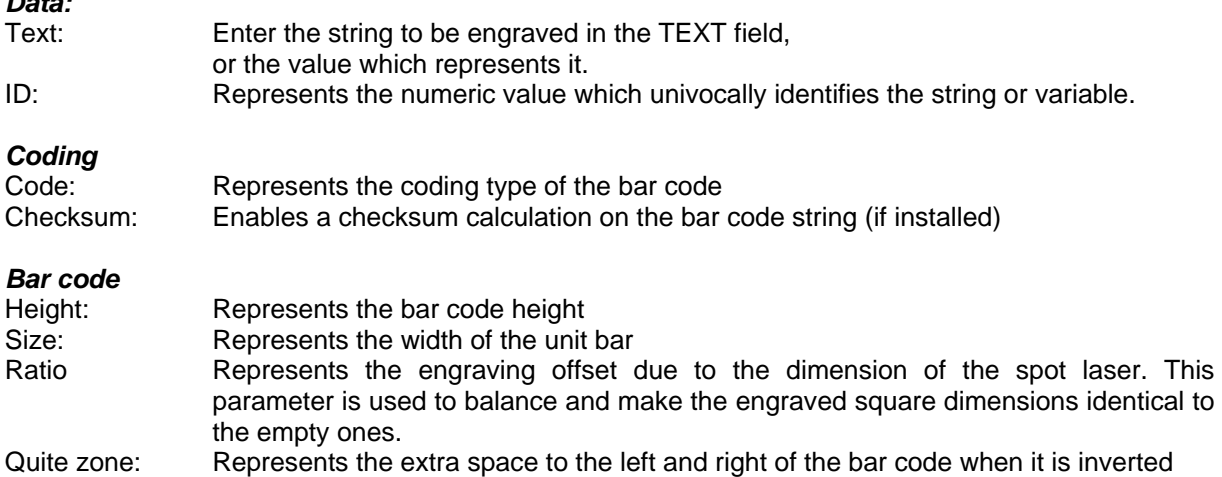

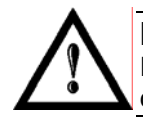

#### **NOTE:**

Reverse bar code engraving can only be done on those materials which react "backwards". The bar code standard does not include reverse coding.

Reverse: Bar code engraving can be effected in reverse by enabling the tag

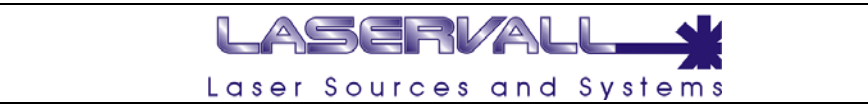

#### **Data**

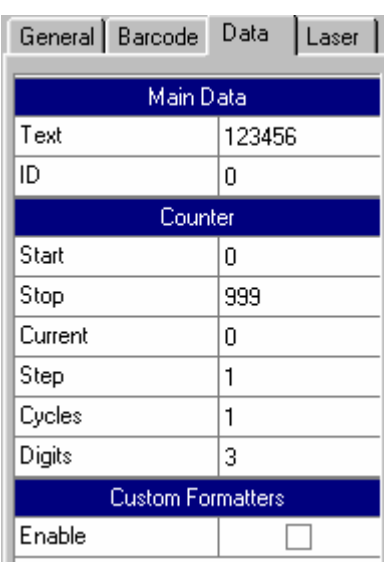

#### *Main data*

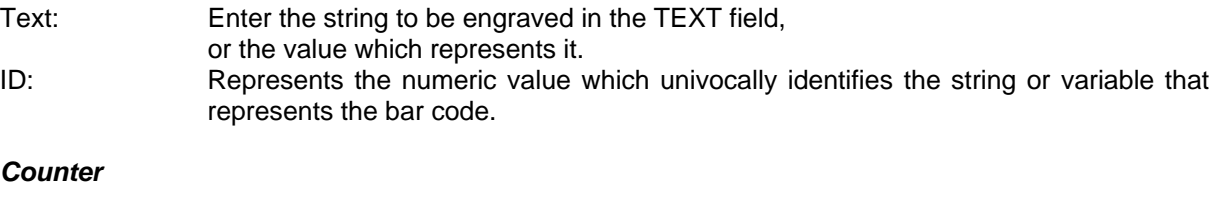

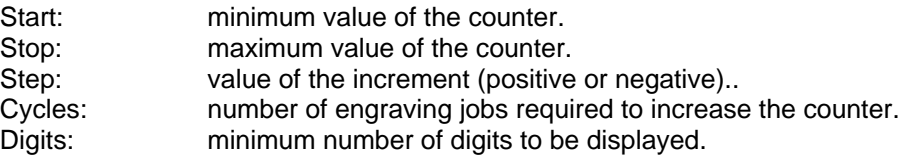

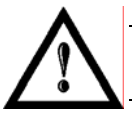

#### **NOTE:**

The counter is only enabled if the sequence **%n** appears at least once in the TEXT box

## *Customized formatting*

Enable: Enables management of VB script (see relative chapter)

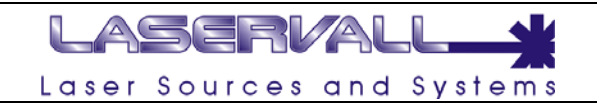

#### 飂 **Drawing a Data Matrix, QR Code, PDF417, Code 16K**

The bidirectional codes are symbols representing a 2D matrix composed of quadrangular (or square) modules included in a perimeter defined by a pattern.

#### **Data matrix, QR Code: Terminology**

**Pattern** Perimeter that marks off the code, composed of continuous vertical and horizontal lines and a mirrored dotted line. The dotted line is composed of single modules alternating with single spaces.

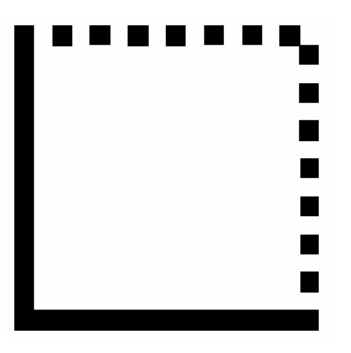

**Code** Represents the code of the string which is placed inside the pattern<br> **Module Represents a** lt is a single cell, it represents a bit in the code representation. It is re **Module** It is a single cell, it represents a bit in the code representation. It is represented by a square **Protocol** Represents the type of encoding used by Data Matrix. Smartist 4 uses the ECC 200 standard protocol (Reed Solomon Error Correction)

When using Data Matrix with Smartist 4 it is possible to set the dimensions, the type of standard and any parameter modifications for optimizing engraving.

The following Data Matrix codes are available:

- C40
- TEXT
- **ASCII**
- X12
- **FDIFACT**
- BASE 256

The Data Matrix is treated by Smartist 4 in the same way as a text string, therefore it is possible to associate the functions of special character Sequences described in the previous paragraphs. The Data Matrix can be square or rectangular. The matrix dimensions can be automatic (based on the length of the string) or set by the user.

For square Data Matrix, the matrix ranges from a minimum of 10x10 to a maximum of 48x48. For rectangular Data Matrix the matrix ranges from a minimum of 18x8 to a maximum of 48x16.

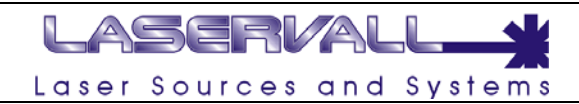

General Datamatrix Data | 1 |

Data

#### **Selecting Data Matrix properties**

### **General**

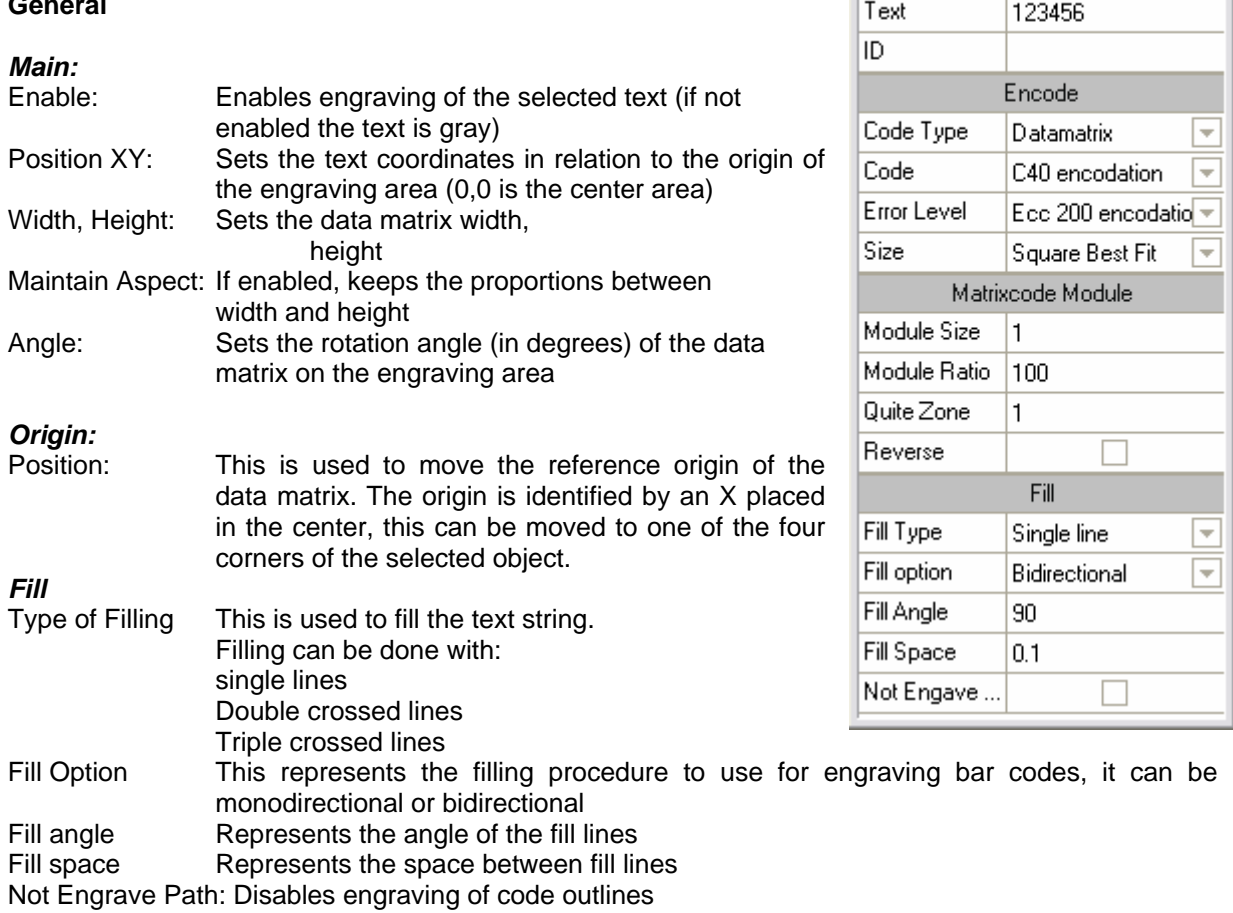

#### *Object clone*

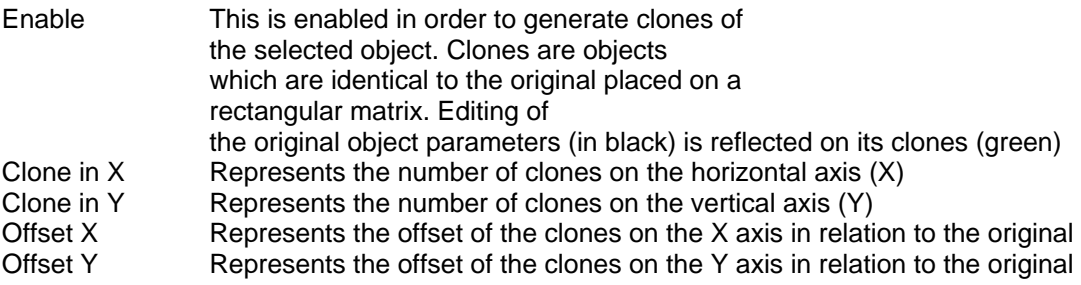

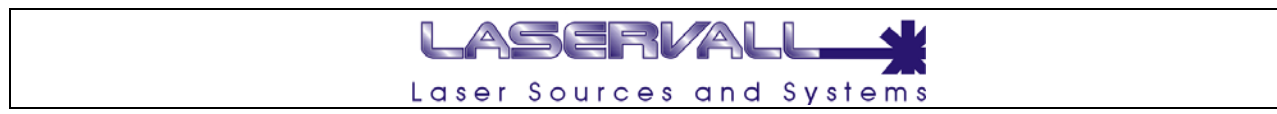

#### **Datamatrix**

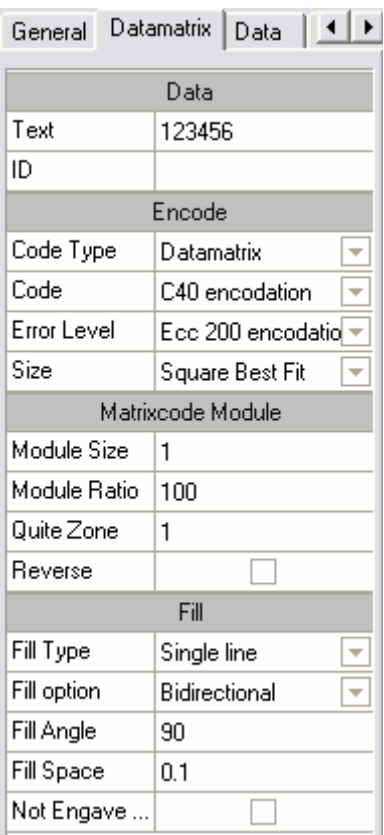

#### *Data:*

Text: Enter the string to be engraved in the TEXT field, or the value which represents it.

ID: Represents the numeric value which univocally identifies the string or variable that represents the bar code.

## *Encode*

Code: Represents the type of data matrix encoding<br>Size: Sets the data matrix. For square Data Matrix Sets the data matrix. For square Data Matrix, the matrix ranges from a minimum of 10x10 to a maximum of 48x48. For rectangular Data Matrix the matrix ranges from a minimum of 18x8 to a maximum of 48x16

#### **Datamatrix Module**

Module Size : Represents the dimension of the Data Matrix pixel in the engraving area. Module Ratio: Represents the engraving offset due to the dimension of the spot laser. This parameter is used for balancing and for making the dimensions of the engraved squares identical to the empty ones and is particularly useful for engraving very small Data Matrix. Module ratio is expressed in percentage, the figure below shows a Data Matrix with a module ratio of 100% (left) and the same Data Matrix with a module ratio equal to 50% (right). The lesser dimension of the engraving area (black) is used to compensate the dimension of the spot laser.

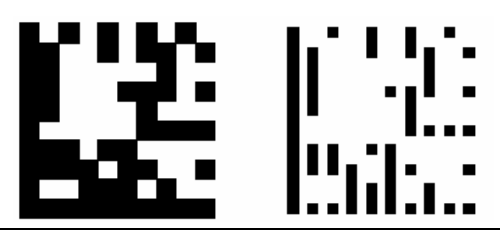

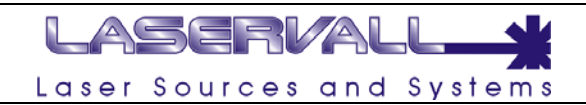

- **Quite Zone:** Represents the extra space around the Data Matrix when it is inverted
- **Reverse**: Data Matrix engraving can be reversed by enabling the relative tag (reverse). The figure below shows a normal Data Matrix (left) and a reversed Data Matrix (right).

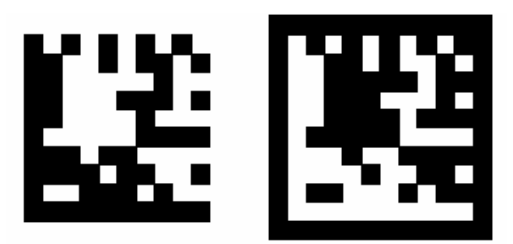

**Data** 

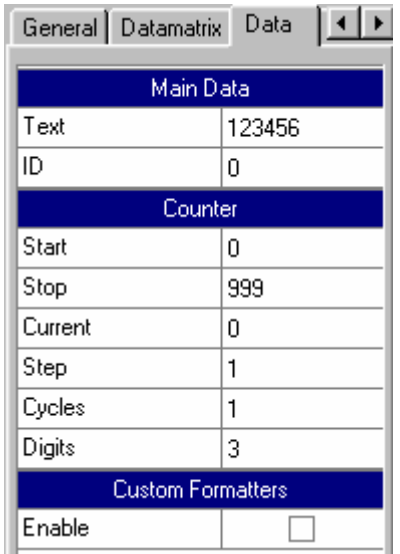

*Main* 

Text: Enter the data matrix text to be engraved in the TEXT field, or the value of the variable which represents it.

ID: Represents the numeric value which univocally identifies the string or variable that represents the data matrix.

#### *Counter*

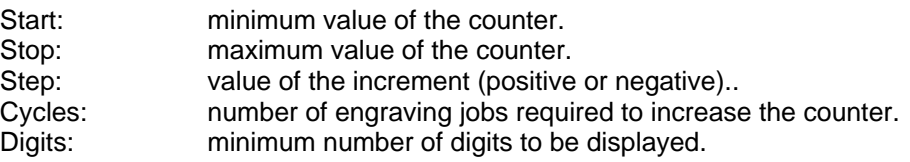

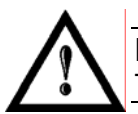

## **NOTE:**

The counter is only enabled if the sequence **n** is set in the TEXT box with the % symbol before it.

#### *Customized formatting*

Enable: Enables management of VB script (see relative chapter)

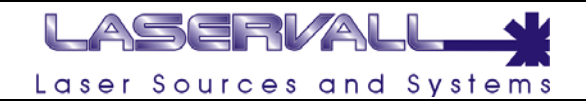

## **Deleting**

 $\boldsymbol{\times}$ 

To delete an object from the engraving area select it and press the button on the tool bar. Or select the Eliminate command from the Actions menu.

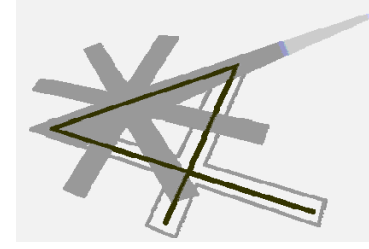

**Chapter 4** 

Importing images

## LASERVAL Laser Sources and Systems

#### **Adding images to SMRT4**

Bi-dimensional graphics generated by other programs (Autocad, Corel, Macromedia, Adobe…) can be imported into the Smartist 4 work area. They can be composed of vectorial graphics or Bitmap.

#### **Importing vectorial graphics**

The following vectorial graphics can be imported in Smartist 4:

- **DXF:** is a two dimensional vectorial graphic exchange format primarily used by CAD applications, but available for most vectorial graphic applications on the market.
- **PLT:** is a vectorial format used as an exchange file for plotters. The filters that are equipped with vectorial graphic programs can be used to generate it, or by installing HP model 7475A plotter in the operating system and printing the graphic created with the application on the file.
- **VCT:** engraving graphics generated by Smartist Pro (2.11 or lower)

To import a vectorial graphic into the work area:

- Select Actions > Add > Import
- Select the importation filter from the "File type" combo box.
- Specify the file path to be imported in the "search in" combo box
- Select the file.

After positioning the file in the work area, the object parameters can be set.

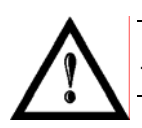

#### **NOTE:**

To import these files in some cases it may be necessary to first refresh the file.

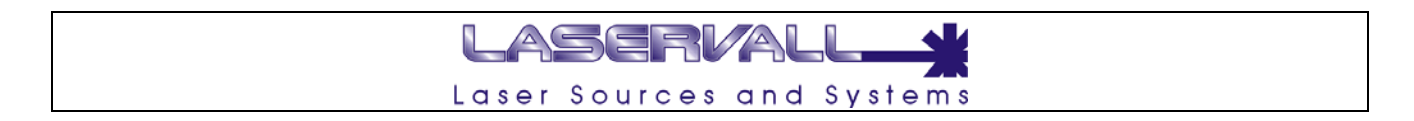

#### **Vectorial import filters**

The import filters are used to import graphic objects created with applications other than Smartist 4.1. The import filter has parameters which the operator can set in the "Dialog Box"

The following vectorial import filters are available in Smartist 4.1: PLT and DXF

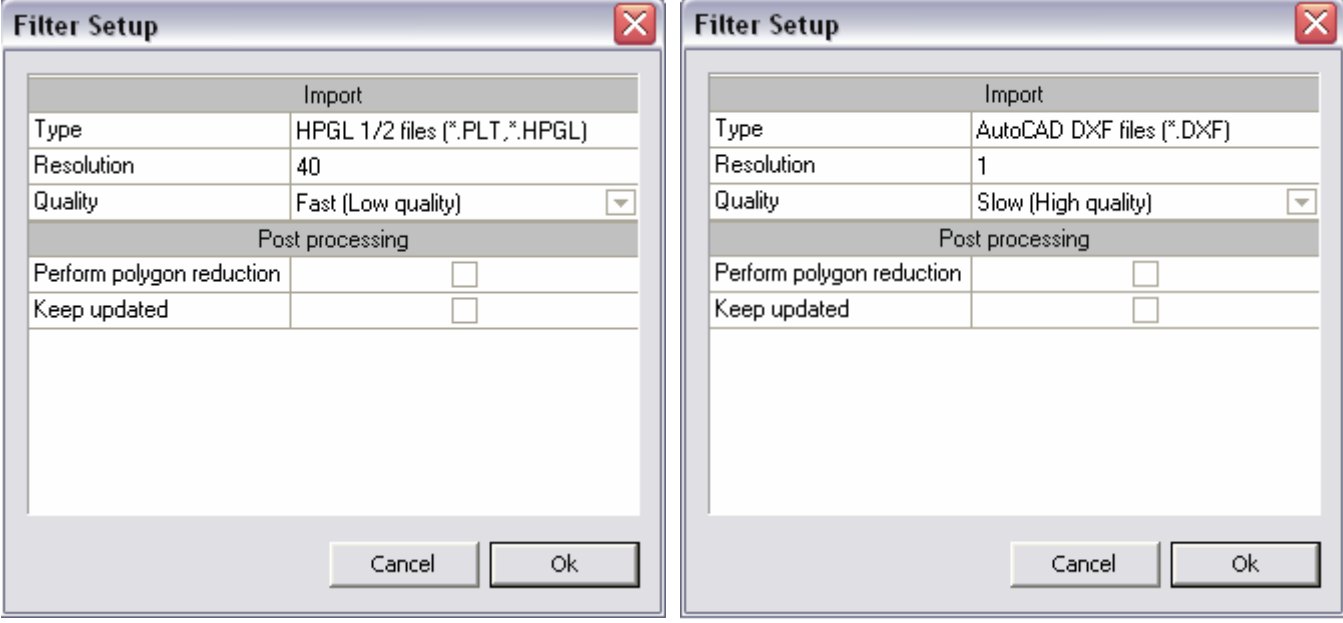

The following parameters can be set:

- Resolution:
- parameter which sets curve resolution as a percentage.
- Quality:

A generic parameter which acts on the number of vector nodes. When the quality is decreased the number of nodes which define the polygons is decreased

- Polygon reduction: Post processing operation (after importing) to reduce the polygons of the imported figure • Maintaining the update:
- when this option is enabled the link to the imported object is maintained, it will be regularly updated when the program containing it is opened.

#### **Importing PLT and DXF files under Smartist 4.1 for optimum performance**

Smartist 4.1 introduces a new approach on importing vectorial (PLT and DXF) files. When the user imports a vectorial file, he is prompted with the importing filter mask that allows him to customize the importing options; this was not possible under Smartist 4.01.

Two parameters cover an important role when seeking optimum performance in laser marking.

The "Quality" parameter allows reducing the number of nodes defining the polygons. If quality is set to "Fast (Low quality)" then importing velocity speeds up. This can be useful when performing lots of import operation or when importing very large files.

The "Perform polygon reduction" option enables a post-processing operation on the imported vectors. If the original vectorial file was properly built then this operation reforms the imported object as a group of vectorial objects. This operation increases import time but allows two important features of the imported group:

The objects can be un-grouped and manipulated one-by-one

When marking each object is a single entity. This causes a great difference when marking a filled imported object. If the object is not "polygon reduced" then the filling algorithm would generate the filling for the entire object. On the other hand if the object is "polygon reduced" the filling algorithm would generate separate fillings for separate objects.

Smartist 4.01 settings for importing filters were equivalent to Smartist 4.1's "Slow (High quality)" and "Perform polygon reduction". When these options are enabled, laser marking under Smartist 4.1 produces the same result as under Smartist 4.01 for both quality and time.

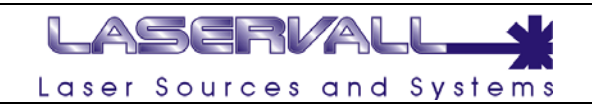

#### **Setting vectorial image parameters**

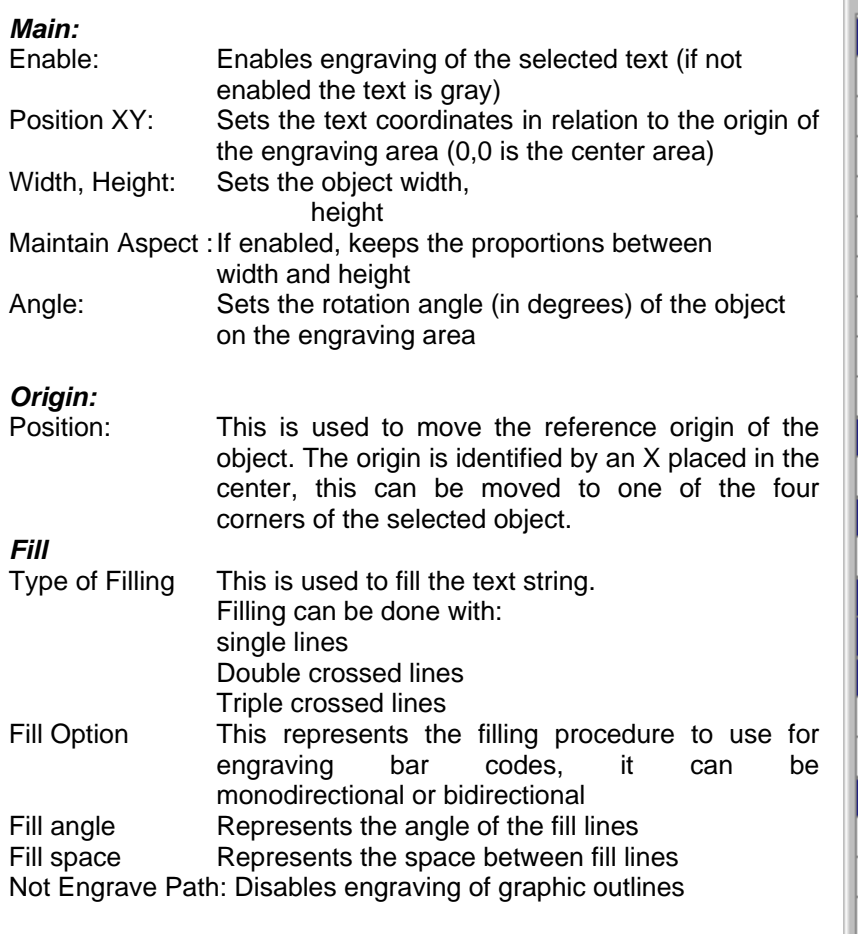

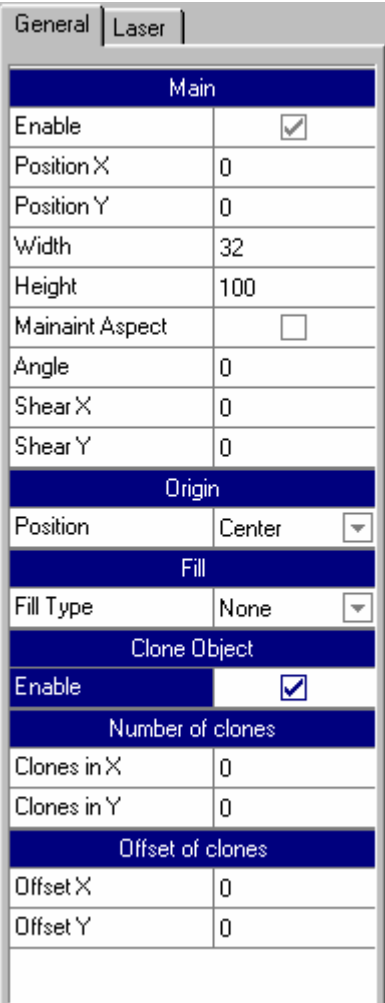

### *Object clone*

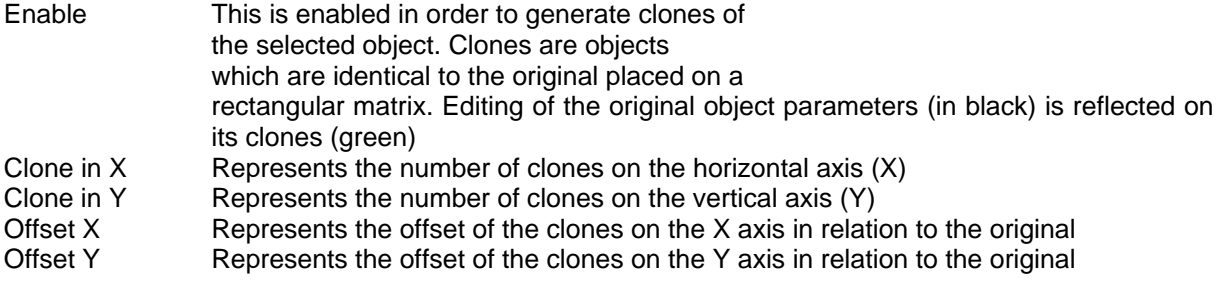

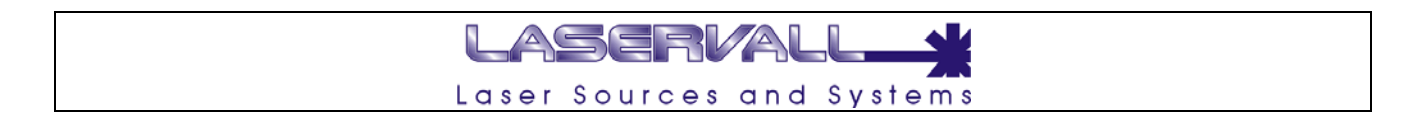

#### **Importing Bitmap graphics**

The following Bitmap graphics can be imported in Smartist 4:

- **BMP:** is the standard format for bitmap graphics. It can be generated with any graphic application, from digital cameras or scanners
- **DIB: Device Independent Bitmap,** is a format similar to BMP. It can be generated with any graphic application, from digital cameras or scanners.
- **JPG:** is one of the most common compressed bitmap formats. A BMP image converted into JPG has a much smaller (in bytes) dimension, it is generally used in continuous tone images
- **GIF:** is a format similar to BMP. It can be generated with any graphic application, from digital cameras or scanners

To import a Bitmap graphic into the work area:

- Select Actions > Add > Import
- Select the importation filter from the "File type" combo box.
- Specify the file path to be imported in the "search in" combo box
- Select the file.

After positioning the file in the work area, the object parameters can be set.

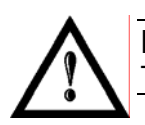

#### **NOTE:**

To import these files in some cases it may be necessary to first refresh the file.

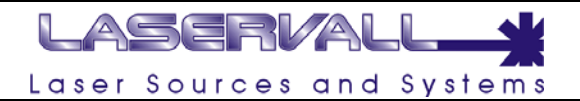

#### **Setting Bitmap image parameters**

**General** 

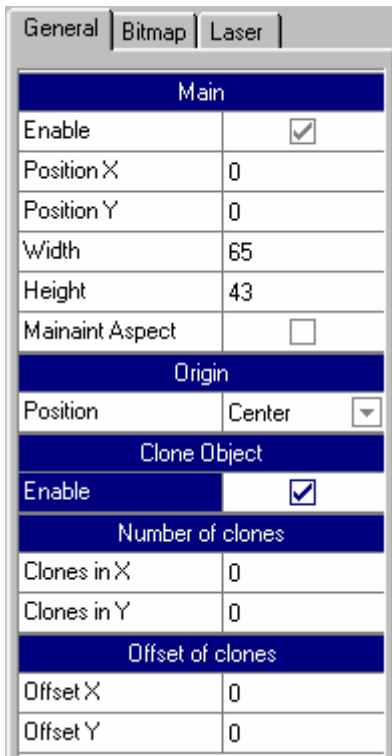

#### *Main:*

Enable: Enables engraving of the selected text (if not enabled the text is gray) Position XY: Sets the text coordinates in relation to the origin of the engraving area (0,0 is the center area) Width, Height: Sets the object width, height Mantein Aspect: If enabled, keeps the proportions between width and height

#### *Origin:*

Position: This is used to move the reference origin of the object. The origin is identified by an X placed in the center, this can be moved to one of the four corners of the selected object.

#### *Object clone*

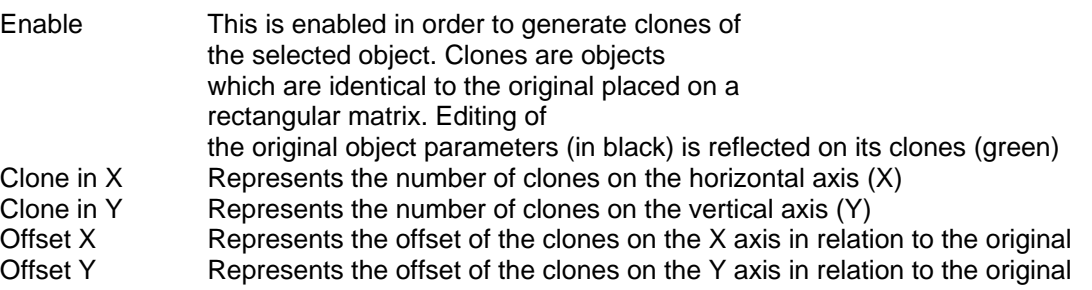

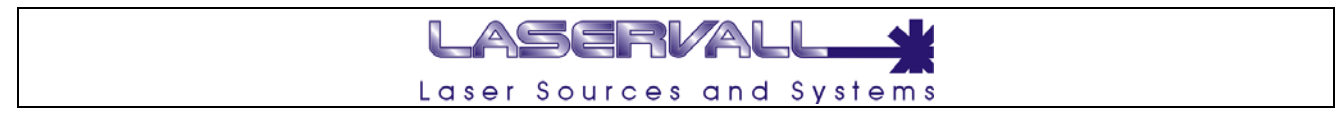

#### **Bitmap**

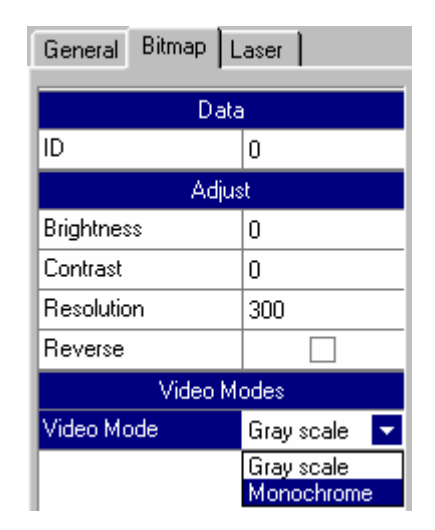

## *Adjust*

Used to adjust the brightness of an imported bitmap image Contrast: Used to adjust the contrast of an imported bitmap image Resolution: Used to change the resolution, expressed in dots per inch Reverse: Engraving of the imported bitmap can be done in reverse by enabling the relative tag (reverse).

#### *Video Modes*

Monochrome: Converts the image to monochromatic<br>Gray scale: Converts the image in dithering to gray Converts the image in dithering to gray tones

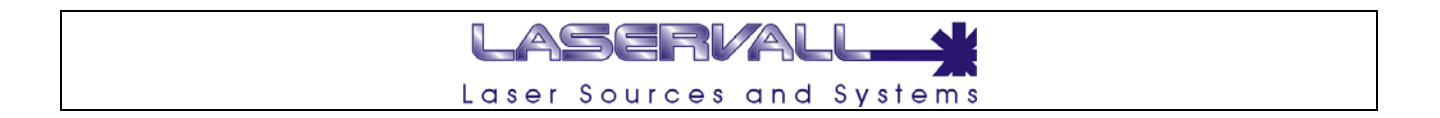

#### **Raster import filters**

The import filters are used to import graphic objects created with applications other than Smartist 4.1. The import filter has parameters which the operator can set in the "Dialog Box" The following raster import filters are available in Smartist 4.1:

- BMP
- JPG
- GIF
- DIB

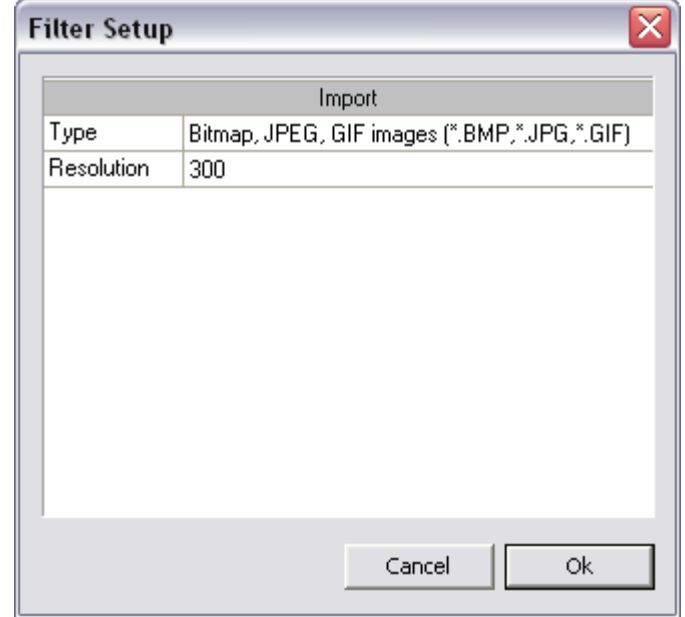

The following parameters can be set:

#### Resolution:

parameter which sets the resolution of the imported bitmap and consequently sets the dimensions of the engraving area.

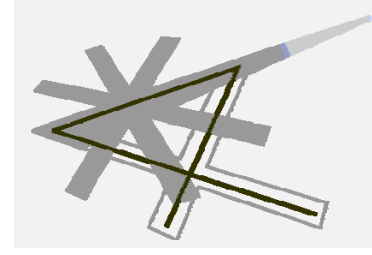

# **Chapter 5**

Operations with objects

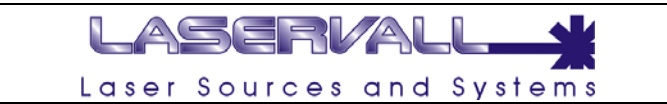

#### **Selecting objects**

Selection of graphic objects is done by direct selection using the mouse cursor our by drawing a window which contains them. By drawing a window it is possible to select one or more objects, to select more than one object by direct selection, it is necessary to hold down the SHIFT key. The selected object is highlighted by a square , tools for changing the selected object are on the edges of the object. A small "x" marks the center of the selection perimeter.

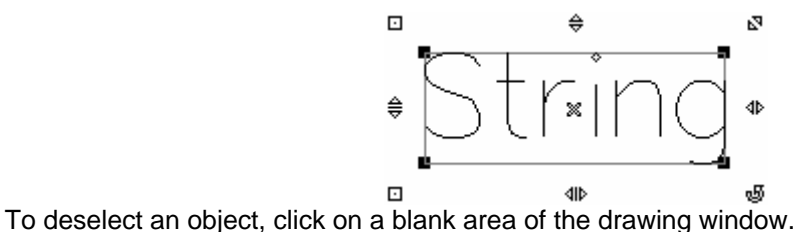

#### **Enabling/disabling an object**

Each object in the graphic area can be disabled using the relative TAG, located in the properties window.

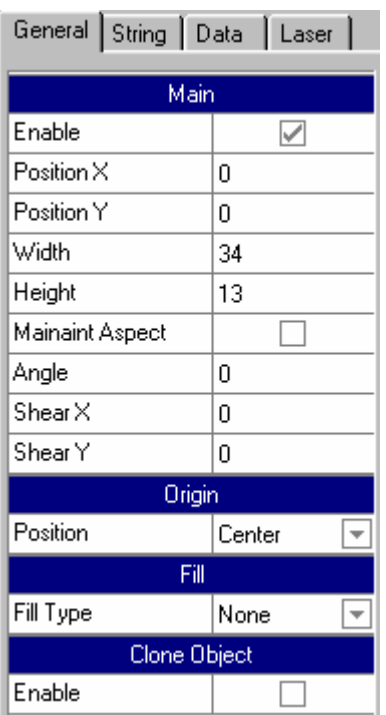

The "Enable" TAG disables the selected object. A disabled object is displayed in gray in the graphic area but will **NOT** be engraved.

## LASERVAL Laser Sources and Systems

#### **Group objects**

The objects located in the graphic area can be batched so as to form a single object.

The functions Batch Separate and Intersect of objects are used to create unusual and irregular shapes. They can be used on all objects. However it is not possible to batch or intersect bitmap pictures.

Batch, Separate and Intersect operations involve source objects and objective objects. For example to create a star cut-out on a square object, the star becomes the source object because it is used to cut the square. The square becomes the objective object because it is the one to be cut.

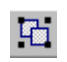

#### **Group**

This command Group one or more objects in the work area. The single objects keep their structure, but the transformation and movement operations involve all of the batched objects. Groups containing strings can be used to change the text without prior separation.

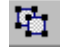

#### **Ungroup**

This is used to separate the objects combined with the batch function. The separated objects can then again be configured and transformed individually.

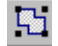

#### **Merge**

is used to obtain an object with a single outline. It is possible to independently weld the objects even if they are overlaid. If objects are welded which are not overlaid, it is possible to form a welding group which acts as a single object. In both cases, the welded object assumes the filling and outline attributes of the objective object.

When single objects are welded with intersecting lines, the object is divided onto various sub-formats, while the aspect remains the same.

The cut-out creates new irregular shapes by removing the areas overlaying other objects. The objective object maintains the filling and outline attributes. For example, if a text is cut overlaying a circle the text area is removed, thus creating the effect of a reverse text.

Before cutting out the objects it is necessary to establish which object is going to be cut (objective object) and which objects to use in the cut-out. The objects used for the cut-out must be overlaying or be overlaid by the objective object.

The intersection creates a new object from an area where two or more objects overlay. The shape of this new object can be simple or complex, depending on the intersected shapes. The filling and outline attributes of the new object are based on the object set as the objective object.

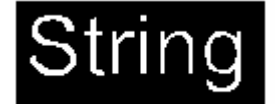

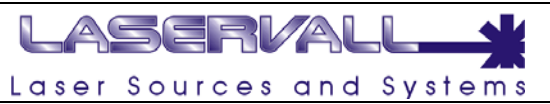

The grouped objects are listed in the related properties window. For objects created in Smartist (text, barcodes, data matrix etc.) it is possible to edit their contents from the properties window.

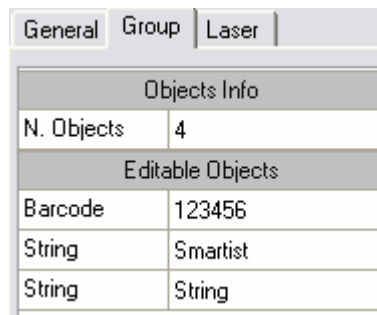

The intersect command can also be applied to single imported objects, as long as they have complex filling surfaces.

#### **Applied separation function for imported vectorial objects**

In the imported vectorial objects the operator can set import filter quality parameters (see the chapter "Vectorial import filters").

"**Image 1**" shows a vectorial logo imported with a low quality parameter. In this case, the object is monolithic, the filling, resizing etc. functions will be uniformly applied to the entire logo.

"**Image 2**" shows the same logo but with a high quality parameter. In this case the logo can be separated, and it is possible to apply modifications to the single units the logo is composed of.

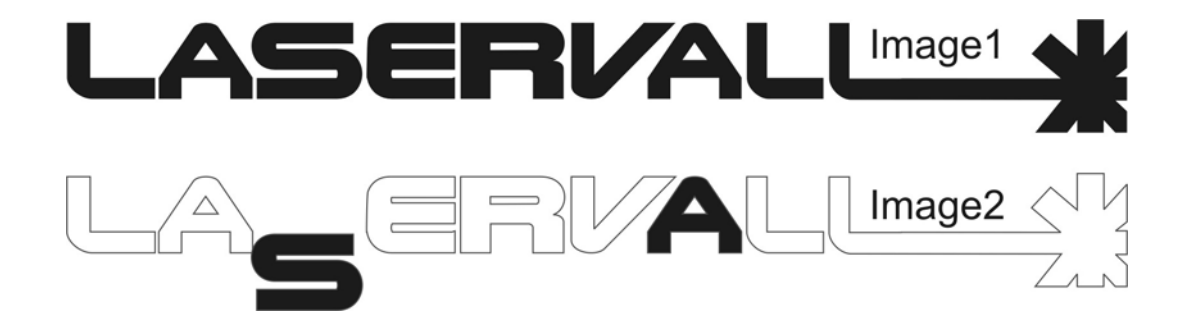

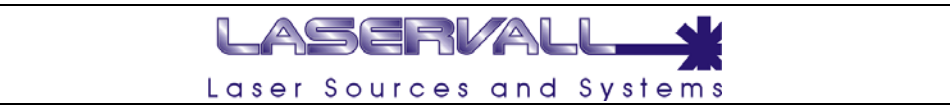

### **Moving/re-dimensioning objects**

It is possible to position the objects by dragging them to a new location, using a shift operation, or by specifying the horizontal and vertical position.

The set values

To specify the position of an object, the horizontal and vertical coordinates to a central anchorage point of the object can be indicated or to another anchorage point. A small "x" marks the anchorage point.

By default, the point of origin (0,0) corresponds to the central point of the work area.

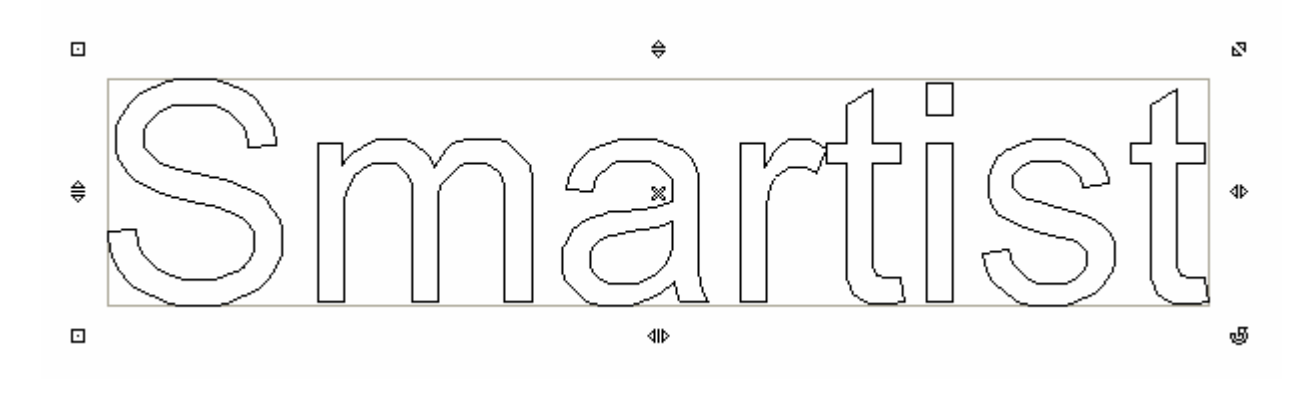

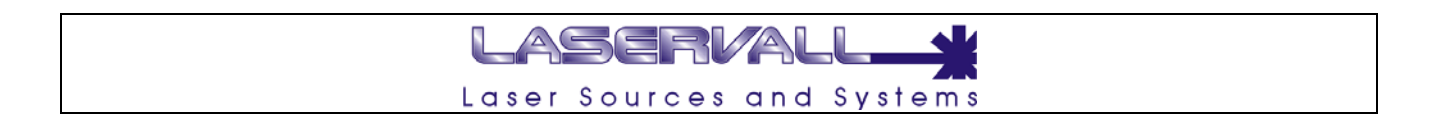

#### **Alignment of objects**

Smartist 4 can be used to align and distribute objects in the drawing. Alignment can be used to precisely align any series of objects. For example, it is possible, to align a series of objects horizontally or vertically.

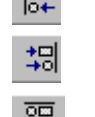

 $\frac{1}{2}$  Alignment of selected objects to the left

Alignment of selected objects to the right

- 
- Alignment of selected objects at the top
- $\underline{34}$  Alignment of selected objects at the bottom
- $\overline{\mathcal{B}}$  Alignment of selected objects along the y axis
- $\Phi$  Alignment of selected objects along the x axis

#### **Reference object**

Alignment operations for objects are characterized by a reference object. The reference object is the central point of the alignment and the selected objects move as a consequence.

The reference object can be identified by the black square apices. In the example below the reference object is the upper string. To change the reference object push the Control (CTRL) key and select a new on in the work area.

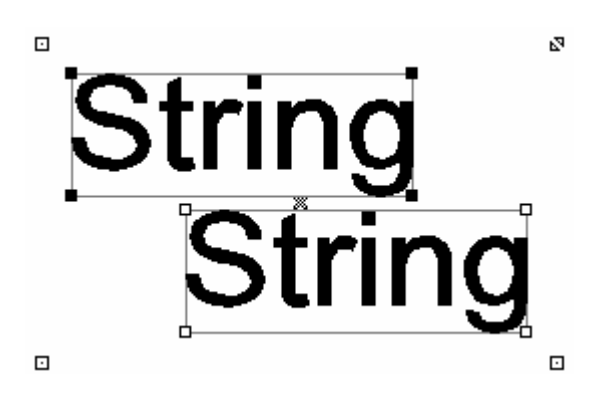

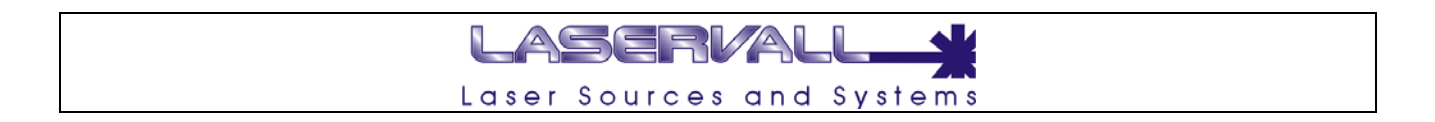

#### **Rotating and Mirroring Objects**

Smartist 4 can be used to rotate the objects and create mirror images. It is possible to rotate an object by specifying the angle "Angle" on the "General" page of the object properties.

It is also possible to change the rotation center "Position" in the same way, this is identified with a small "x" from the related menu in the property window.

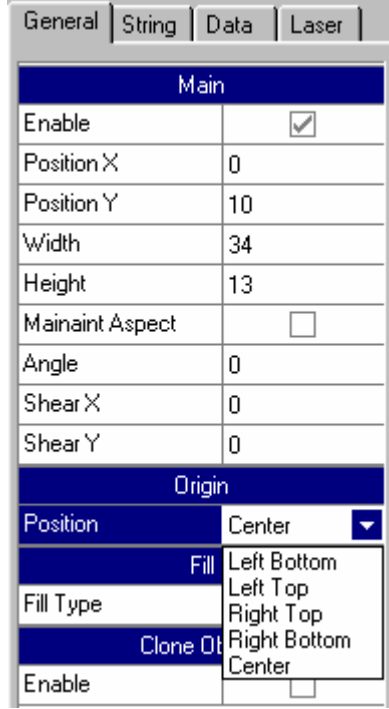

Mirroring of the object is done by selecting Actions > Mirror > horizontal (or vertical), or by using the keys on the tool bar.

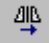

 $4\frac{\text{dB}}{\text{V}}$  Mirror object along vertical axis

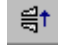

 $\vec{a}^{\dagger}$  Mirror objects along horizontal axis

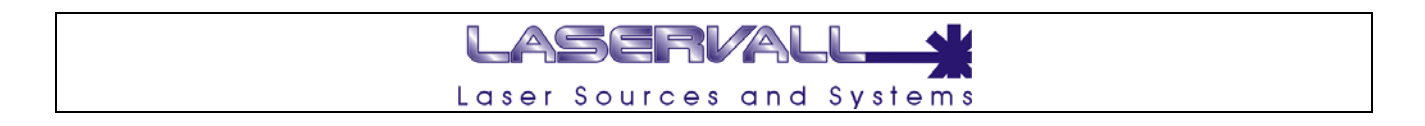

#### **Shearing and lengthening objects**

In Smartist 4 it is possible to shear and lengthen objects. To shear an object it is necessary to specify the value in degrees of required shear by specifying on the "general" page of the object properties the shear for axis X (shear X) and axis Y (shear Y). The same result can be obtained by dragging the relative apices after selecting the object.

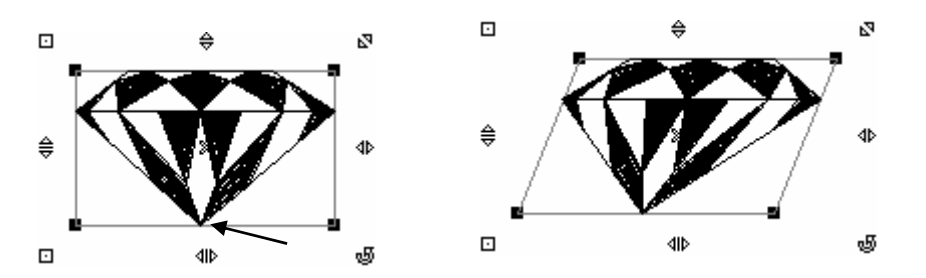

The example in the figure shows shearing along axis X obtained by dragging the lower central apex.

To lengthen an object it is necessary to change the dimension value (Height and Width) on the "general" page of the object properties. The same result can be obtained by dragging the relative apices after selecting the object.

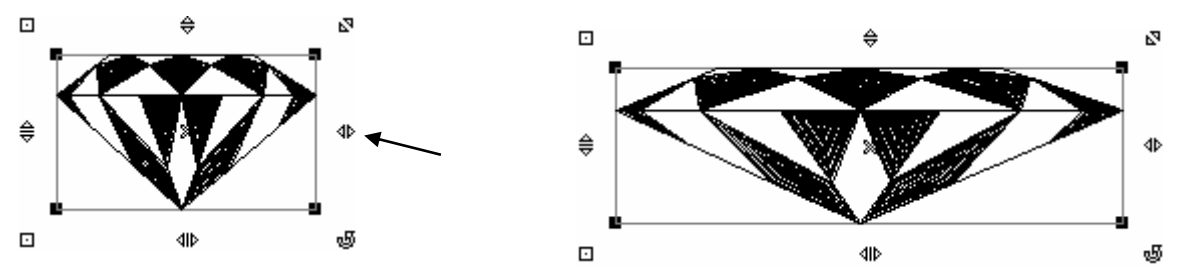

The example in the figure shows lengthening along axis X obtained by dragging the lower right apex.

#### ASERVAI L Laser Sources and Systems

#### **Using the grid**

The grid is a series of traced lines which intersect. They can be used to precisely align and position objects in the drawing window.

The distance between lines in the grid can be set by specifying the spacing in the document property window:

General > Snap to grid > Size

The "Size" spacing refers to the exact distance between each line, lower spacing values can be used to align and position objects with greater precision.

To display the grid in the drawing window the following tag needs to be enabled:

General > Snap to grid > Grid

To snap to grid objects the following tag needs to be enabled:

General > Snap to grid

Snap to is used to move objects and align them to the closest grid line.

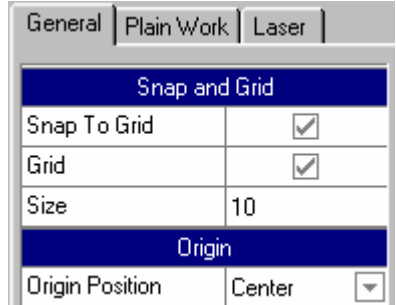

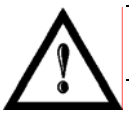

#### **NOTE:**

to display the document property window deselect each object in the drawing area.

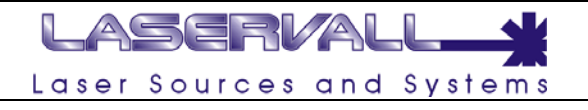

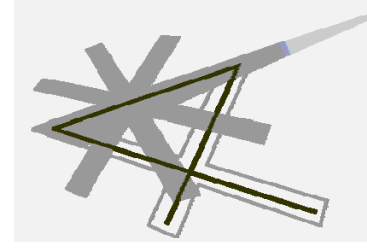

# **Chapter 6**

Project structure

#### **Project Structure**

The project is a container which houses single graphic works and related functions. The following items may be located inside the project:

LASERVAL

Laser Sources and Systems

#### 田 **Plain**

This is a graphic work for plain engraving. By selecting Project > Add plain (or using the related icon) a work for plain engraving is added to the project, defined by the word PLAIN. Select the related pain to access the graphic area where it is possible to draw or import objects for plain engraving.

### $A^{\mathbf{a}}$  Ring

This is a graphic work for ring engraving. By selecting Project > Add ring (or using the related icon), a work for ring engraving is added to the project, defined by the word RING. Select the related pain to access the graphic are where it is possible to draw or import. objects for engraving on the separator.

#### **External Clone**

This is a copy of a previously set Plain or Ring. The Clone function is related to the identification number of the original graphic work. Therefore the Plain or Ring to be cloned must have an ID number.

#### **Wait Start**

This command interrupts execution of the project. Engraving is stopped at the end of the Plain or Ring prior to the Start wait. This period ends with a Start Engraving signal.

#### **Get and Go**

This command is used to jump inside a project sequence. The conditions for effecting this function come from a reading of the signals on the Input ports. If the set condition occurs, the project will resume from the Plain or Ring defined by the corresponding ID. It is also possible to effect an unconditioned jump in the sequence.

#### **Lift** Set Out

This command is used to Set or Reset the output bits on the interface board.

#### **Move axis**

This command is used to move the three mechanical axes  $(X, Y, Z)$  to the required position.

#### **Events**

The event element can be positioned inside the project sequence. The event is used to enhance customisation via VBScript. Precise functions within the project script can be associated to event identification.

#### **Delete**

Deletes the selected element.

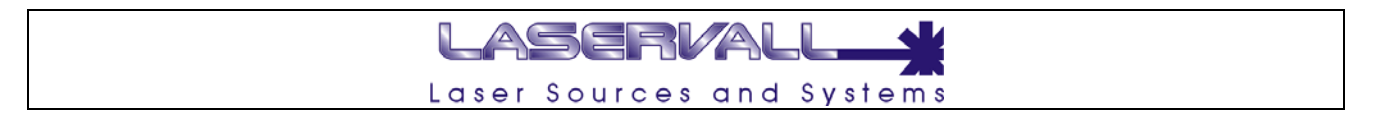

The project is identified and represented by a series of works and correlated functions. When engraving starts, each project item is processed in the sequence set by the structure. The figure below shoes the structure of a hypothetical project. The various engraving jobs and related functions are carried out from top to bottom.

The item order can be modified using the arrows on the toolbar.

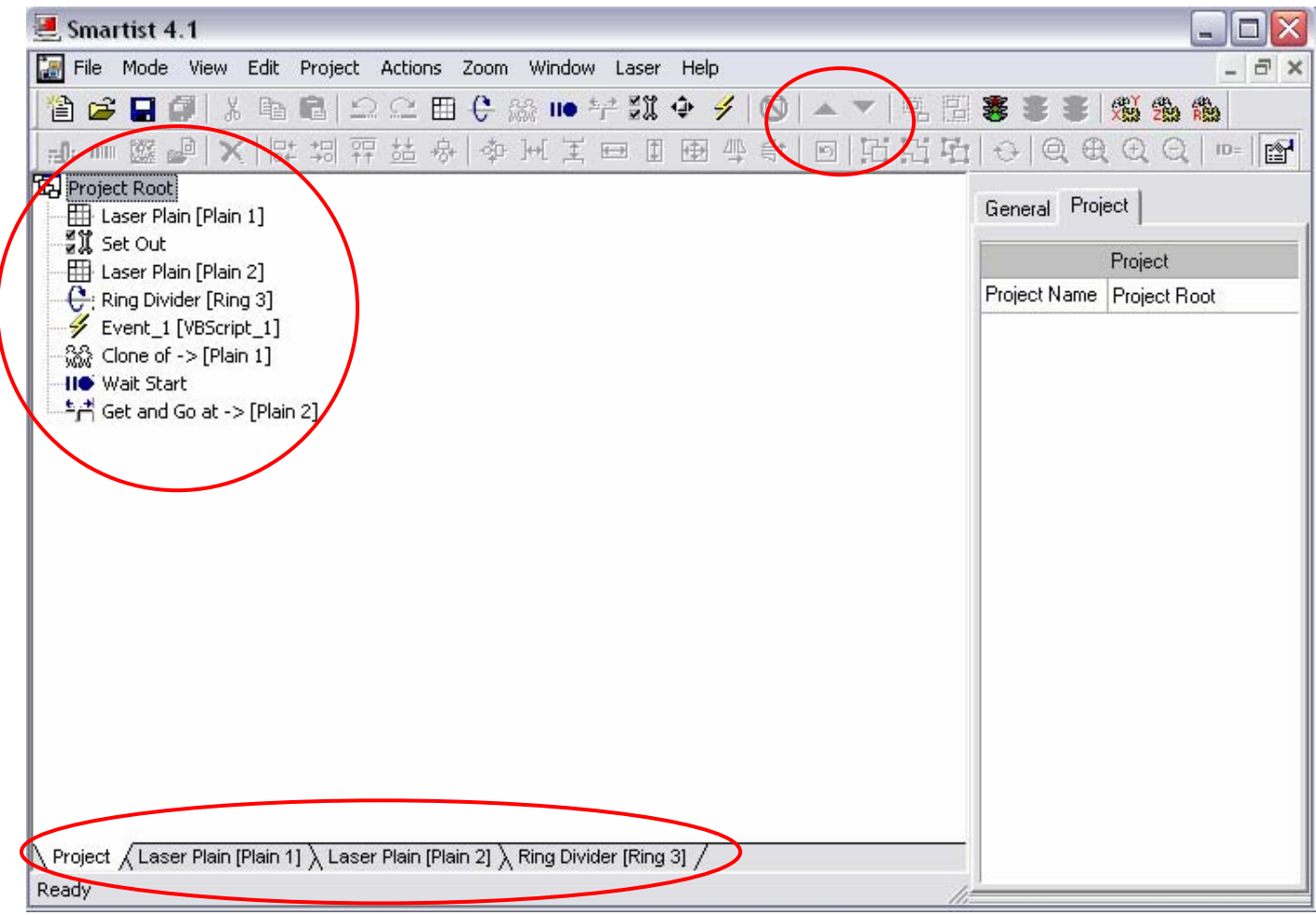

The pages shown on the lower part are used to access single graphic works to make additions or edit.

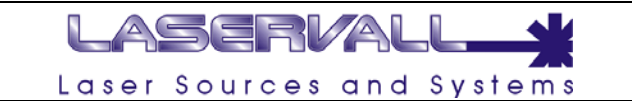

#### **Project properties**

When a new project is created some general parameters need to be specified. These parameters are located in the property window and are displayed by selecting the project that has just been created.

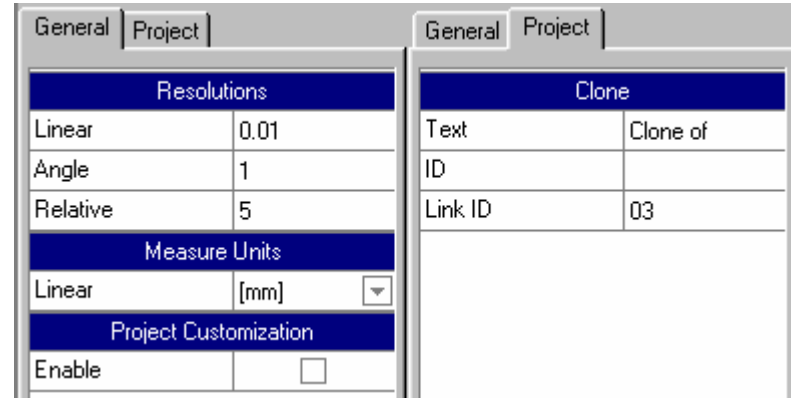

The following parameters are set from the General Page:

#### *Resolution*

- Linear Represents the approximation order for linear quotes. Every measurement unit that is entered will be approximated to the value set in this box
- Angle Represents the approximation order for angle quotes. Every measurement unit that is entered will be approximated to the value set in this box
- Relative Represents the approximation order for relative, thus expressed in percentages.. Every percentage value that is entered will be approximated to the value set in this box

#### *Measurement unit*

Linear Sets the measurement unit used in the project

#### *Project Customization*

Enables the use of VB script in the current project (see the related chapter)

The following parameters are set on the Project Page:

#### *Project*

Text The name of the project can be set in this box

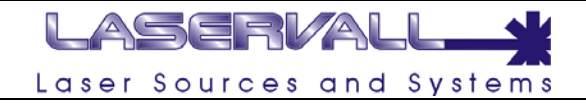

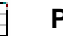

## **Plain**

This is a graphic work for plain engraving. By selecting Project > Add plain (or using the related icon) a work for plain engraving is added to the project, defined by the word PLAIN. Select the related pain to access the graphic area where it is possible to draw or import objects for plain engraving.

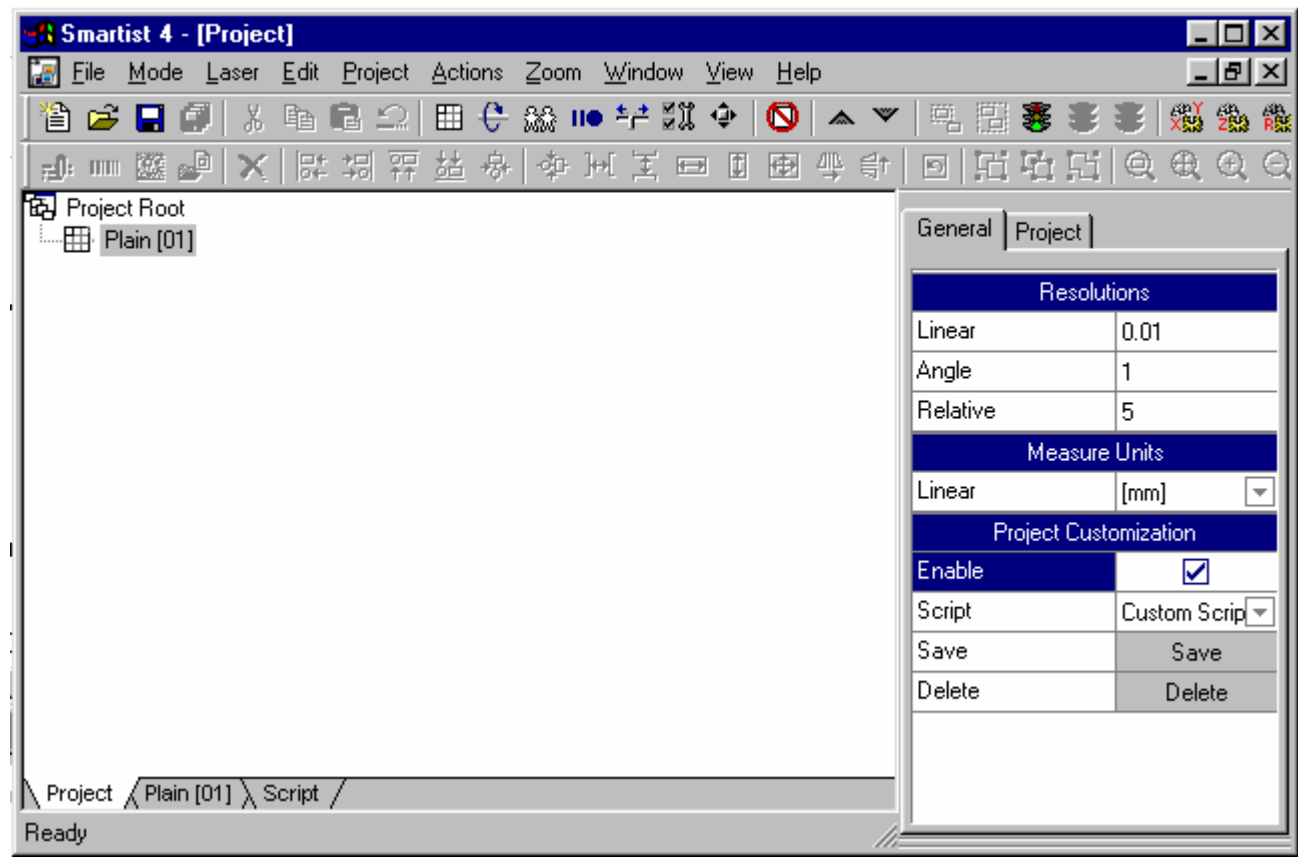

The following parameters are set on the Project Page:

#### *Document*

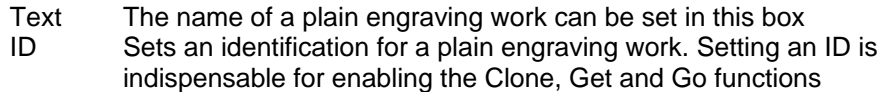

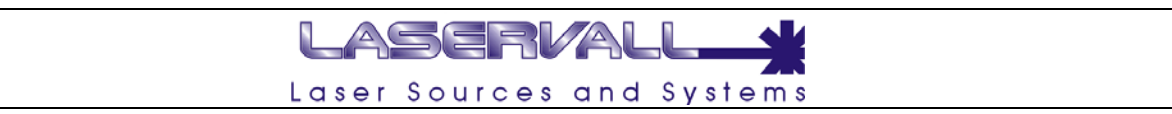

## **Ring**

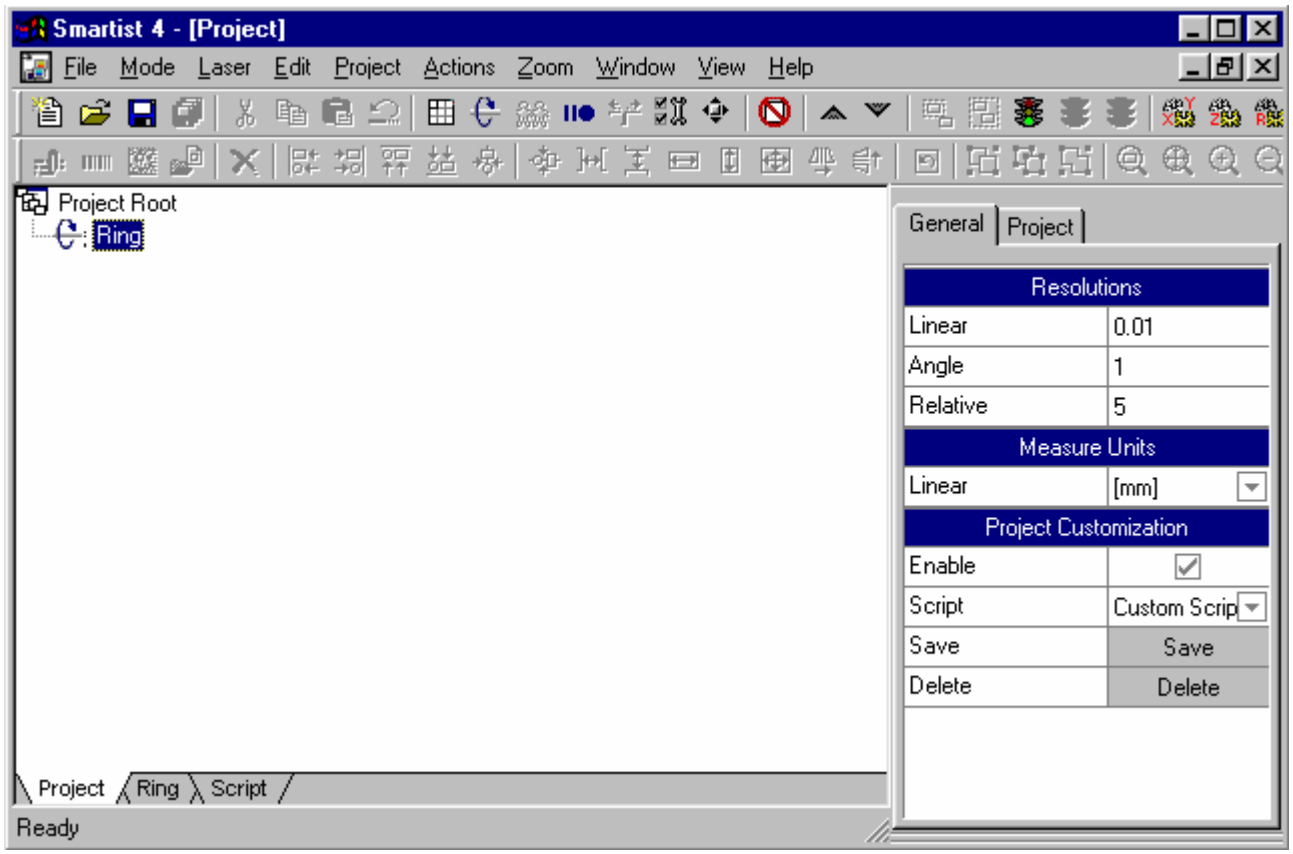

This is a graphic work for ring engraving. By selecting Project > Add ring (or using the related icon), a work for ring engraving is added to the project, defined by the word RING. Select the related pain to access the graphic are where it is possible to draw or import. objects for engraving on the separator.

The following parameters are set on the Project Page:

#### *Document*

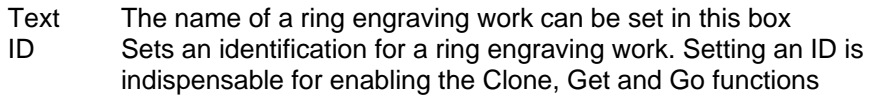
# LASERVAL Laser Sources and Systems

# **I/O Management**

Some of the functions introduced to Smartist 4 can be used to pilot I/O signals located on the Laser control board. This possibility is particularly useful if the laser system is installed in complex systems or long assembly lines. In these cases the control board can manage inputs and outputs in order to optimize system integration.

### **Laser control board**

The electronics which control the laser system and the related I/O signals is composed of a board with DSP controller (laser controller) which is inserted in a PCI slot of a standard PC. Up to four expansion boards can be connected to this board to control I/O signals. The following figure represents a connection. Module 0 is always present, in addition to the I/O/ signals set by the application, it also controls the mechanical axes; the subsequent modules are optional and control the I/O signals set by the application.

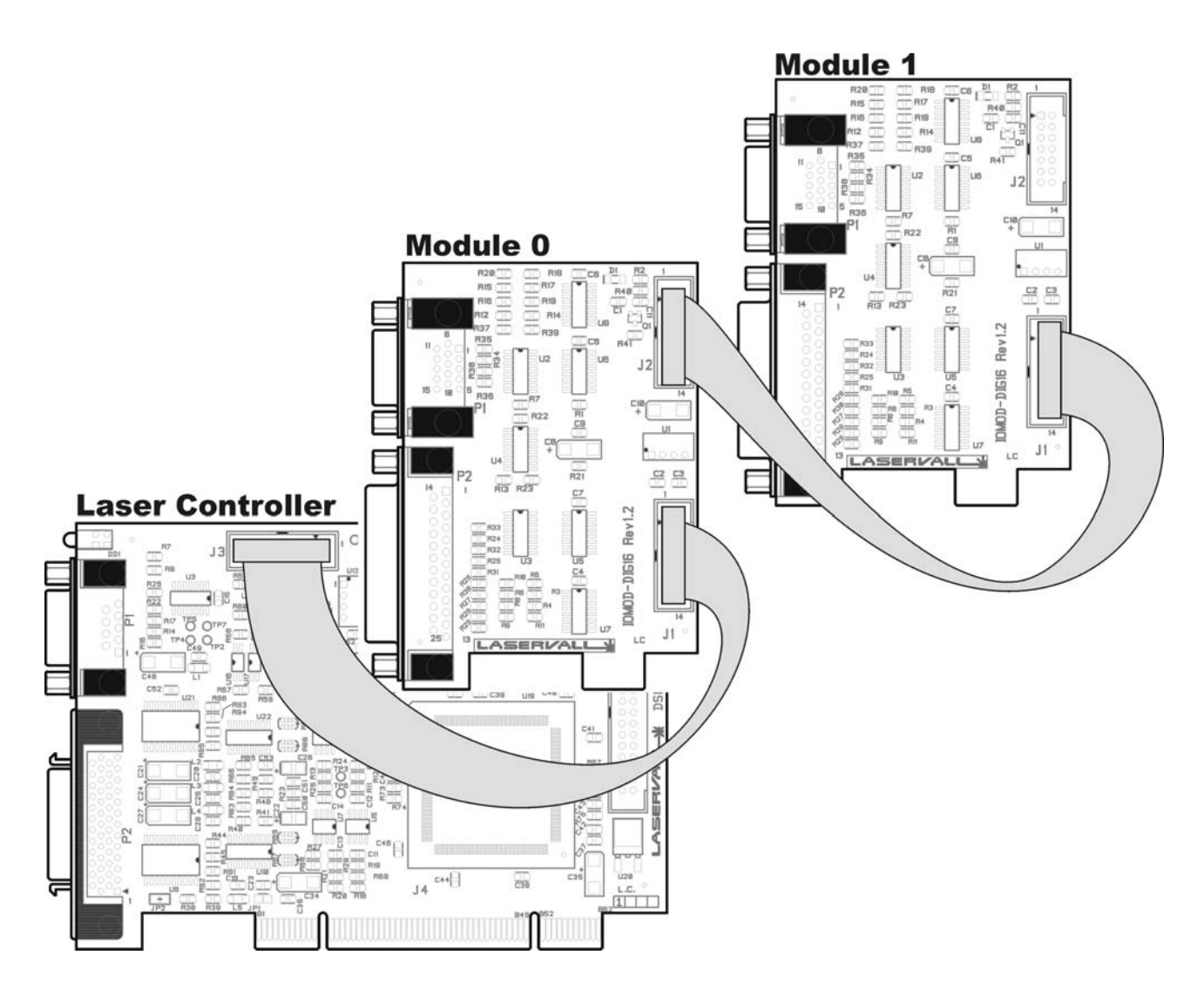

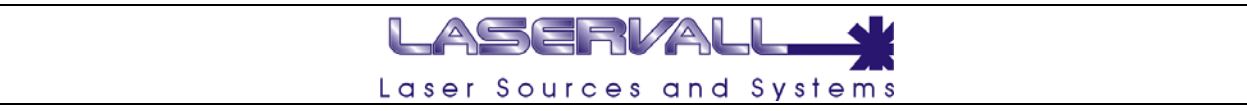

### **Control board I/O signals**

I/O signals are located on the control board expansion boards. The connectors are described below. It is possible to increase the number of expansion boards and thus increase the number of available I/O.

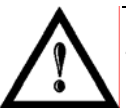

# **NOTE:**

The connectors 1 and 2 mounted on the Laser controller are reserved for the scanner head (connector 1) and for laser source signals (connector 2)

### **I/O signals available on module 0**

DB 25 pin male - Axis motor connection. The DSP board is able to generate the signals used to operate the three independent axes driven by step motors. All signals are of the open-collector type, i.e. are active in conduction (GND output) and not active with high impedance. All inputs are optoisolated and require a voltage from 10 to 30 V to be activated.

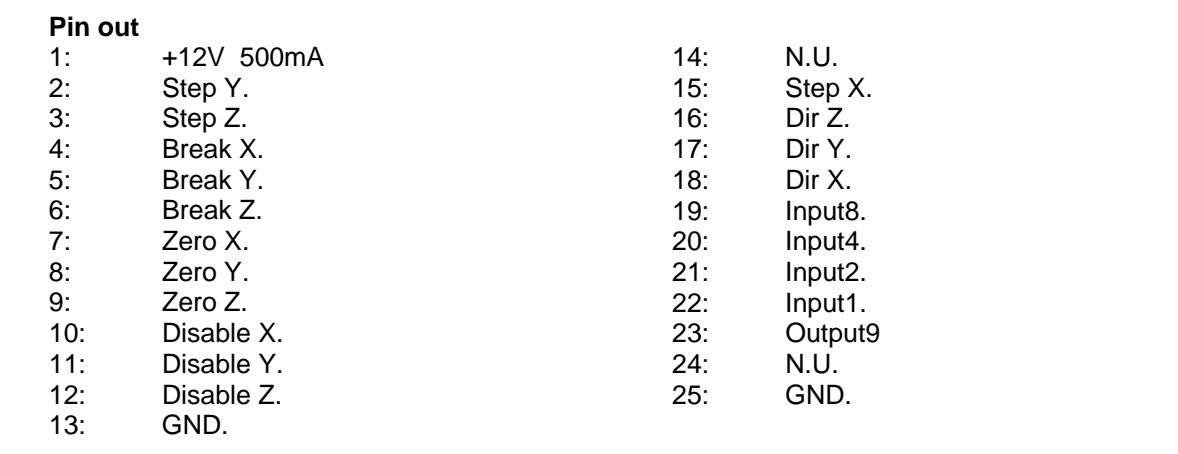

# **NOTE:**

Some signals are reserved for axis control. For additional information see the DSP board manual. For this reason, some I/O addresses set on port 0 (module 0) will not be accepted by the program.

DB 15 pin male – Laser controls/status. The output signals of this connector are of the open-collector type, being active when conducting (output to GND) and not active when cut-off (high impedance). All inputs are opto-isolated and require a voltage from 10 to 30 V to be activated.

### **Pin out**

- 1: Out Laser End. Active at end of engraving.
- 2: Out Laser Busy. Active during engraving.
- 3: Out Laser Ready. Active when system is ready.
- 4: In External Start. Starts engraving when activated.
- 5: In External Stop. Stops engraving in progress when activated.
- 6: Input 13
- 7: Input 15.
- 8: Output 15
- 
- 9: 12V.<br>10: DSP DSP Ready
- 11: N.C.
- 12: GND
- 13: Input 12
- 14: Input 14
- 15: Output 14

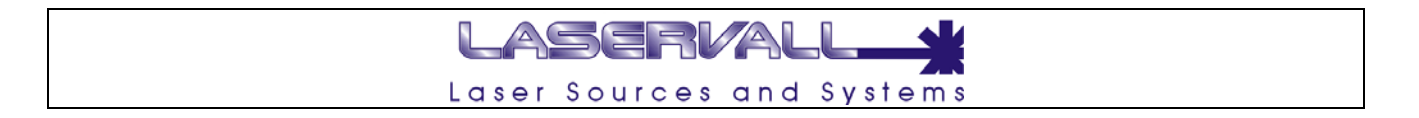

### **Available I/O signals on Module 1 - 2 - 3**

DB 25 pin male. Manages I/O signals set by the application. The signals are of the open-collector type for outputs, i.e. are active in conduction (GND output) and not active when cut-off (high impedance). The inputs are opto-isolated and require a voltage from 10 to 30V to be activated.

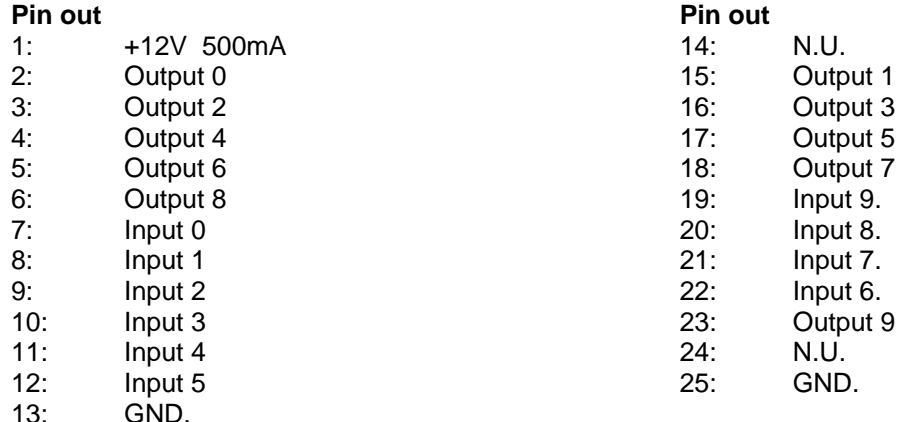

DB 15 pin male. - Manages I/O signals set by the application. The signals are of the open-collector type for outputs, i.e. are active in conduction (GND output) and not active when cut-off (high impedance). The inputs are opto-isolated and require a voltage from 10 to 30V to be activated.

#### **Pin out**

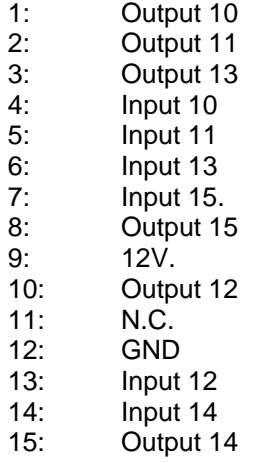

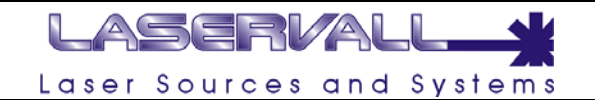

# **Wait Start**

The command interrupts execution of the project. Engraving stops at the end of the Plain or Ring prior to the Start Delay. The project resumes with a Start Engraving signal.

# <sup>±</sup> **d**et and Go

This command is used to jump within the project sequence. The conditions for running this function are via reading of the signals on the Input ports and DSP2 board and I/O modules connected to it. If the set condition occurs, the program runs restarting from the Plane or Rotor set by the corresponding ID.

The condition is set when the conditions set on the input bits subject to test occur.

The parameters which set the Receive and Send condition are:

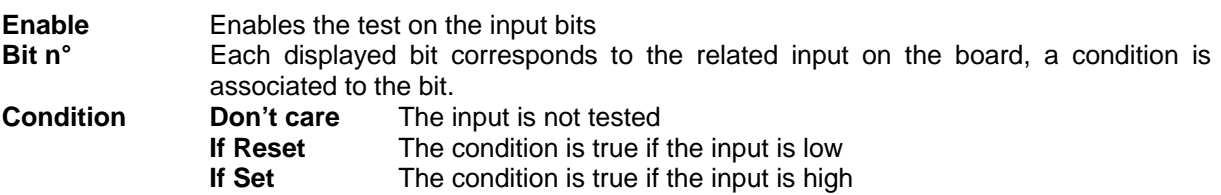

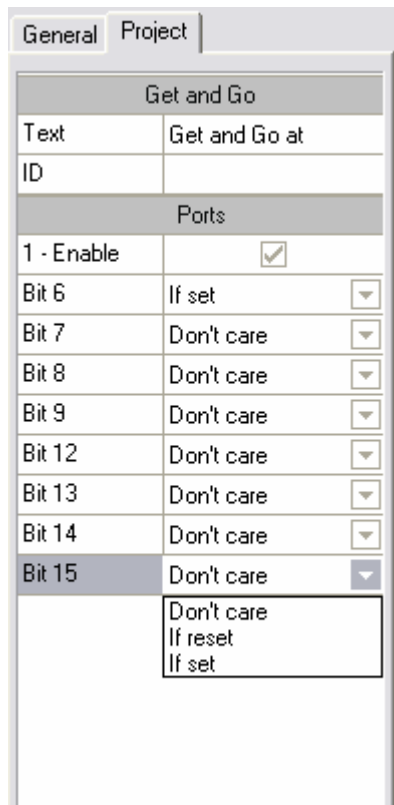

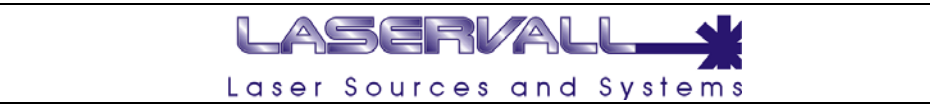

# **Made** Set Out

This command is used to Set or Reset the output bits on the interface board. The parameters which set the Configure Out condition are:

**Enable** Enables the outputs on available ports

**Bit n°** 

Each displayed bit corresponds to the related output on the board, a condition is associated to the bit. **Condition**

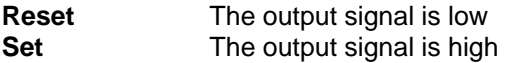

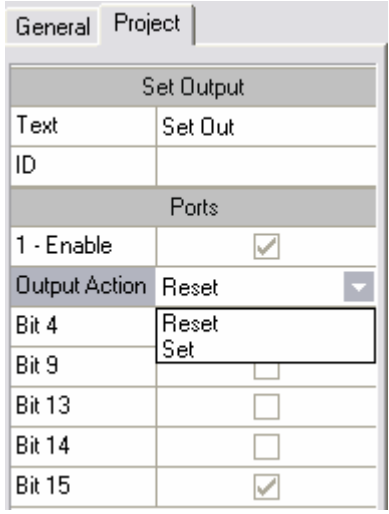

# **Move Axis**

This command is used to move the three mechanical axes (X, Y, Z) to the required position. The parameters which set the Axis Shift condition are:

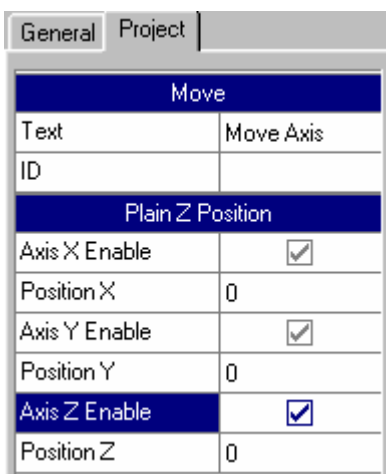

**Enable Axis** Enables the corresponding mechanical axis (set based on the Installed Hardware)<br>**Position** Coordinates positioning of the relative axis **Position** Coordinates positioning of the relative axis

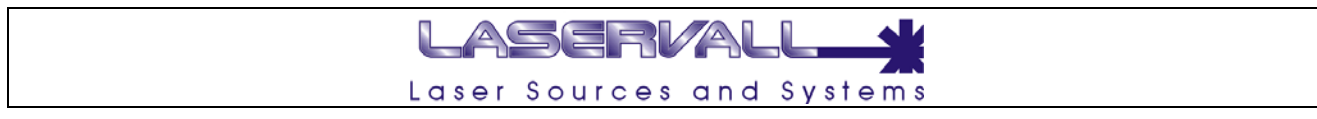

# **DSP 2 Board diagnostic tool**

In Smartist 4 is available a diagnostic program able to test all the DSP 2 main functions. To enter the diagnostic program proceed as follow:

Start > Programs > Smartist4 > DSP Diagnostic

The following window will appear with the result of the inner diagnostic.

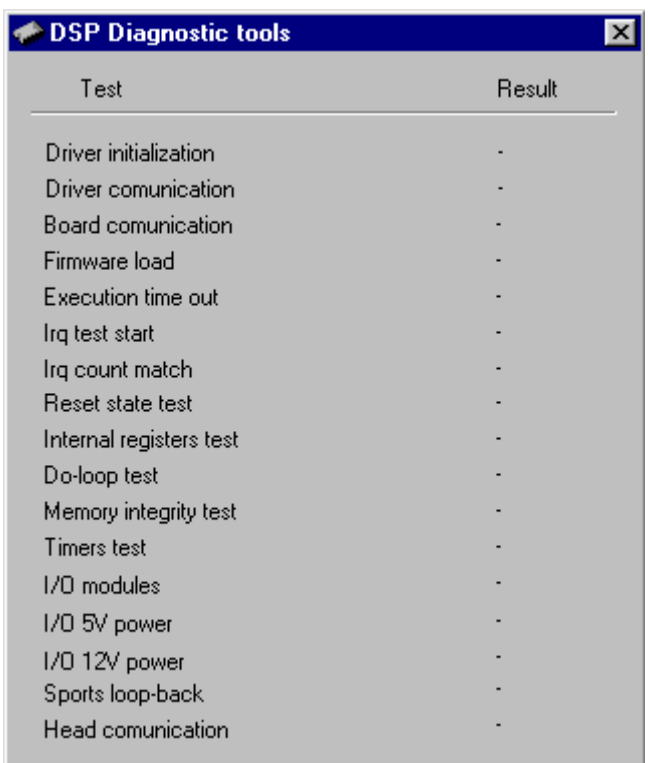

The result can assume the following value

Passed: test correctly executed

**Failed:** Test failed

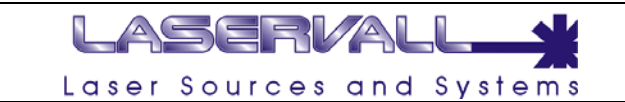

**Driver inizialization**  It perform a diagnostic routine on the DSP driver

**Driver Comunication**  Receive a get info with the DSP parameters

### **Board Comunication**

When failed, there's a cumminication problem between DSP driver and DSP board

### **Firmware load**

It test the correct firmware's loading on the board by the driver

### **Execution Time out**

Time out occourred during the test routine execution.

### **Irq test start**

This test consist in a sequence of 10 interrupt request from the system

### **Irq count match**

Verify the number of interrupt executed (=10)

**Reset state test**  Notify the reset status to DSP microprocessor

**Internal register test**  Verify the DSP register with write/read command

**Do-loop test**  Execute four hardware loops

### **Memory integrity test**

Execute write/read cycle in order to test the memory integrity

### **Timers test**

Verify the correct functioning of the five internal timers

### **I/O modules**

Reply with the numbers of I/O modules installed. When the reply is zero, the test fail, verify the correct I/O module hardware installation.

**I/O 5V power**  Verify the 5V presence on DSP board.

**I/O 12V power**  Verify the 12V presence on DSP board.

### **Sports loop-back**

Verify the correct functioning of the serial communication devices on DSP processor with RX/TX commands

### **Head communication**

Verify the data exchange between the DSP processor and the galvo head. If the test fail, verify the hardware conection between DSP 2 boards – DAC converter – Galvo head

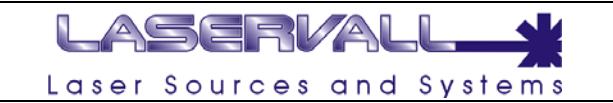

# **LDX Files**

Files generated in LDX mode are set as "connected" objects. They are generated by Smartist 4 and can be imported in a graphic area or project.

The special feature of LDX files allows them to be imported in a project and dynamically updated. When an LDX file is edited, its picture imported in the project is also edited. This possibility is very useful when graphic files need to be updated remotely, or at work stations which are not necessary those of the engraving laser.

### **Creating LDX files**

To create a LDX "connected" file apply the normal procedures for creating engraving projects described in the previous chapters. Creation of the graphic part is completely the same as that preciously described, to generate the LDX format the processed item needs to be saved using the command

File > Save Document.

Smartist 4 will propose saving the document with LDX extension.

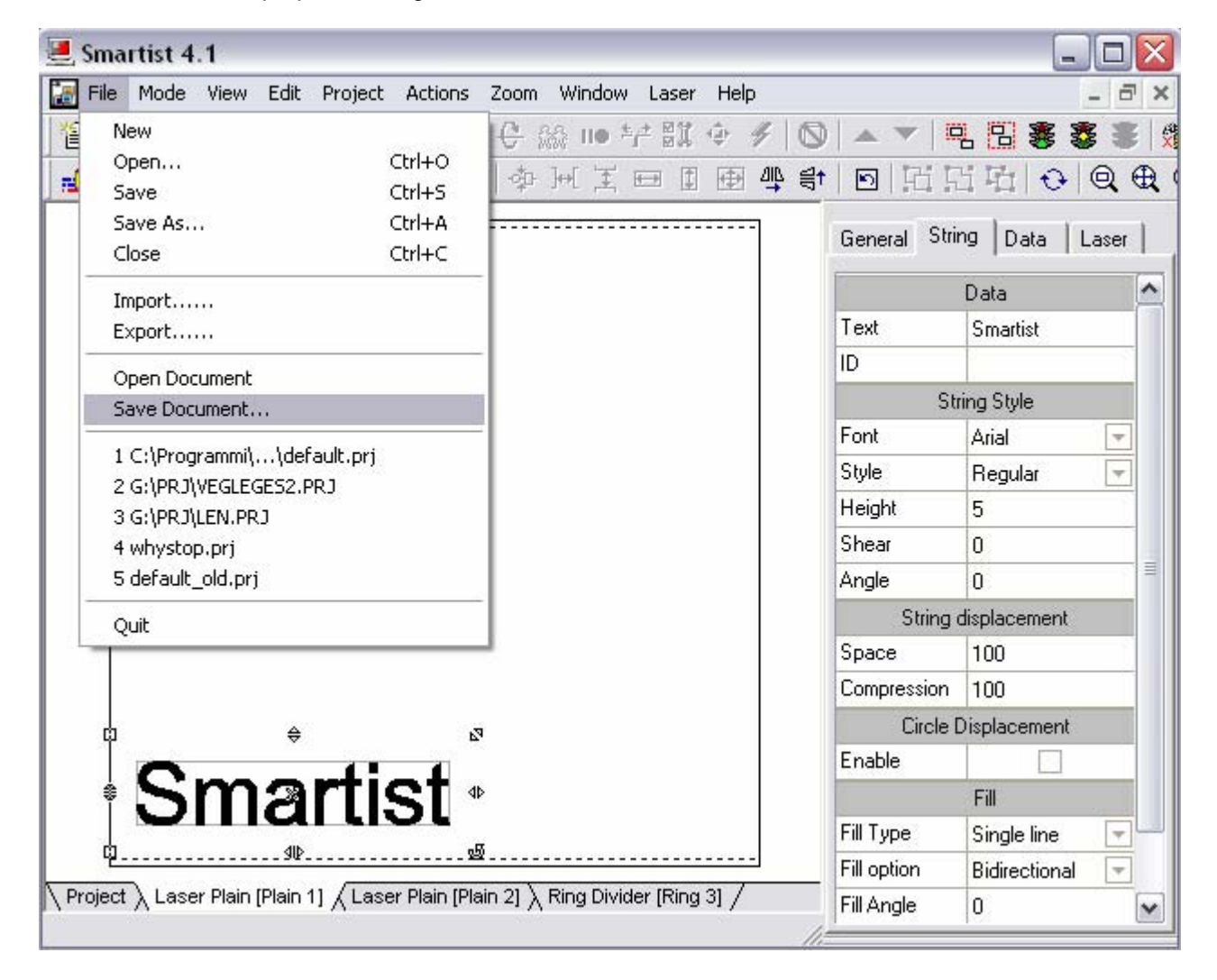

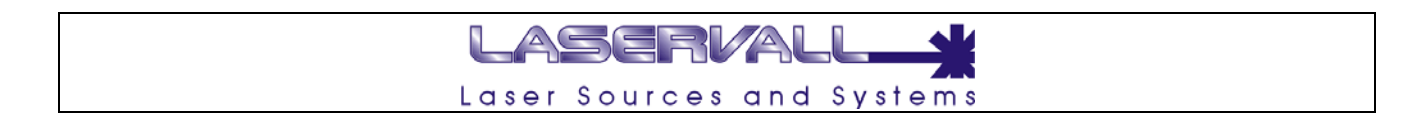

### **Importing an LDX file**

An LDX file needs to be imported in an existing project. To import and LDX file and thus generate a connection, select the command Actions > Add > Import File, select the Type of LDX file and confirm. The "Linked" page will appear in the property window.

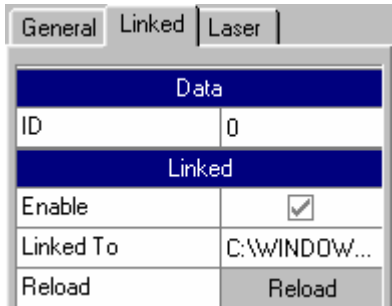

The Id of the imported object will appear on the "Data" page, and the following will appear on the "Linked" page

Enable Enables a link with the LDX origin file, used to set the dynamic object Linked to Sets the path and position of the original LDX file Reload Press this button to update the link, any modifications made to the original LDX file will be replicated in the imported object

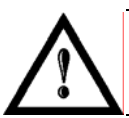

# **NOTE:**

If the LDX object is not enabled (using the relative tag), the object itself will be treated as a normal imported file.

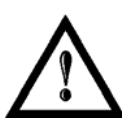

# **NOTE:**

In the previous version 4.0, linked objects had an LDC extension. Smartist 4.1 can also manage LDC files, but subsequent modification will convert them to LDX.

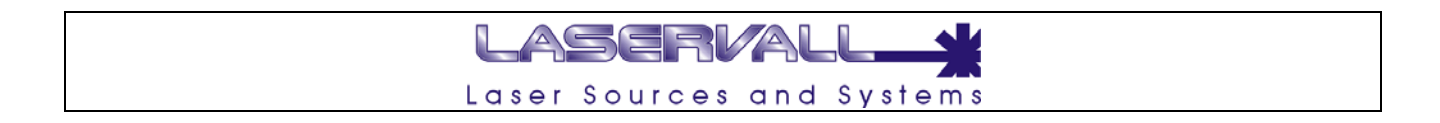

# **Creation of a project template**

By saving a project in the folder */Smartist4.1/Templates* and giving it the name *default.prj,* it will become the model of all new projects created in Smartist 4.1.

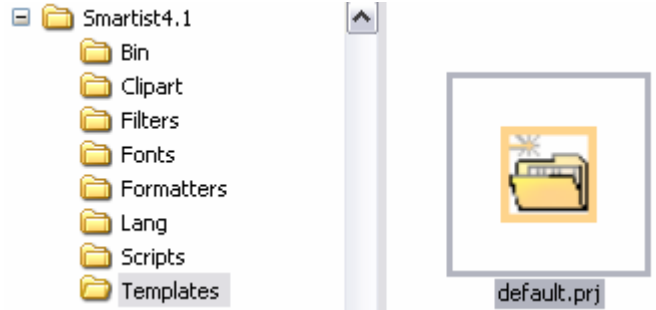

This object is especially useful when you repeatedly need to create complex projects with several planes and highly customised ones.

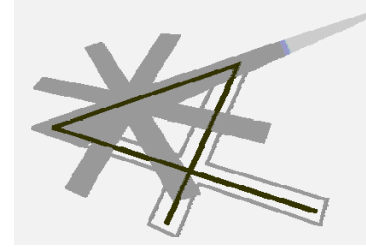

**Chapter 7** 

Laser

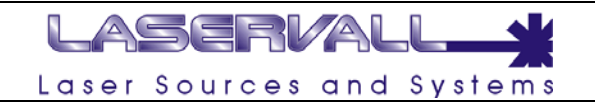

# **Axis commands**

Smartist 4 is able to manage up to three linear axes driven by a step motor.

# **Axis Z**

The program can be used for the integrated management of the Z axis (mechanical axis) for focusing on different levels. Either select Laser > Z axe or click "Z axe" on the toolbar to access the control window.

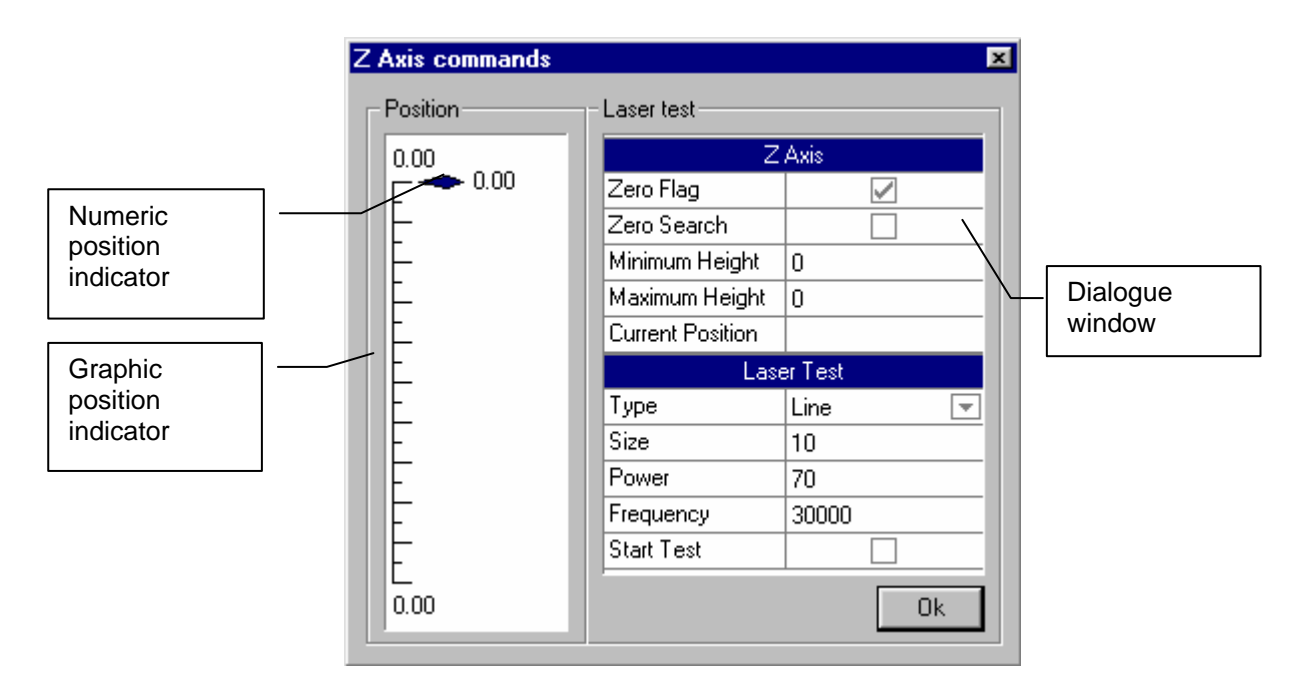

### *Axis Z*

Zero flag Detects the position of the mechanical axis (the Z axe is on the sensor) Zero search Enables a zero search along the Z axis, the zero position is related to a proximity Minimum height Sets the minimum height axis Z can reach

Maximum height Sets the maximum height axis Z can reach

Current position Indicates the current position reached by axis Z, may be an operator entered quote

### *Laser Test*

These parameters are usually used during the focusing phase before engraving. See the related chapter for more information.

The axis control window is used to display the current position by means of a numeric indicator showing the current position in millimeters and a colored bar which graphically represents the axis position total offset. The axis can be positioned from the window by entering the new position in the specific box or by means of the "Up" and "Down" scroll buttons on the keyboard. In the latter case, press the button to start the movement and hold it pressed. The movement will be automatically stopped when the button is released.

The axis control function can also be used to reset, i.e. to automatically seek the mechanical reference position. Select "Reset". The axis will start searching. The search operation will stop when the mechanical zero sensor is reached.

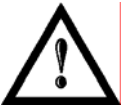

# **NOTE:**

Press the ESC key on the keyboard to stop any action (movement or reset).

# LASERVALI Laser Sources and Systems

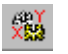

# **Axis XY**

The program allows integrated management of the linear XY axes. These are mechanical axes used to position objects under the laser via step motor control. The axis control window can be accessed by selecting "Laser"  $\rightarrow$  "Axis XY" from the menu or by pressing the "Axis XY" button on the toolbar.

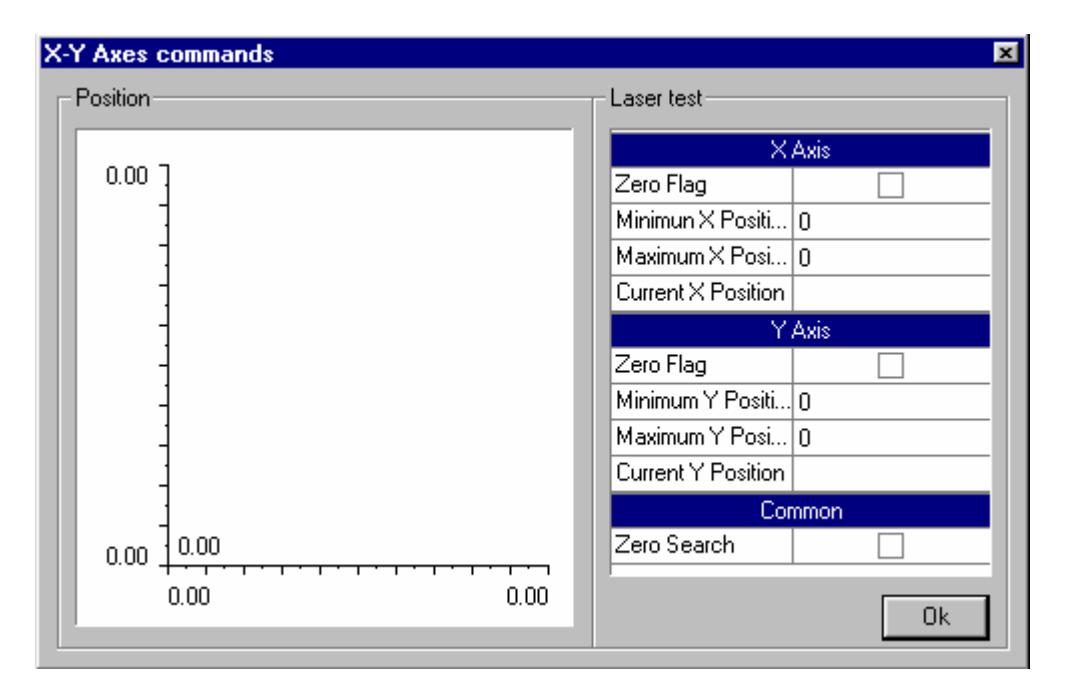

# *Axis X*

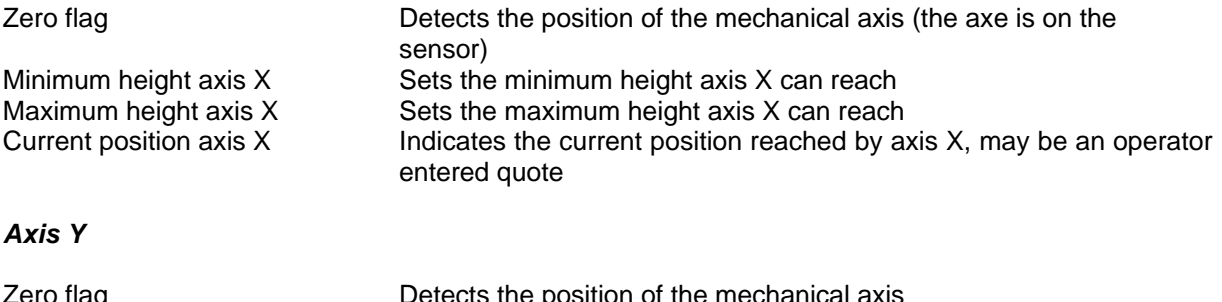

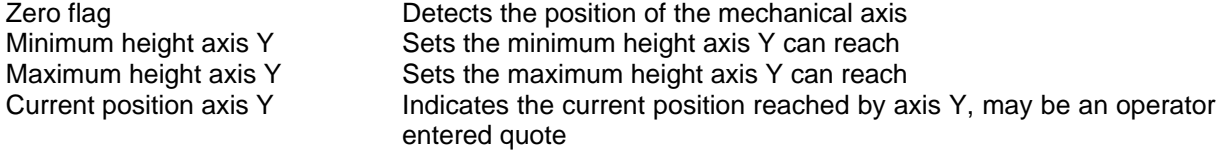

### *Common*

Search for zero Enables a search for zero along axis X and Y, the zero position is related to a proximity fixed on both axes.

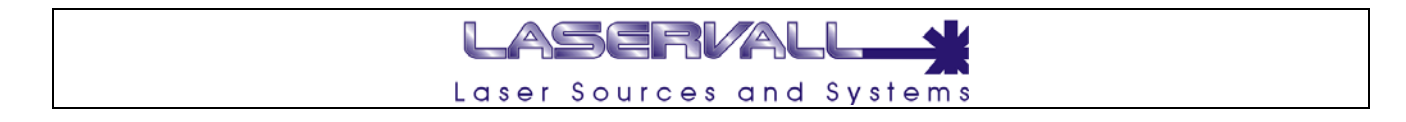

# **Ring Work Commands**

The program allows integrated management of the ring separator, indispensable for ring work engraving. The ring work control window is accessed by selecting "Laser"  $\rightarrow$  "Ring work commands" from the menu or by pressing "ring work commands" button on the toolbar.

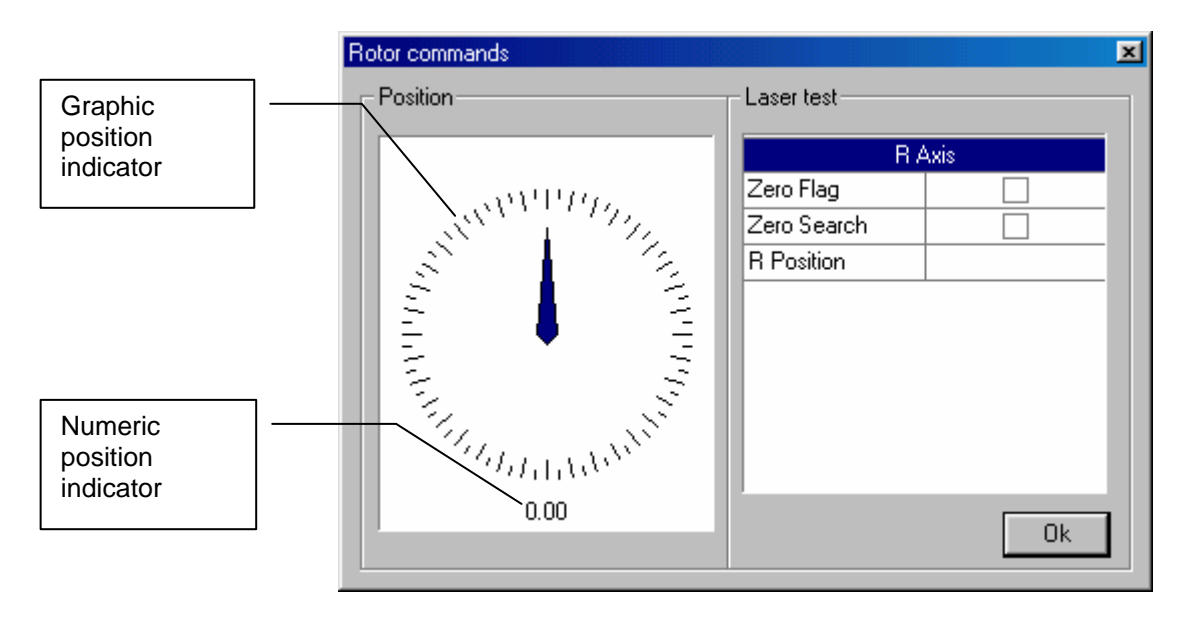

# *Axis R*

Zero Flag Detects the position of the mechanical axis (the rotor is on the sensor)<br>Zero search Enables a zero search along ring R, the zero position is related to a pro Enables a zero search along ring R, the zero position is related to a proximity Position axis R Represents the indicator of the current position reached by axis R, it is expressed in degrees and can be entered by the operator

The ring control window is used to display the current position by means of a numeric indicator which displays the current position, and via a circular dial which graphically represents the position of the axis in relation to the total stroke. The ring can be positioned from this window by entering the new position in degrees.

The ring control function can be used to reset, i.e. to automatically seek the mechanical reference position. Select "Reset". The axis will start searching. The search operation will stop when the mechanical zero sensor is reached.

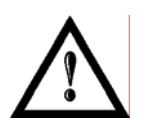

# **NOTE:**

Press the "ESC" button on the keyboard to stop any action (movement or reset).

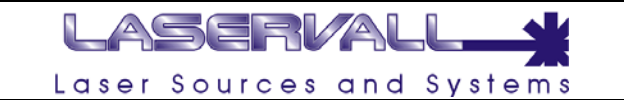

# **Limits**

The term limits refers to displaying the margins of the drawing on the work plain. Margins are displayed using a red laser pointer (650 mm).

#### **Limits in the plain engraved area**  Щ.

Either select "Laser"→"Show selection limits" or click on the "Selection limits" button on the toolbar to display the engraving limits. In this way, you can see the pointer limits of the currently selected objects.

Either select "Laser" $\rightarrow$  "limits" or click on the "Limits" button on the toolbar to display the graphic object limits for the graphic area. In this way, you can see the pointer limits of the currently selected objects.

During limit display the area involved in engraving is shown and NOT the profile of the object to be engraved. The limits always describe an orthogonal area.

The example below shows how the limits for a sheared word (laservall) would appear.

m

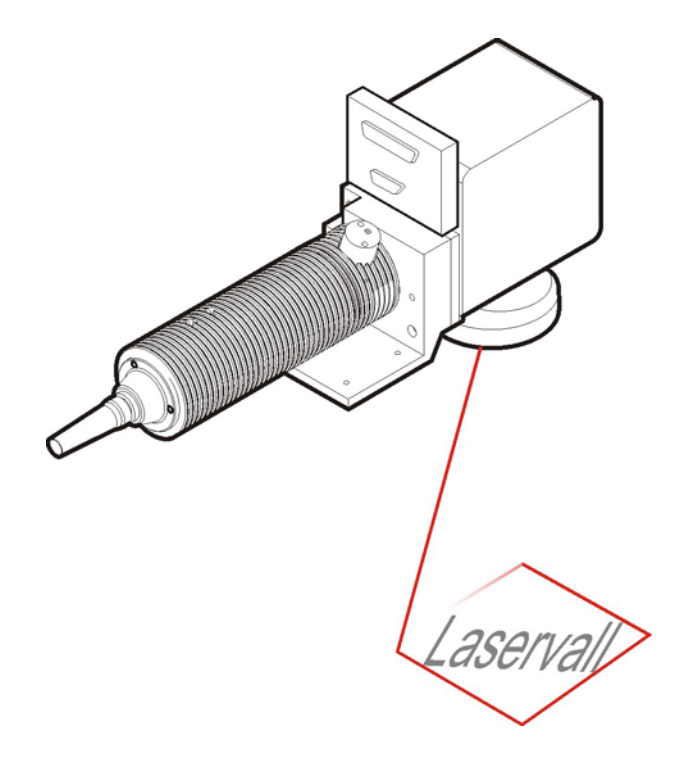

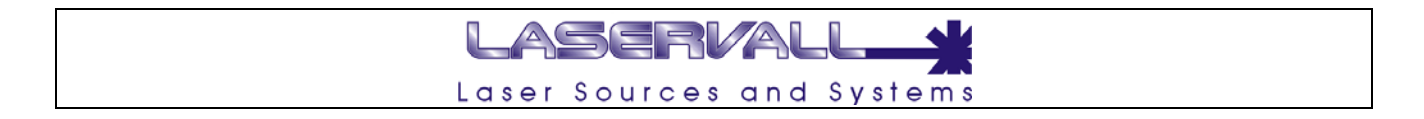

### **Setting limit parameters**

The laser pointing parameters that are used to display engraving limits are listed in the "limits" window in Laser Control. To access the Laser Control window double click on the yellow triangular icon in the Tray Area.

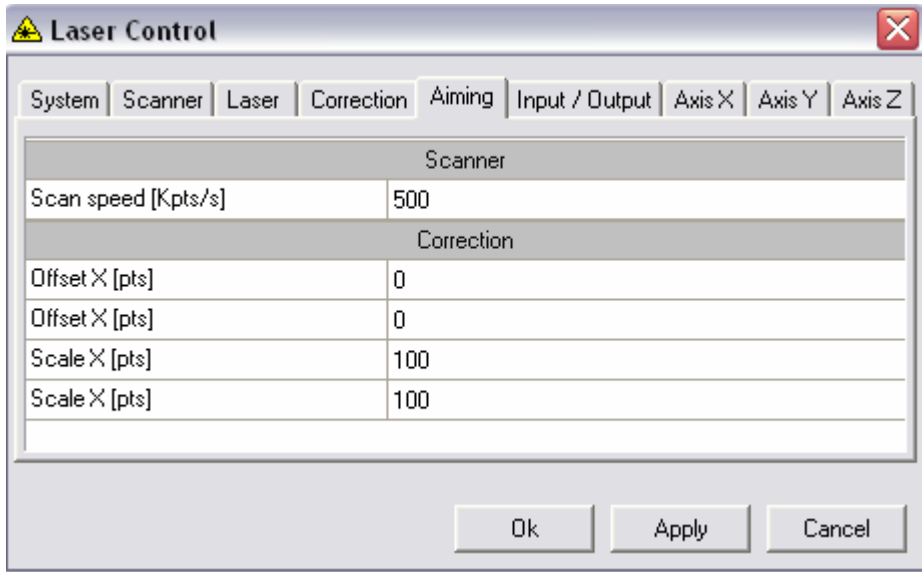

The parameters that can be configured are:

### *Scanner*

Speed: Speed of pointing limits expressed in Kpoints/s

### *Correction*

- OffsetX: Alignment offset expressed in points on axis X
- OffsetY: Alignment offset expressed in points on axis Y
- ScaleX: Scaling of limits in relation to engraving expressed in % on axis X
- ScaleY: Scaling of limits in relation to engraving expressed in % on axis Y

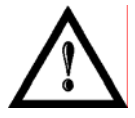

# **NOTE:**

This page is used to correct pointer limits in relation to engraving. In this way perfect overlaying is achieved even if the power laser and pointer laser wavelengths are different.

#### ASERVAL L Laser Sources and Systems

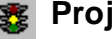

# *B* Project test

Smartist 4.1 can be used to simulate the engraving results.

By installing Smartist 4.1 on a PC without DSP board and its related driver, it is possible to test the project via a video graphic simulator.

In this way, by pressing the icon represented by a traffic light with a yellow light, which normally starts laser engraving, you access a new window where engraving is simulated. The simulation maintains all the speed, filling, wobble etc. parameters set in the document.

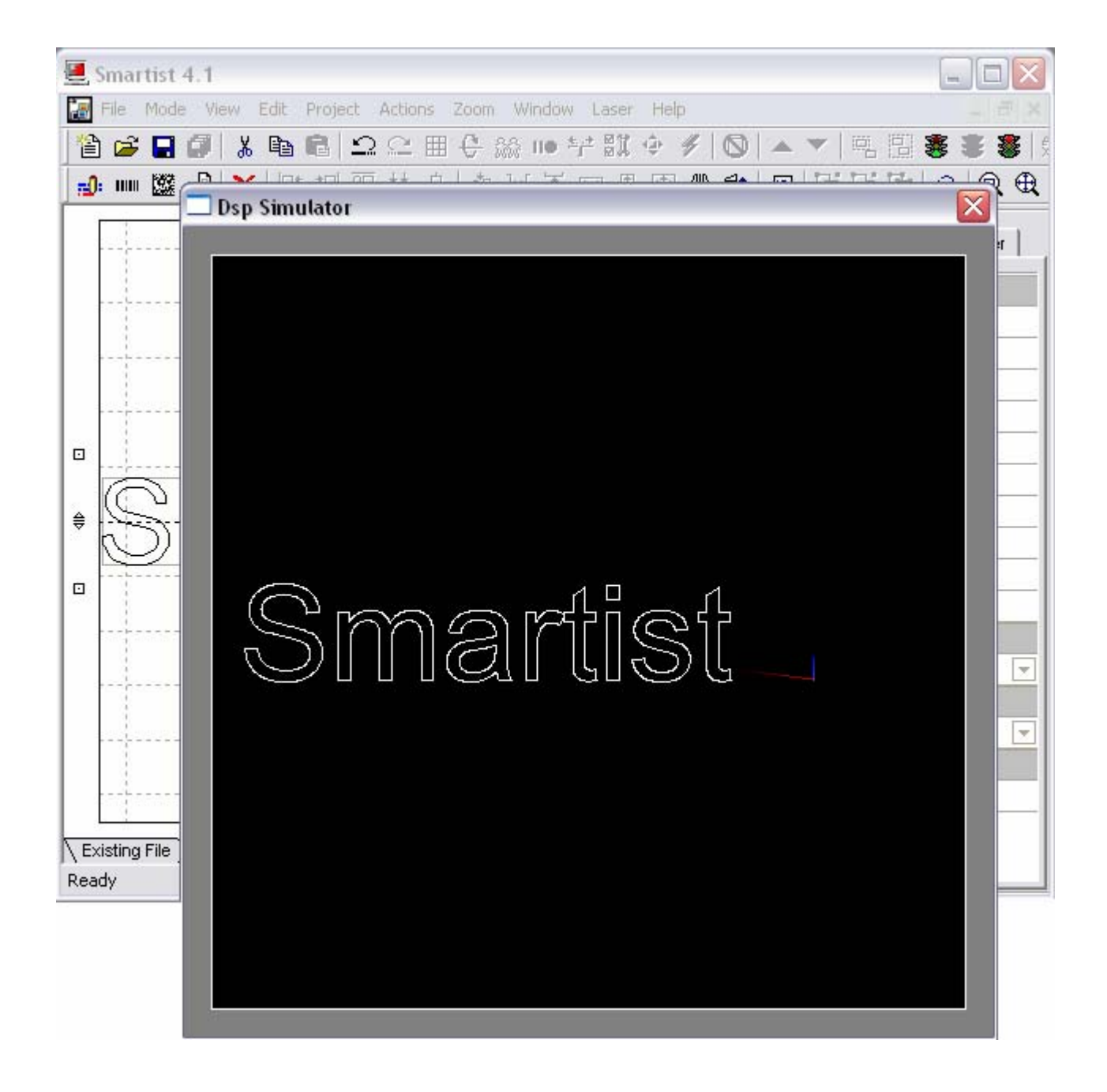

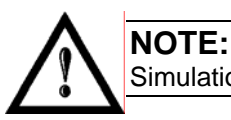

Simulation is automatically enabled if the DSP board and relative driver are not installed correctly.

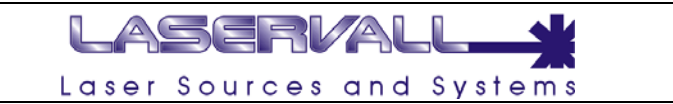

# **Setting laser engraving parameters**

The engraving parameters must be set before engraving the generated file. Correct engraving parameters are essential to ensure engraving quality. The parameters depend on the laser source used by the material and the required process. Engraving parameters can be the same for all the graphic objects. It is important to notice that the document itself is also an object, its properties can be accessed when no other object is selected. Each graphic object uses the laser parameters properties of the document by default. You can set different laser parameters for each object. In this case the parameters will appear blue.

### **Document laser parameters**

To configure identical laser parameters for all objects in a document, simply click any point of the work area so that **no object** is selected. The engraving properties for the entire document will appear on the Laser page.

Select "document property, "laser" to set the engraving parameters for all the objects in the work area. The following parameters can be set:

• **Passages**

This indicates the possibility of configuring more runs (up to 3) with differentiated laser parameters

### • **Power**

This indicates the laser output power. The value is a percentage according to the maximum power of the laser used.

• **Shot Frequency** 

This parameter is used to adjust the laser output frequency by directly operating on the Q-switch. The Q-switch is an electrooptical system which controls the opacity of a lens making it possible to change the laser beam frequency. A lower frequency will generate "spotted" engraving while a higher frequency will allow "line" engraving. Frequency is inversely proportional the laser beam power, i.e. if the frequency is too high, the power may not be sufficient for the engraving process. The Q-switch may be compared to a sluice shutter which closes and deflects the laser beam.

#### General Plain Work Laser Materials Material Custom Mate $\overline{\overline{\mathscr{V}}}$ Save Save Delete **Delete** Parameters Passages 1 passage i Passage - 1 -Power 67 Shot Frequency 3500 Scan Speed 200 Pix Delay 1500 Passes  $\mathbf{1}$ Wobble Enable Axis Position Axis Z Enable **Laser Configuration** Resolution 0

### • **Scan Speed**

This indicates the engraving speed. The value is expressed in millimeters per second.

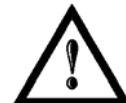

### **NOTE:**

a slower speed implies engraving a deeper engraving. Set a very slow speed (50-100 mm/sec.) for special processes (burnishing or deep engraving).

### **Pix delay**

Duration of pixels for bitmap engraving

• **Passes** 

This indicates the number of runs required by the laser for engraving the imported objects. Increasing the number of passes will increase depth of engraving, consequently affecting the cycle time.

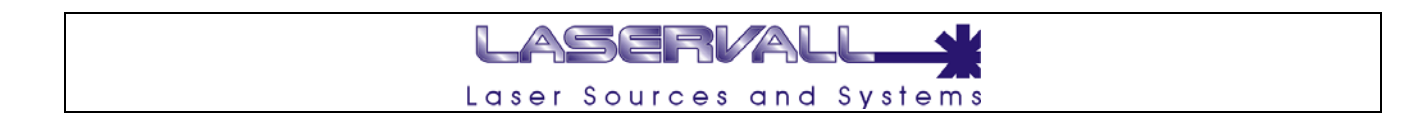

### **Engraving using different runs and laser parameters**

Various passages can be made, also with different engraving parameters.

Select the combo box in the *passages* box in the window in the figure to an enable an engraving sequence with parameters which can be completely different. This option may be particularly useful to make several light engraving runs to clean the workpiece after a more incisive engraving process.

In this example, the first engraving process was very incisive (three runs at 100% power).

Sessions 2 and 3, on the other hand, are lighter for trimming and cleaning the engraving.

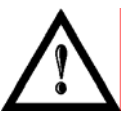

# **NOTE:**

These data are only examples. The values are not significant for real engraving tests. Select the best parameters according to the material used and the required processing type.

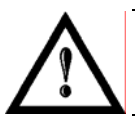

# **WARNING:**

To carry out a good cleaning run, it is important that the speed is the same as an engraving run.

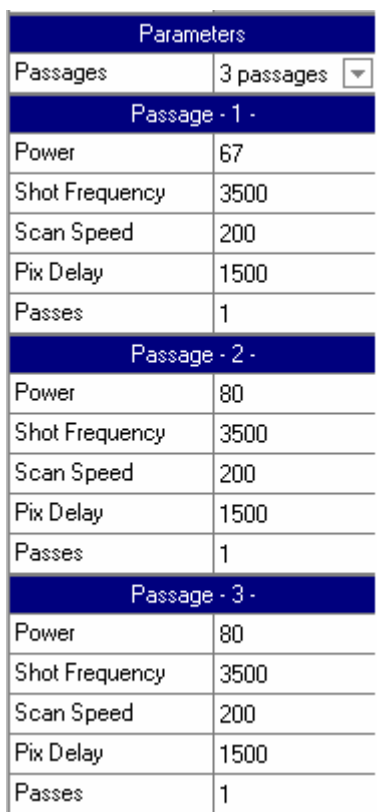

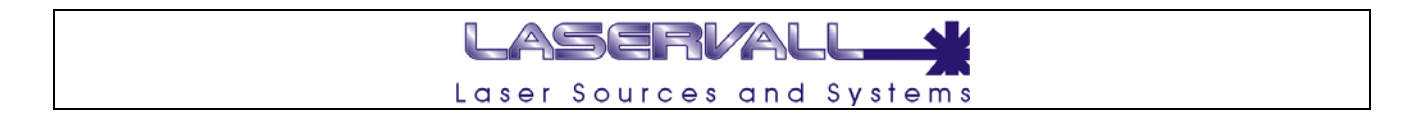

### **Object laser parameters**

The parameters set for the object can be different from those set for the entire document. Select the object and the Laser page to set the required parameters.

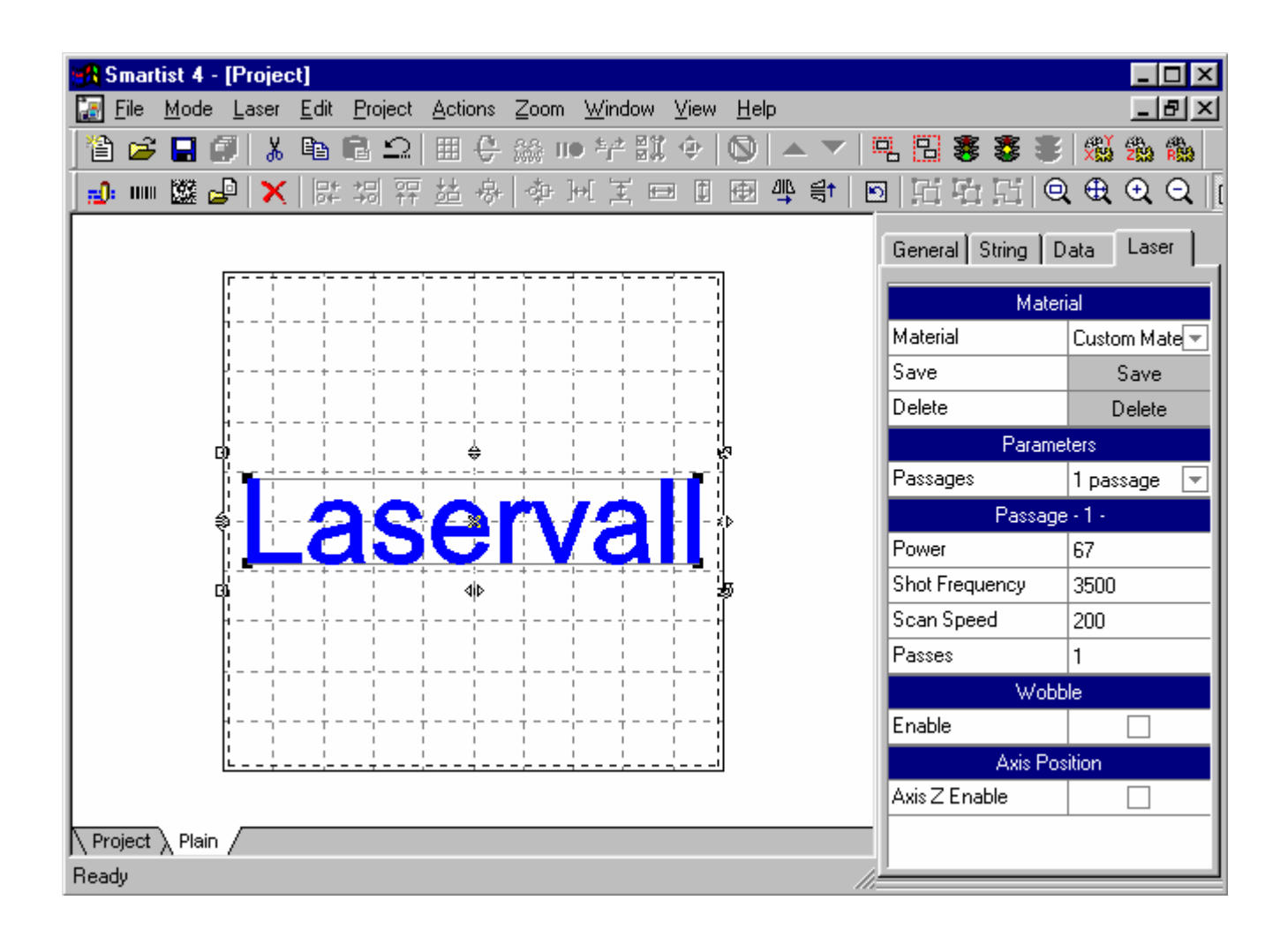

The edited object will appear blue.

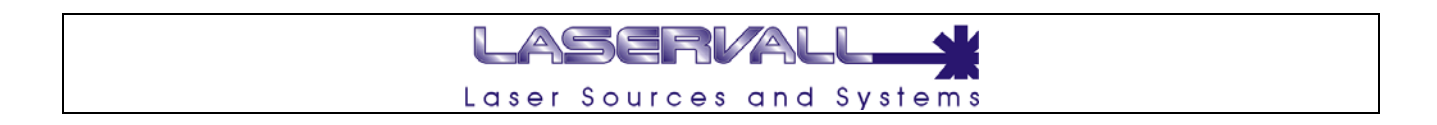

# **Engraving on different materials**

Laser Smartist 4 can be used to save different laser parameters in a Materials library. When engraving on different materials, the parameters can be saved by entering the material name in the box where the word *Materials* appears and pressing the **Save** button to save the parameters in the list.

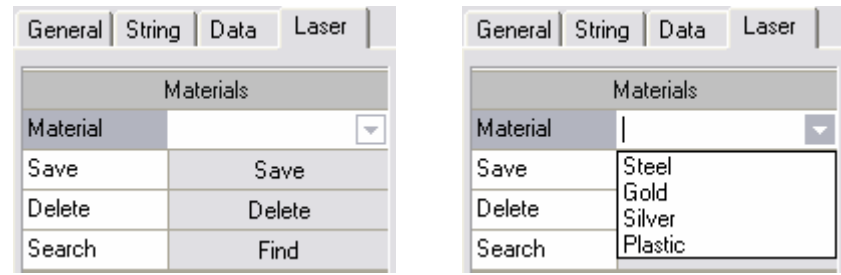

The **Find** function is used to find saved materials, that have identical parameters to the ones being used.

# LASERVALI Laser Sources and Systems

# **Wobble**

Wobble is a new function integrated in the Smartist 4 engraving software. The purpose of this application is to engrave the single lines of vectorial graphics, either True Type characters or imported figures, with thicker lines. The line thickness if normally equal to the dimension of the laser spot. However, for some applications this thickness may not be sufficient, the wobble function solves this problem.

The figure below represents the functioning principle of the wobble. Figure 1 shows the result of a vector engraving with the wobble disabled. Figure 2 shows the same vector but with the wobble enabled. The conversion of the vector into a dense spiral provides greater thickness of the engraved line. The same function can be applied to any vectorial graphic that is going to undergo plain or ring engraving.

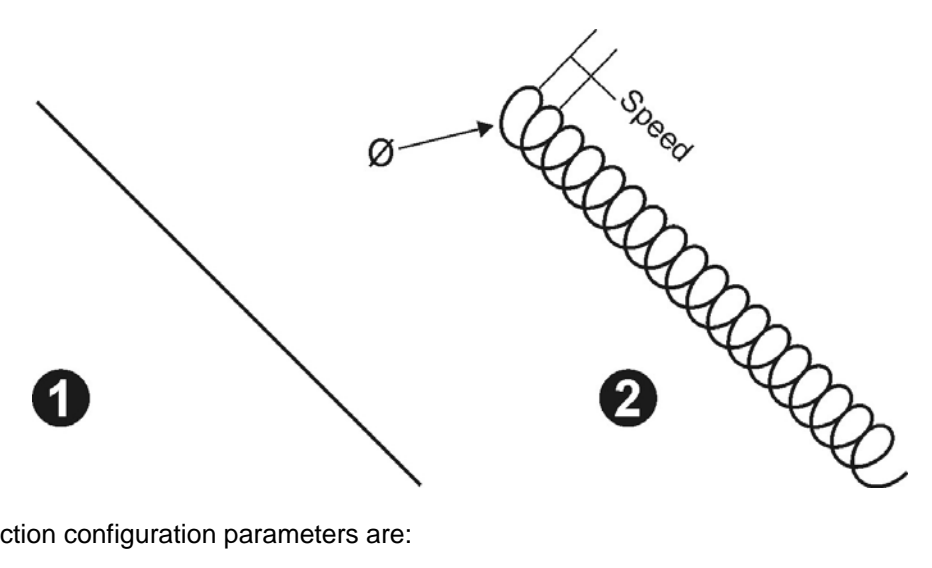

Wobble function configuration parameters are:

**Ø Diameter:** Represents the diameter of the spiral curve<br>**Speed:** Represents the frequency of spiral repetition Represents the frequency of spiral repetition

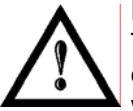

# **NOTE:**

The wobble function configuration parameters must be tested and checked in order to obtain the desired effect. Engraving times with the Wobble function are longer, only use the Wobble function when absolutely necessary.

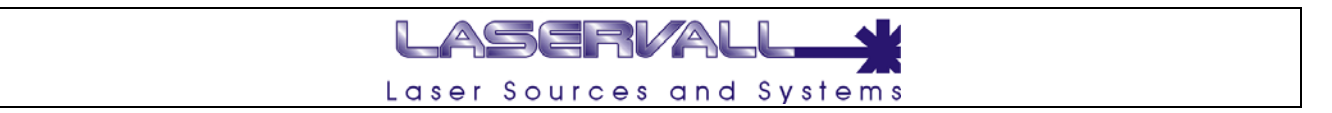

竁 In the project simulation it is possible to verify the result of the Wobble function. As seen in the figure below, the single line character has a much thicker outline. The same result would be obtained with real engraving.

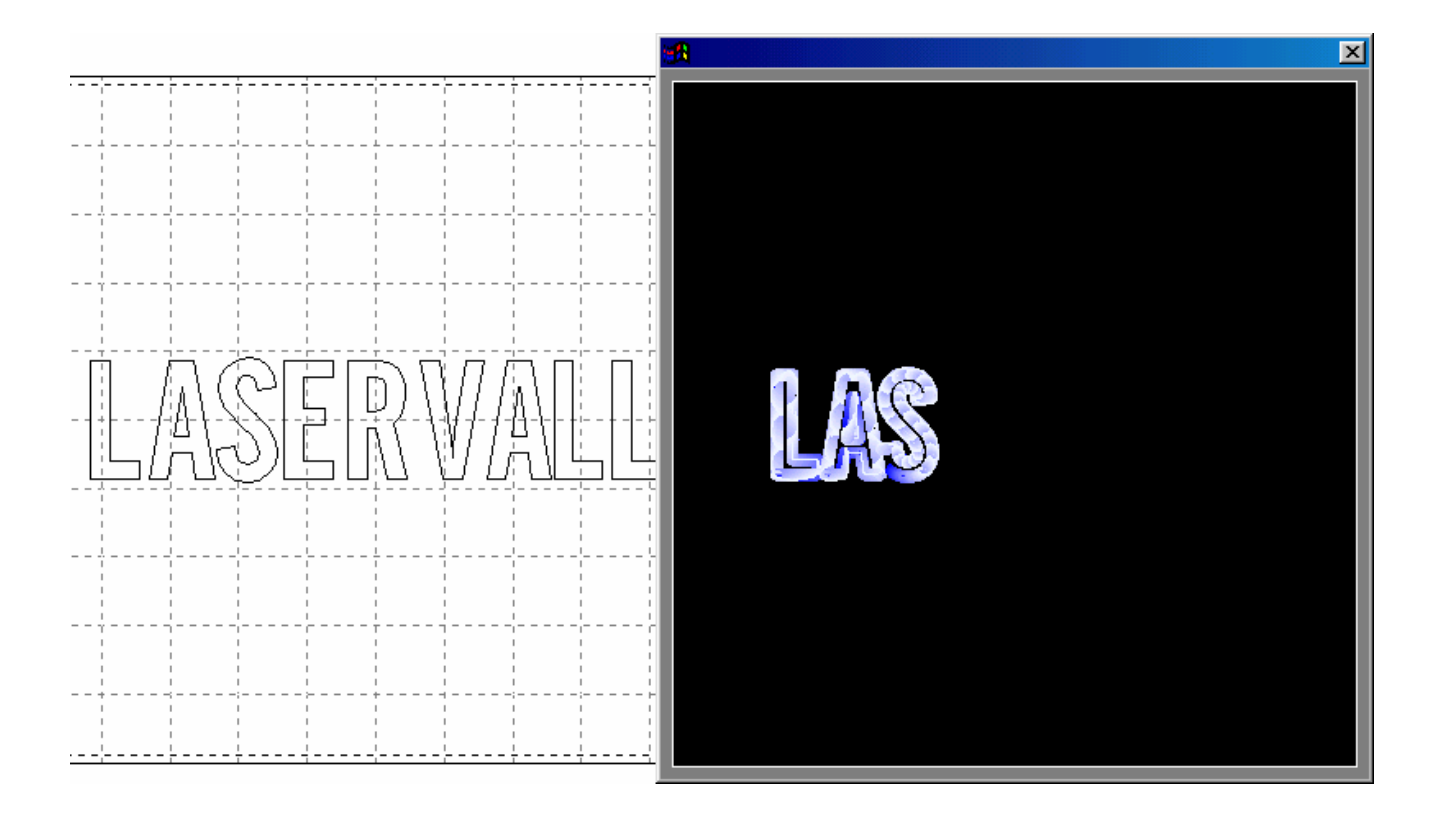

# **Work mode**

Either press the button depicting a green signal or select the command Mode > Work Mode to access the "work mode". This mode is for working only, graphic editing operations and any editing of the engraving project is disabled, i.e. the loaded model cannot be edited in any way. In this operating mode, the program automatically updates the "active" components (such as the date or the counter) at the end of each engraving job.

This mode is particularly useful in work environments where the operator assigned to engraving is not authorized to edit the engraving project.

To exit the work mode, press the green signal again or select the Mode > Edit Mode command.

Exiting from the work mode may be subject to a password.

### **Password**

To prevent unauthorized individuals from accessing engraving project editing, it is possible to set a password to the edit mode, so that the operator can continue to engrave but all project editing is disabled.

To set a password select the Mode > Set Password command. In the following dialogue box set the password and confirm.

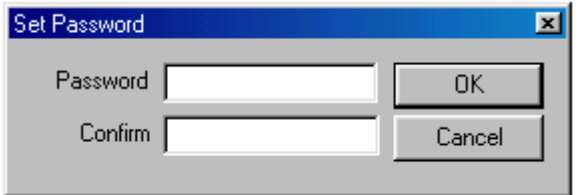

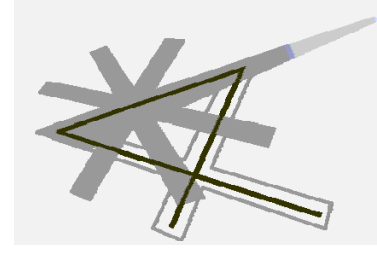

# **Chapter 8**

Engraving with Smartist 4

# LASERVAL Laser Sources and Systems

# **Focusing**

Engraving in the conditions illustrated in the previous chapters implies that the laser head (see Lens) is at the correct focus distance from the item to be engraved.

The Z axis control window can be used to carry out "engraving tests" for focusing. The program sends a test to the laser which will continuously engrave a geometric shape with predefined parameters and position the axis at the same time. A greater interaction of the laser with the material under examination indicates that the optimal focus has been obtained.

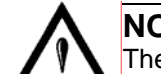

# **NOTE:**

The correct position can be identified as the engraving point in which the laser generated noise and luminosity are at the maximum.

To start the test, select the required geometrical shape (line, square or circle), set the dimensions in mm, set the laser parameters and enable the "Start Test" tag.

# **Carrying out the engraving**

To start engraving of the generated graphic file press the relative icon (yellow signal) or select the Laser > Start command.

The process can be stopped at any time during engraving by selecting "Laser" > "Stop" on the menu or by pressing the "Stop" button (red signal) on the toolbar.

# ASERVAL Laser Sources and Systems

# **Setting waits**

As previously illustrated, the engraving process is achieved by means of a laser beam deflection device controlled by two retroactive electrical drives (PID) which angular position is proportional to the control voltage provided. Due to the very nature of the system, the reaction time (phase) of the drives is not negligible. Consequently, the system generating the control signals (usually a PC) will need to wait for the positioning operation in progress to end before starting the next process.

# **Calculating waits**

The waiting times required for high quality engraving are illustrated below. Some waiting times are linear functions (linear phase) of the engraving speed and for this reason are parameterized by two variables, namely K: proportional coefficient for speed and C constant. The system computes the waiting time according to these two parameters with the following formula:

$$
T = C + K \cdot \frac{speed}{\max speed}
$$

The speeds indicated in the formula are expressed in thousands of coordinates per second and the maximum reference speed mentioned in the formula is equal to 1000 [Kcoord/s], which corresponds to the following speeds expressed in [mm/s] according to the lens:

- $f100 = 1133.3$  mm/s
- $f160 = 1822.2$  mm/s
- $f254 = 2900.2$  mm/s

The following example shows how to engrave the word "LASER":

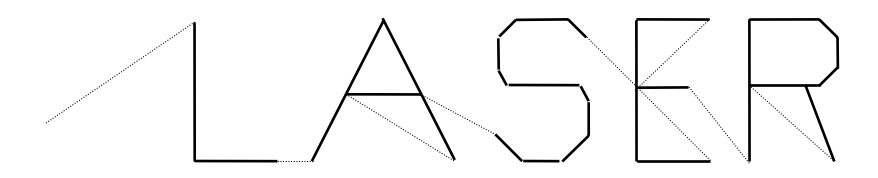

these examples will better illustrate how incorrect technical waiting time setting effect the result.

# **Tfirst**

Waiting time for the scanner to actually reach the required position before switching the laser on.

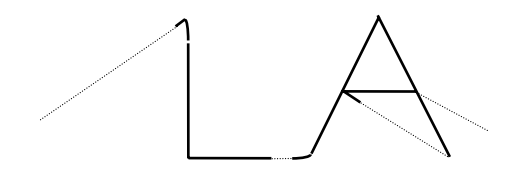

If the delay is **lower** than the optimal value, notice how the first vector of each polygon is distorted and longer than the correct length..

If the delay is **higher** than the optimal value, the engraving process will be slower but no effects will be visible.

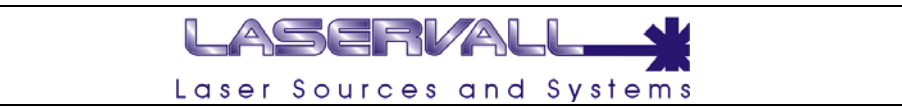

# **Tnext**

Waiting time for the scanner to reach the correct position before tracing the vector after the first with the exception of the last. This waiting time is according to the engraving speed and depends on the angle between the two consecutive vectors. If the angle is equal to 180°, the waiting time will be equal to zero, while the waiting time will increase as the angle decreases, the time being maximum when the angle is equal to zero degrees.

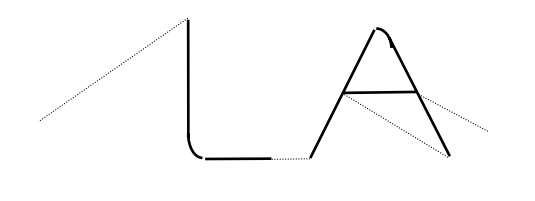

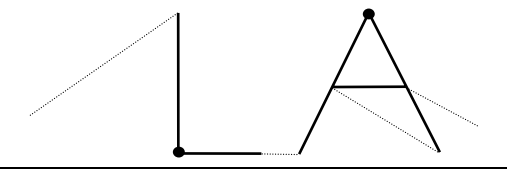

If the delay is **lower** than the optimal value notice how the polygon vectors are rounded and not sharp

If the delay is **higher** than the optimal value, notice how the polygon vectors are more marked and deeper than they should be.

# **Tlast**

Waiting time for the scanner to reach the correct position before switching the laser off (scanning the last vector of a polygon).

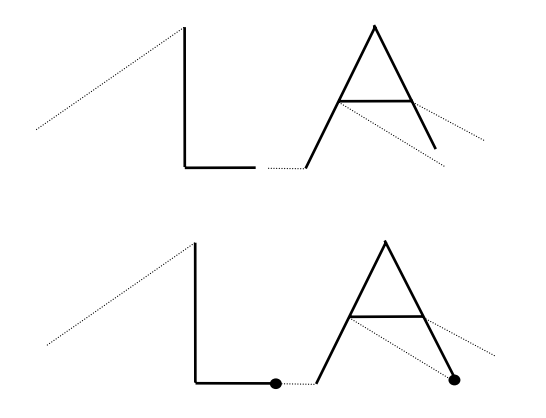

If the delay is **lower** than the optimal value, notice how the last polygon vectors are shorter and incomplete..

If the delay is **higher** than the optimal value, notice how the vector end points are more marked.

# **Tdraw (Diode Laser)**

Waiting time to allow actual laser emission before starting to scan the vector.

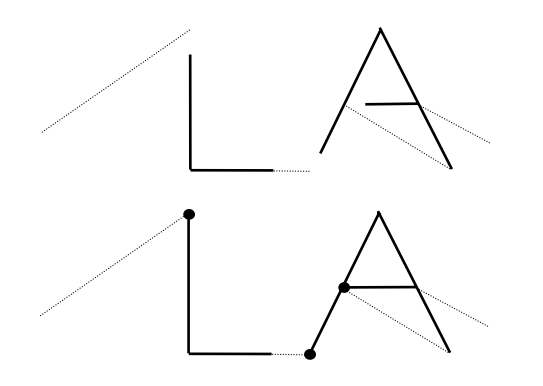

If the delay is **lower** than the optimal value, notice how the first vector of each polygon is shorter.

If the delay is **higher** than the optimal value, notice how the initial vector points are deeper.

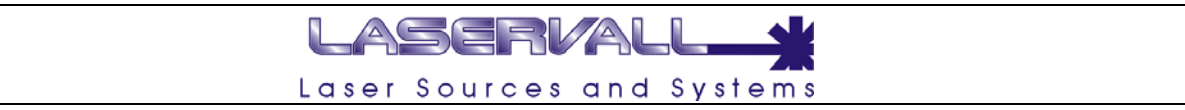

# **Tjump (Diode Laser)**

Waiting time to allow the laser beam to actually go out before making a jump (scanning with laser off).

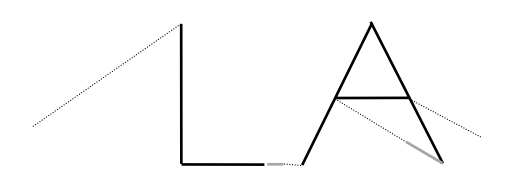

If the delay is **lower** than the optimal value, notice the blurring between the polygons.

If the delay is **higher** than the optimal value, the engraving process will be slower but no effects will be visible.

# **Tramp / Ttresh (Diode Laser)**

Waiting time (Tramp) for allowing the laser beam to stabilize before actually starting to engrave without holding the laser in the same position., i.e. without engraving the material which may be exposed to the undesired radiation. This wait is only carried out if the laser is off for a time which is higher than the threshold time (Ttresh).

# **Bitmap - Toff**

Waiting time for the scanners to reach a certain position before switching on the laser during bitmap picture engraving.

# **Bitmap – Ton**

Waiting time for adjusting the depth of each pixel during bitmap engraving. Essentially, this is the minimum firing time for each pixel.

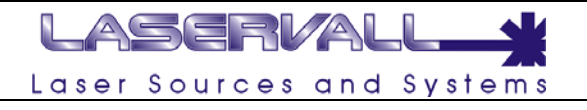

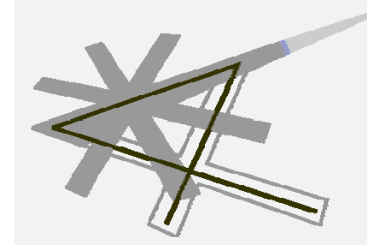

**Chapter 9** 

VBScript

# LASERVAL Laser Sources and Systems

# **Information on VBScript**

VBScript is a scripting language derived from Visual Basic, it is used to add customized functions to Smartist 4. VBScript is a object-oriented programming language. In object-oriented scripting the information is organized into groups called classes. It is possible to create more than one item in a class, called objects, to be used in the scripts. It is possible to use classes pre-set by VBScript or create customized ones.

When you create a class all the properties (characteristics) and all methods (behaviors) are set for each created object, just like setting objects in the real world. For example, a person is characterized by properties like sex, height, hair color and methods like how they talk, walk and throw. In this example, "person" is a class and each individual is an object or an item of the class.

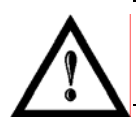

# **NOTE:**

The following paragraphs contain introductory information on the use of VBScript but it cannot be considered a complete guide. For further information, see the official programming manual.

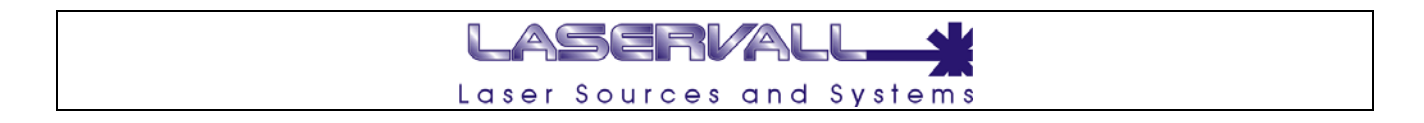

# **Generating VBScript in Smartist 4**

To add VBScript to a project, the *Project Customization* tag must be enabled. An additional page labeled SCRIPT will appear to the side of the project pages.

A pre-set script can be entered using the SCRIPT combo box located in the properties window or a new one can be written.

The highlighting syntax us used to quickly display the basic elements that make up the script. Any errors during execution of the script will be indicated by messages on the page.

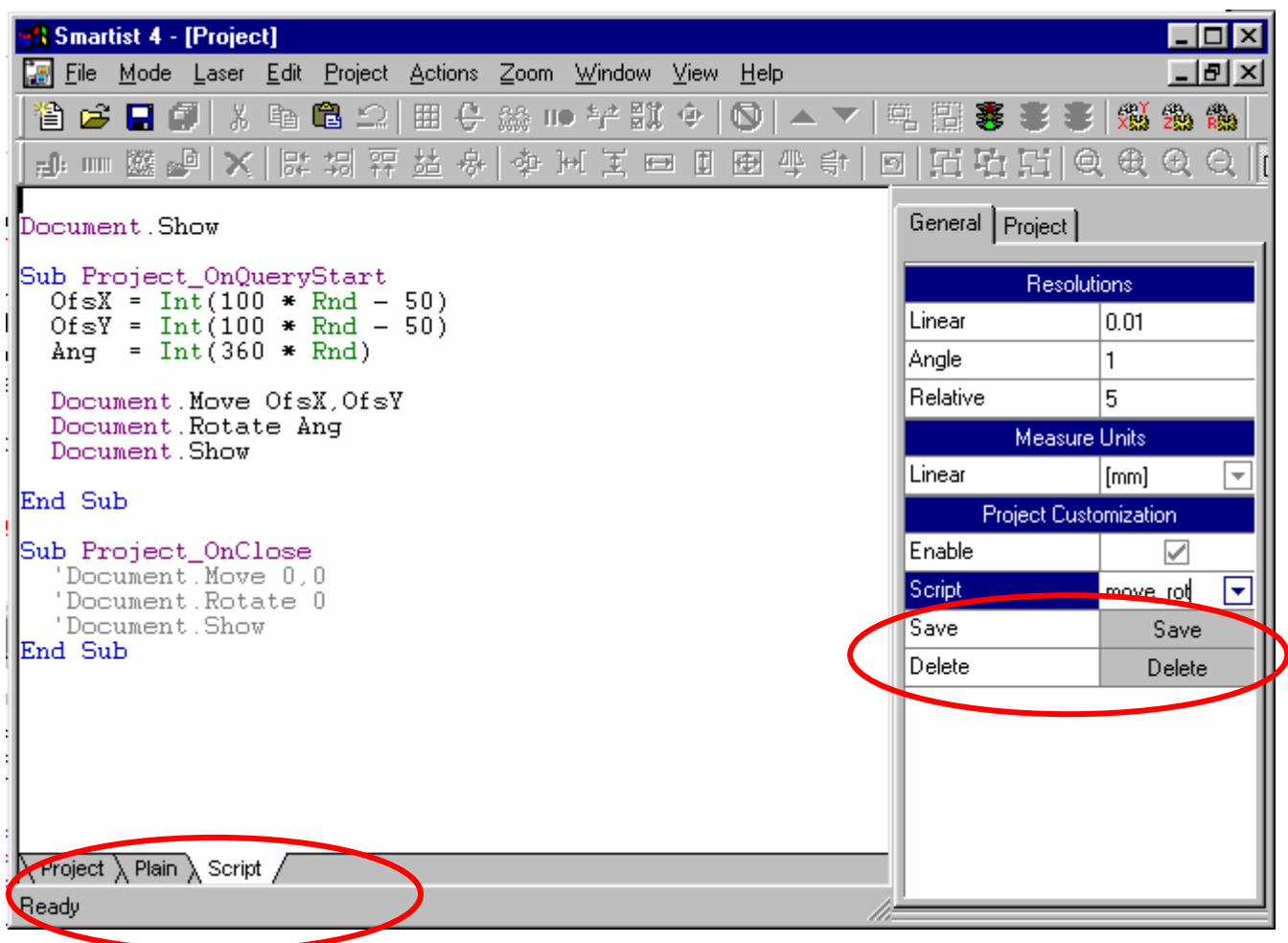

# **Basic tools**

#### **Variables**

VBScript is derived from Visual Basic, and the variables behave in almost the same way. The instruction Dim is used to state them. For example: Dim variable1 Dim variable2 etc. Or Dim variable1, variable2, etc. Those who are used to other languages know that when a variable is stated the type also needs to be set, i.e. if it contains a number, a string, a date etc. This distinction does not exist in VBScript: the variables do not have type. Management of a number or a string is entrusted to the VBScript interpreter. This makes it very easy to program, but you must be careful, as the following example shows:

LASERVALI

Laser Sources and Systems

```
dim a,b,c 
a=inputbox("First Number:") 
b=inputbox("Second Number:") 
c=a+\bar{b}MsgBox"Result "&c
```
In the example, I assign the values to variables a and b via InputBox, i.e. the dialogue box which asks the user to enter a value. If I assign the value 3 the first time and the value 5 the second time, one would expect the line "MsgBox c" to print the value 8 and instead it displays 35. This is because a and b are interpreted as strings and the  $+$  sign instead of adding, chains the 2 strings.

To solve the problem the variables must be converted from string to numeric using Eval (..).

Warning: types do not exist, but subtypes which characterize the variables do, they are:

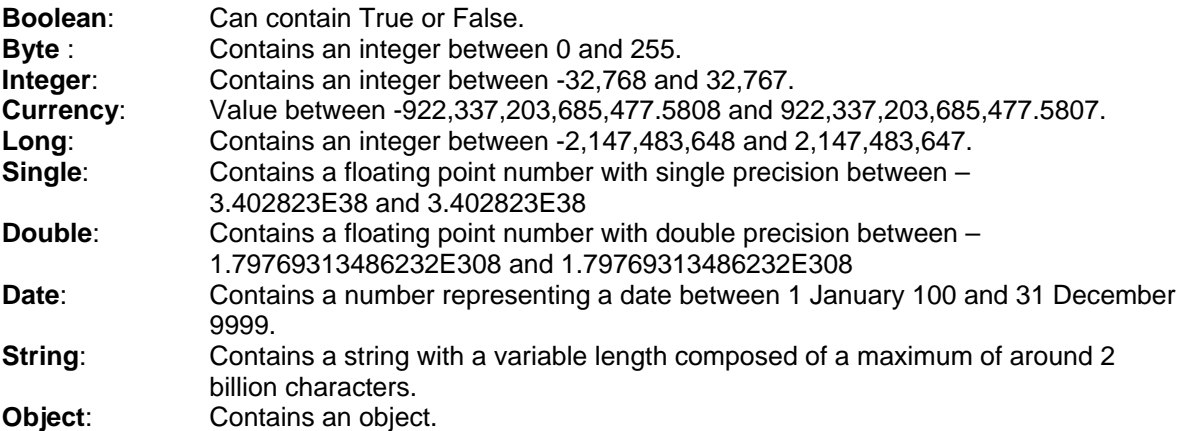

The conversion of types is managed by VBScript when it is clear. In the previous example if subtraction was used the result would be correct:

```
dim a,b,c 
a=inputbox("First Number:") 
b=inputbox("Second Number:") 
c=a-b 
MsgBox"Result "&c
```
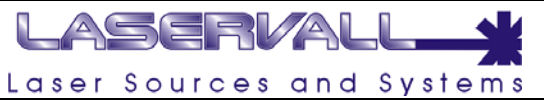

In the first example there is the + sign which is used for adding and for chaining. Thus a and b are not converted into a numeric type, but are left in string type. To set this conversion the Cint function is used:

```
dim a,b,c 
a=inputbox("First Number:") 
b=inputbox("Second Number:") 
c = Cint(a) + Cint(b)MsgBox"Result "&c
```
The dim instruction is used to state a variable, but this statement is not mandatory: the program works even without the "dim a,b,c" line. This makes programming even faster because it is not necessary to state the variables, they only need to be set.

When creating a complicated program it is advisable to use the "Option Explicit" command at the beginning of the program.

This command requires stating the variables and is useful if you make a mistake in writing the name of a variable. If I make a mistake with the name, the variable does not exist and a error is generated.

Option Explicit dim a,b,c a=inputbox("First Number:") b=inputbox("Second Number:") c=Cint(a)+Cint(b) MsgBox"Result "&c

In choosing the name of a variable the following rules need to be taken into account:

It needs to start with a letter of the alphabet.

It cannot include periods and spaces.

It must not be composed of more than 255 characters.

There is no difference between upper and lower case letters.

There is also a non-mandatory rule: to give a non-logic name to a variable and thus a variable that must contain a date of birth could be called dtDate Of Birth, where dt indicates that it is a date type. This is used to make programs easier to read.

### **Operators**

VBScript operators can be divided into types: Arithmetic Operators

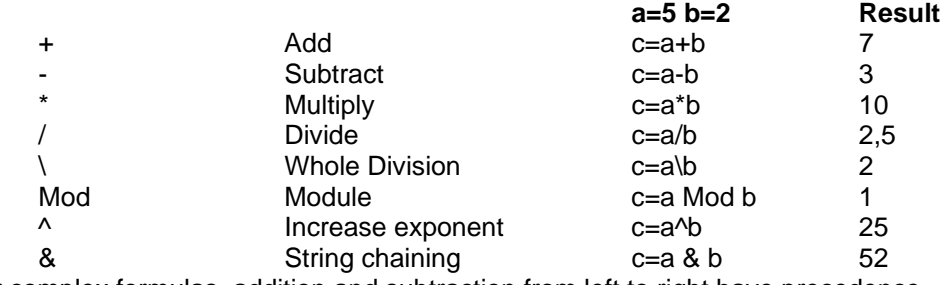

For complex formulas, addition and subtraction from left to right have precedence. Comparison operators

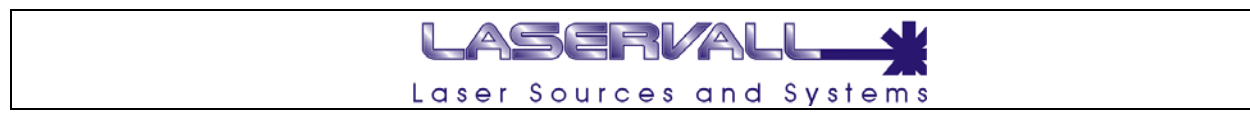

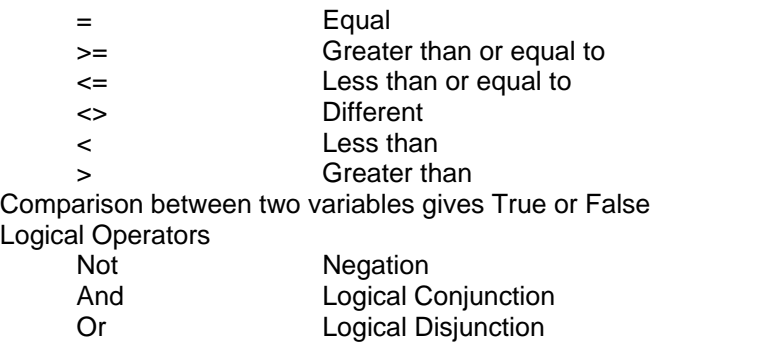

These are used for operations with Boolean variables. They will be greatly used in the next chapter which examines conditional instructions.

The following program is used to check arithmetic operators:

```
Option Explicit 
dim a,b,c 
a=5b=2MsqBox "c=a + b ---->" & a + bMsgBox "c=a - b ---->" & a - bMsgBox "c=a * b ---->" & a * bMsgBox "c=a / b ---->" & a / b 
MsgBox "c=a \setminus b ---->" & a \setminus bMsgBox "c=a Mod b ---->" & a Mod b 
MsgBox "c=a ^ b ---->" & a ^b 
MsqBox "c=a \& b ---->" \& a \& b
```
In the previous chapter the operator + was used to combine two strings, here the & sign is used. The two operators are equivalent but it is advisable to always use the & sign to better distinguish an addition operation.

### **Conditional Structures**

Let's try to some alternatives in the program. To carry out operations under certain conditions the main command is IF. The syntax is as follows: IF <condition> Then <operations if the condition is true> Else <operations if the condition is false> End If

The following example uses the function Month(), which gives the month in a numeric form, and Now(), which gives the current date and time:

```
if month(Now())=6 then
MsgBox "It is June" 
end if
```
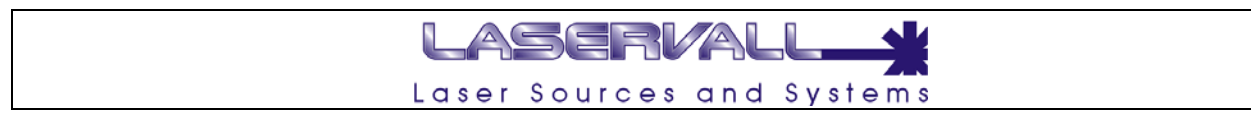

If the month is June, it will print "it is June". To make the program more complete:

```
if month(Now())=6 thenMsgBox"It is June" 
else 
MsgBox"It is not June" 
end if
```
It is also possible to create structures inside other structures, i.e. nested structures:

```
if month(Now())=5 then
MsgBox "We are in the first half of the year <br>"
if month(Now()) \leq 3 thenMsgBox "it is the first quarter." 
else 
MsgBox "it is the second quarter." 
end if 
else 
MsgBox "We are in the second half of the year <br>"
if month(Now()) \leq -9 then
MsgBox "it is the third quarter." 
else 
MsgBox "it is the fourth quarter." 
end if 
end if
```
Notice the importance of an indent formatting when using structures that are this complex. Another use of the IF instruction is the give as many conditions as possible:

```
if month(Now()) \leq 3 thenMsgBox "We are in the first quarter." 
elseif month(Now()) \leq -6 then
MsgBox "We are in the second quarter." 
elseif month(Now())<=9 then 
MsgBox "We are in the third quarter." 
else 
MsgBox "We are in the fourth quarter." 
end if
```
You can see that in this type of structure only one operation is carried out. Starting from the top and moving towards the bottom, at the first condition the corresponding operations is effected and the structure is left. If it was January all the conditions would have been true but only the first sentence would have been printed.

The logical operations NOT, AND and OR can be use to combine multiple conditions. When using structures with many choices based on the value of a parameter, you can use a structure with SELECT.

This is the same program as above but with a SELECT structure:

```
Select case month(Now()) 
case 1,2,3 
MsgBox "We are in the first quarter." 
case 4,5,6 
MsgBox "We are in the second quarter." 
case 7,8,9 
MsgBox "We are in the third quarter." 
case else 
MsgBox "We are in the fourth quarter." 
end select
```
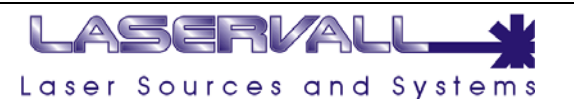

In this structure the variable to check is set with the instruction "Select case Variable"., and then a list of possible values that the variable can assume with the instruction" case *value1, value2, value3*"; the operations to be carried out follow this instruction. In the example the variable is numeric, in the case of string variables the values are placed between quotation marks: case *"value1", "value2", "value3".*

#### **Structures for cycles**

A cycle is used to repeat operations for a certain number of times or until a certain condition occurs. The FOR - NEXT cycle increments by a variable at each cycle. When the variable reaches an established value the cycle finishes.

```
Option Explicit 
Dim i 
For i=4 to 20 
MsgBox i & "<br>" 
next
```
The program prints the values from 4 to 20 in a column. Using the STEP parameter, I can count backwards and use different steps.

```
Option Explicit 
Dim i 
For i=20 to 4 step -2MsgBox i & "<br>"
next
```
This program will display the numbers 20, 18, 16, 14, 12, 10, 8, 6, 4 The FOR - EACH cycle is similar. This cycle is based on a set of objects and is repeated for each element and set. The set of the set of the set of the set of the set of the set of the set of the set of the set of the set of the set of the set of the set of the set of the set of the set of the set of the set of the set In this example a vector is used. After being stated and filled, the following is displayed through a For Each cycle:

```
Option Explicit 
Dim vector(5), element
vector(0)="Htm1"vector(1) = "Asp"vector(2) = "Php"vector(3) = "Javascript"vector(4) = "VBScript"for each vector element 
MsgBox element & "<br>" 
next
```
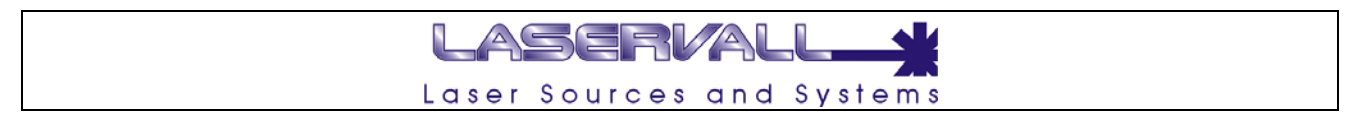

The DO LOOP cycle is repeated until a condition becomes false. The following code will be repeated until a second has passed from when it starts. The variable counted increments with each cycle. This is a way of appreciating your own computer!

```
Option Explicit 
dim StartTime, EndTime, count 
count=0StartTime=now() 
EndTime=now()+1/(100000) 
do While now() \le EndTimecount=count+1 
loop 
MsgBox "The cycle is repeated " & count & " times" 
MsgBox " in 1 second"
```
If the condition never occurs, the cycle is not carried out even once. By moving the condition to the bottom, the test is carried out and then the condition is checked. In the following example the words "Test Until" are displayed even if the condition is false.

```
Option Explicit 
dim a 
a = 10do 
MsgBox "Test Until" 
loop While a < 0
```
The cycles can also be nested. In the following code the contents of a matrix is displayed.

```
Option Explicit 
dim cLines, Columns, Matrix(3,2) 
matrix (1,1)=1matrix (2, 1) = 2matrix (3,1)=3 
matrix (1,2)=4 
matrix (2, 2) = 5matrix (3,2)=6for cLines=1 to 3 
for cColumns=1 to 2 
MsgBox mstrix(cLines,cColumns) & " " 
next 
MsgBox "<br>" 
next
```
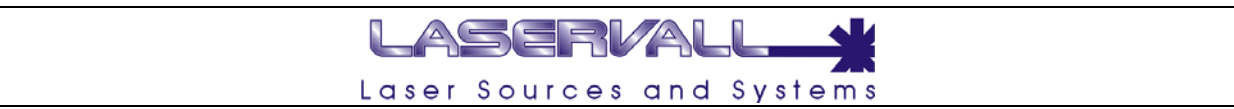

#### **Objects**

Like in Visual Basic, in VBScript w also find the concept of object. An object is an entity which has properties, actions (methods) and generates events.

An item needs to be created to use an object, i.e. it needs to be stated and associated to a name. To do this the CreateObject command is used. The syntax for creating an object is as follows: Set object name= CreateObject( "type of object")

The objects (Active Objects) available in Smartist 4 are listed below:.

#### **Smartist 4 Active Objects**

**Type: Global Name: Project** 

#### **Description**:

This object exports global function to modify the project

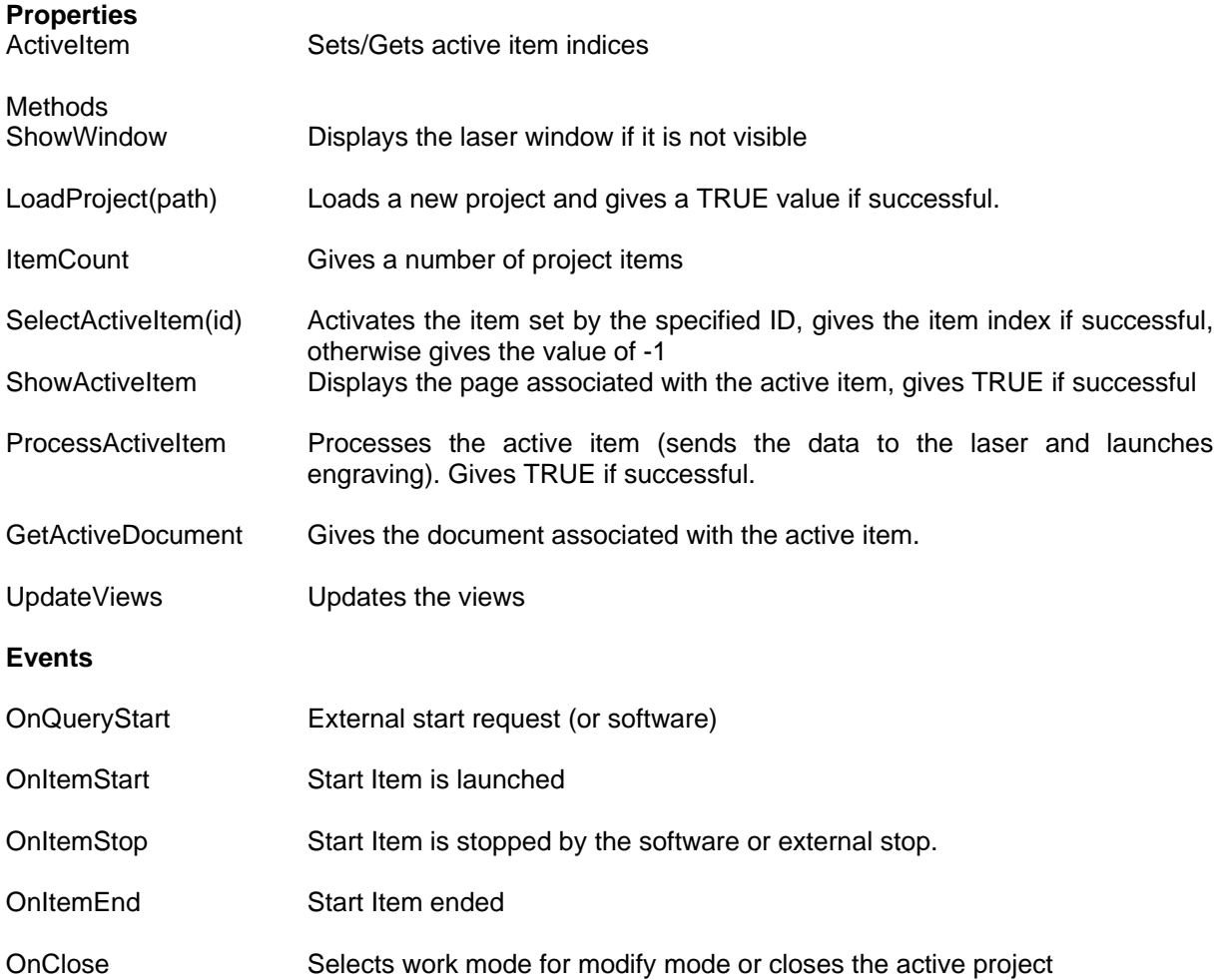

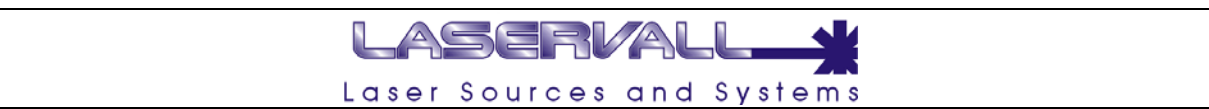

#### **Type: Global and Local Name: Document**

Description: This object is a global shortcut to the first project document where the script is being executed. The Document object is particularly useful when it is necessary to customize a single document. It is possible to obtain a local document using the GetActiveDocument function for the project objects

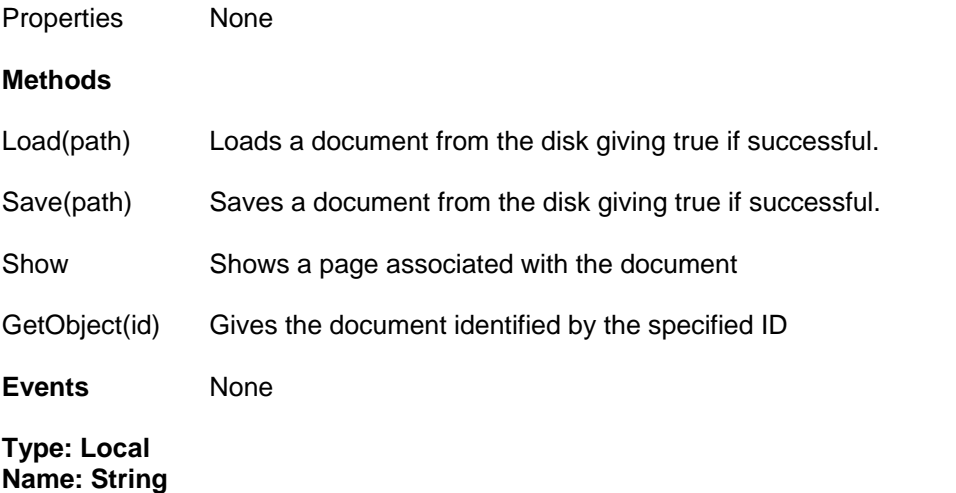

Description: Strings are not global objects, but they can be obtained from the document using the GetObject function and specifying the ID of an existing string. .

#### **Properties**

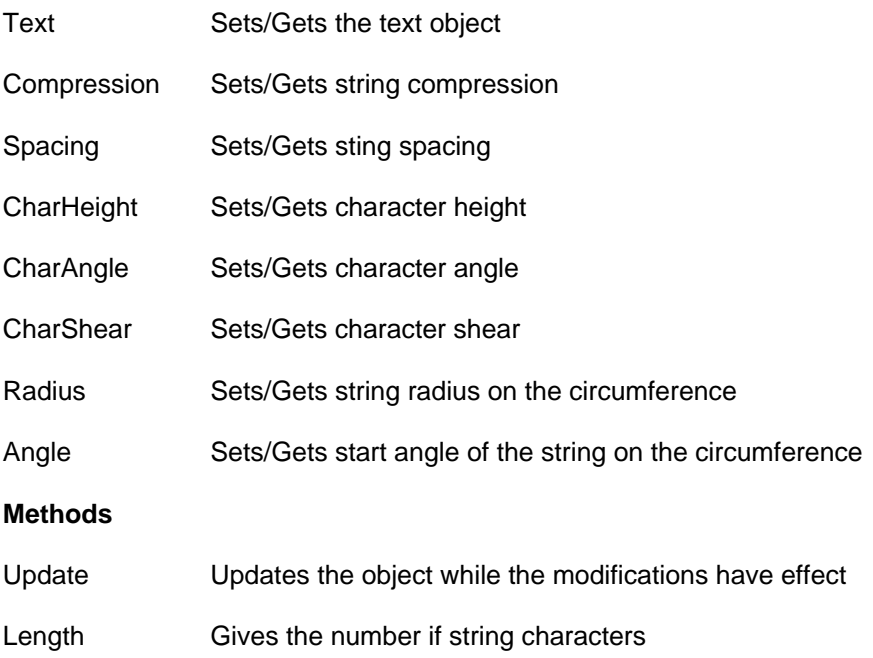

#### **Events**

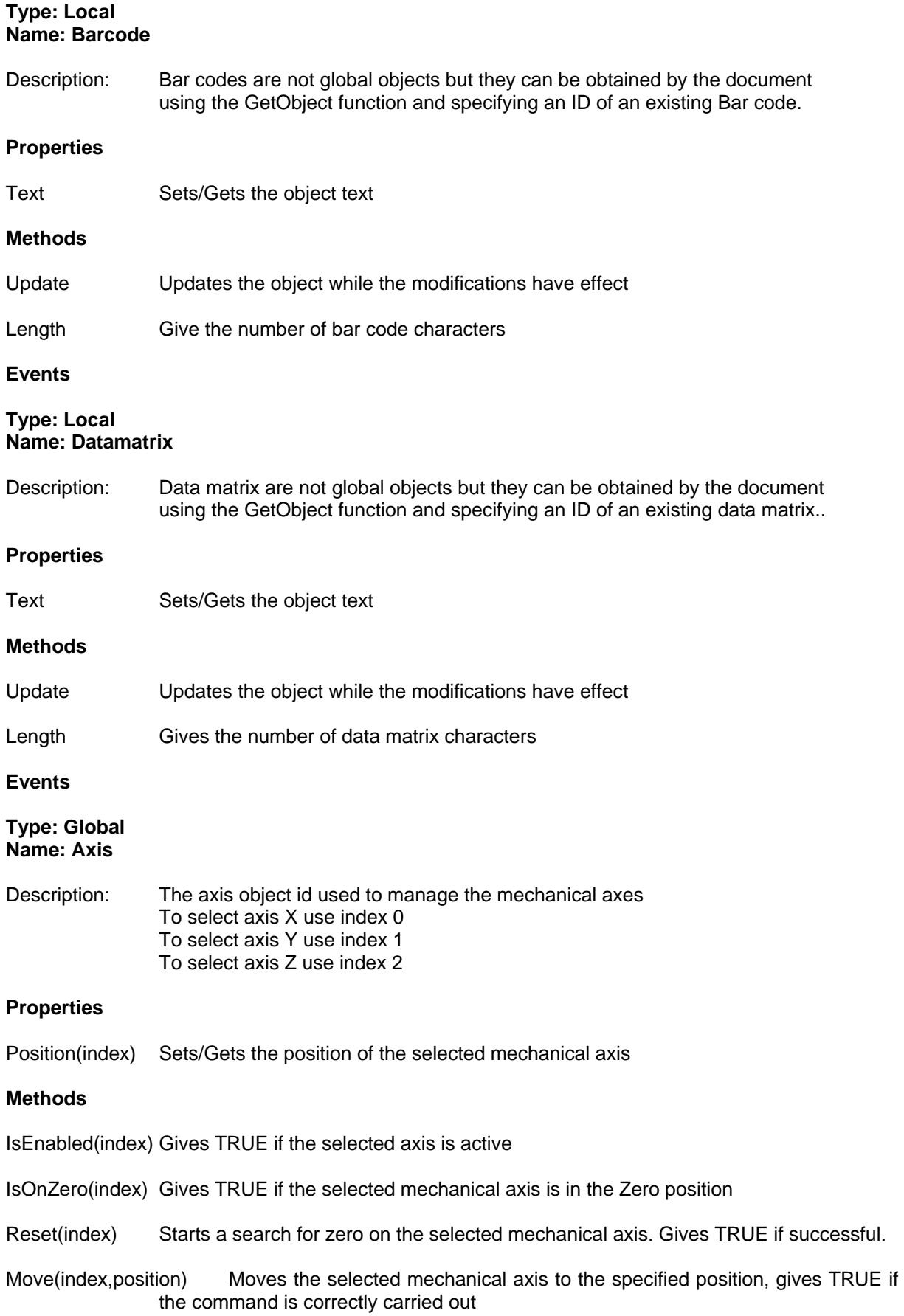

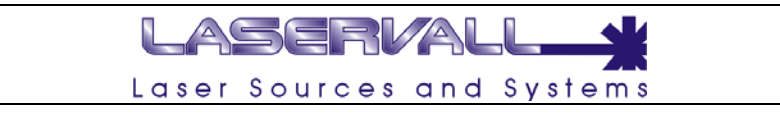

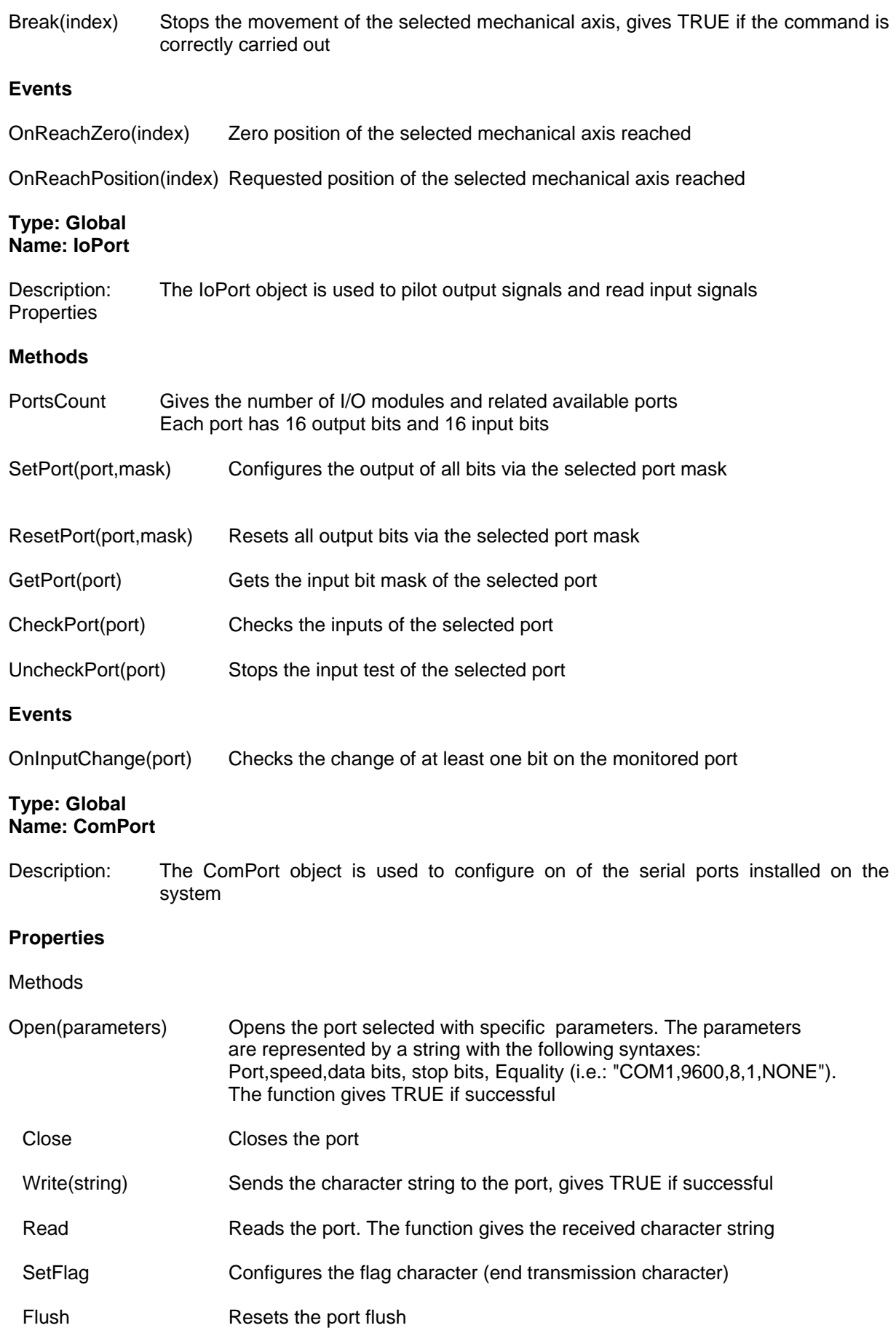

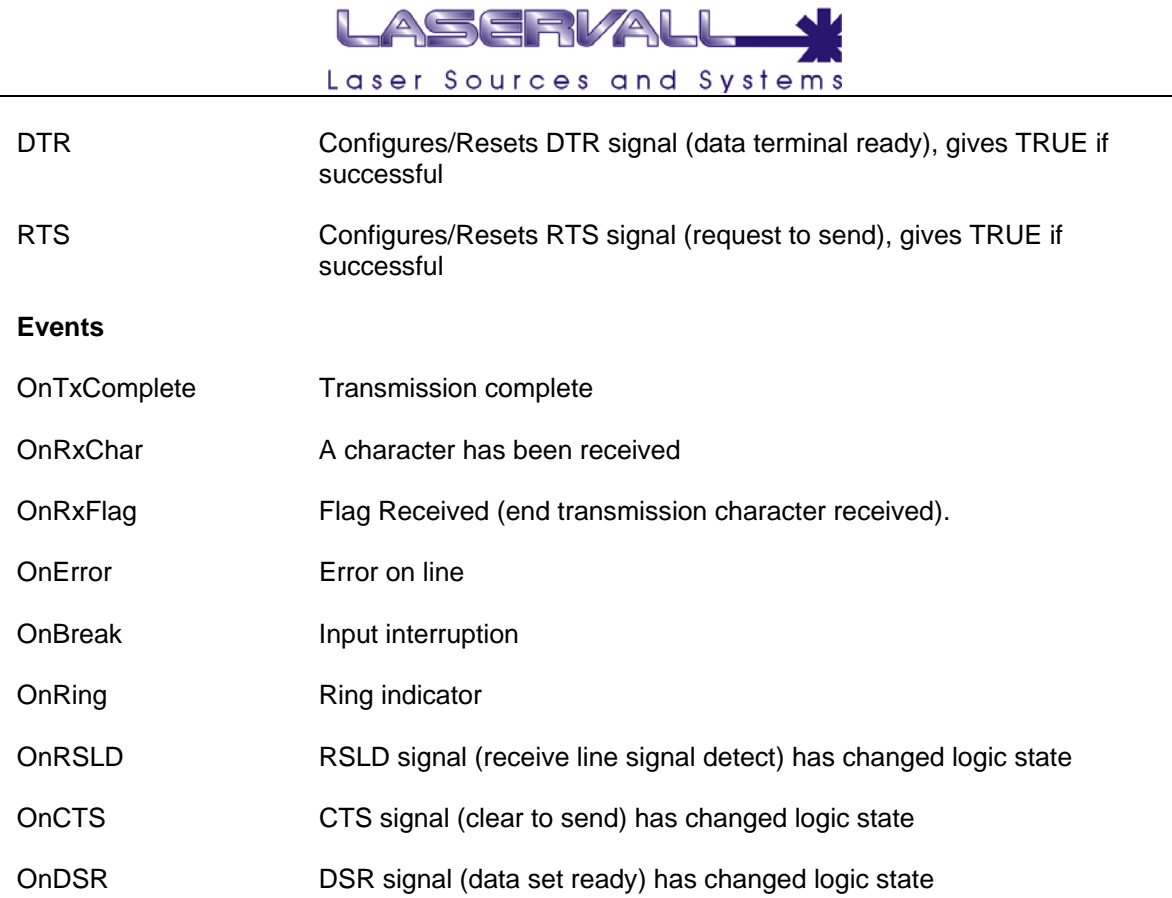

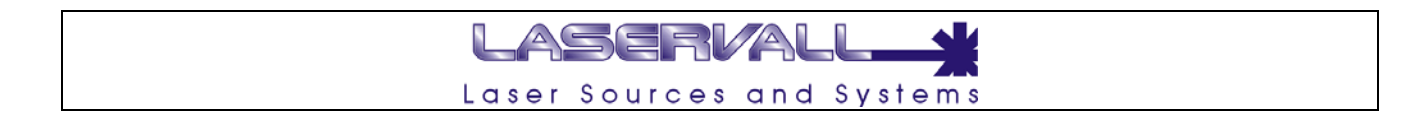

#### **Examples of VBScript**

#### **Example 1**

The following VBScript randomly rotates the object in the engraving area

Document.Show

```
Sub Project OnQueryStart
 0fsX = Int(100 * Rnd - 50)OfsY = Int(100 * Rnd - 50)Ang = Int(360 * Rnd) Document.Move OfsX,OfsY 
  Document.Rotate Ang 
  Document.Show 
End Sub 
Sub Project_OnClose
```

```
 'Document.Move 0,0 
  'Document.Rotate 0 
  'Document.Show 
End Sub
```
#### **Example 2**

This VBScript puts a pre-set string ("Smartist 4 Laservall) in the work area on a circumference with pre-set characteristics.

Document.Show

On Error Resume Next Set MyString = Document.CreateString(1) If Err.Number = 424 Then MsgBox "Impossible to create string ID: 1" Else MyString.Text = "Smartist 4 Laservall" MyString.Radius = 30 MyString.Angle = 90 MyString.Update End If

Project.UpdateViews

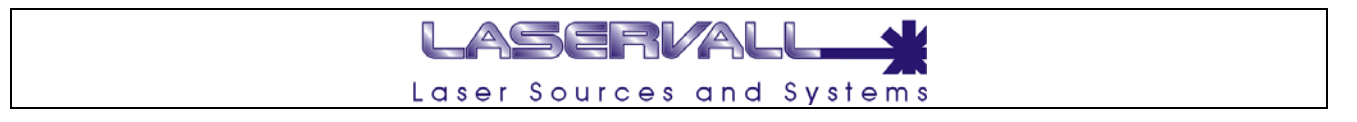

#### **VBScript applied to the single object - Formatters**

It is possible to apply customised formatting to single objects (text, bar codes or 3D codes) using VBScript formatters. It is possible to assign formatting to an object by selecting the related formatters as shown in the following figure.

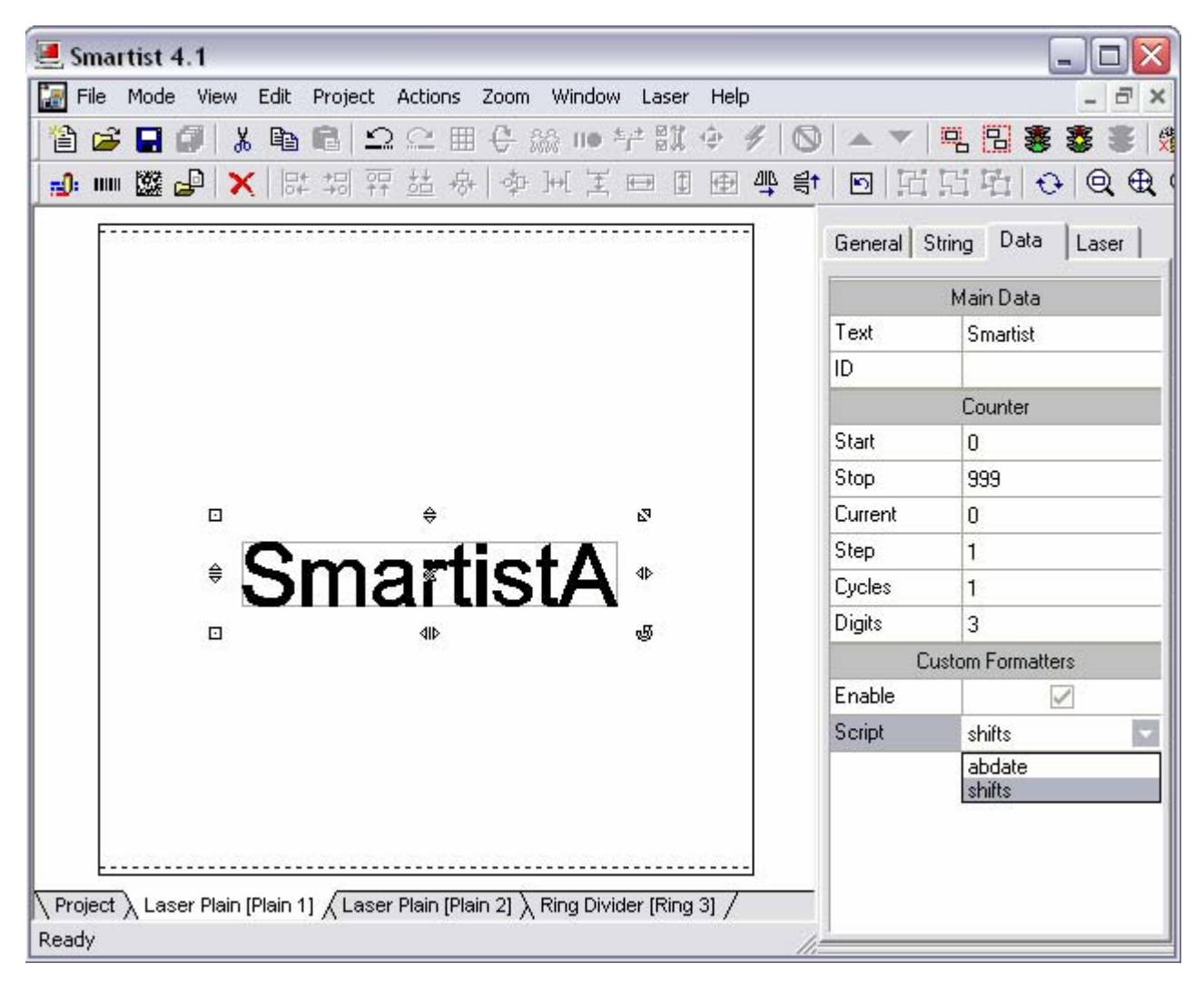

The formatting scripts are saved in the folder *../smartist4.1/formatters/* .

#### **Example of formatters**

The following script simulates the division of working hours into three shifts, it queues a character to the selected string: A, B or C depending on the time of day the engraving takes place.

```
' Get current time 
Hours = CInt(Hour(Now)) 
' Adds the character to the string with the following principle 
' from 6 to 14 --> A 
' from 14 to 22 --> B 
' from 22 to 6 --> C 
If Hours >= 6 And Hours < 14 Then 
  Text = Text \& "A"
ElseIf Hours >= 14 And Hours < 22 Then 
  Text = Text \& "B"
Else 
  Text = Text & "C"End If
```
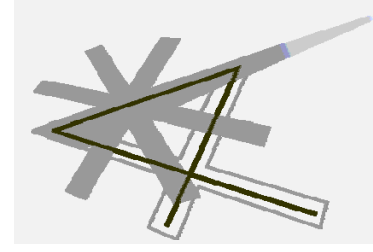

# **Chapter 10**

Customizing Smartist 4

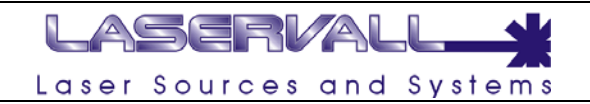

### **Origin of the work area**

The coordinates set in an engraving job, either plain or ring, have an origin as a reference. The origin is the point of coordinate 0.0 that the objects in the engraving area refer to. The point of origin is invisible but its position is indicated on the General page of the selected job. By default, Smartist 4 sets the center of the work area as the point of origin.

#### **Moving the origin of a work area**

To modify the origin position, open the combo box related to the origin position and set the new position.

If you set the CUSTOM position, it is necessary to enter new X,Y coordinates which will set the new origin of the work area.

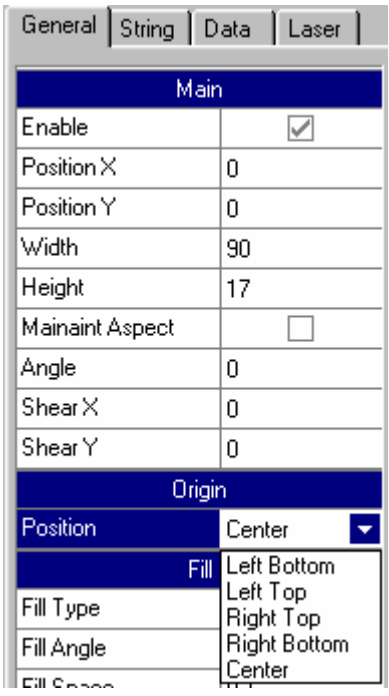

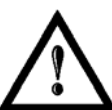

#### **NOTE:**

If a Custom origin is set, i.e. with coordinates set by the user, the grid will automatically be positioned in relation to the new origin.

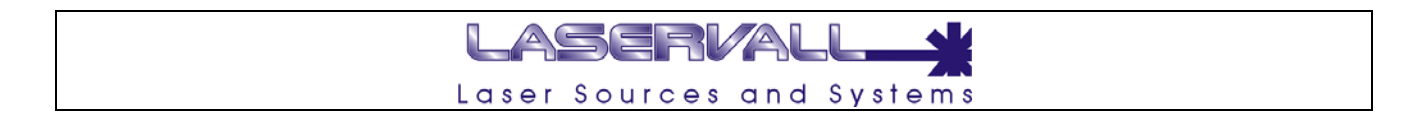

## **Installing new fonts**

The engraving program uses specifically made fonts to optimize the number of vectors forming the various letters for engraving applications. In addition, the program can convert True Type fonts installed in the system into its own format. If you want to install a particular type of True Type font for engraving, close all the open models and select "File"  $\rightarrow$  "Fonts..." to open the font installation window.

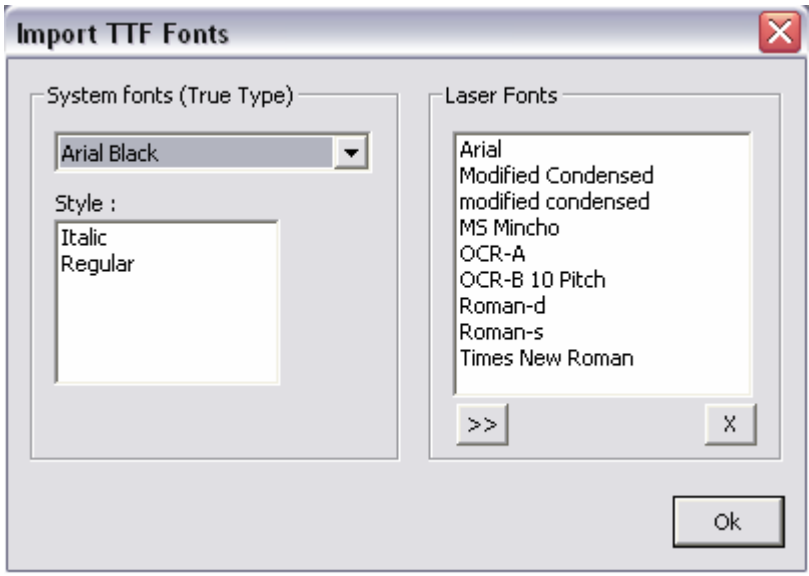

You can select a standard font installed in the system, see a preview and add it to the laser font list by pressing the ">>" button. Press the "X" button to delete a font.

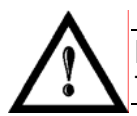

#### **NOTE:**

The font menu can only be accessed if all engraving jobs are **CLOSED**

## **Setting the focus**

To set the type of focus currently used by the engraver select Laser Control. This window contains a list of available lenses, by selecting a lens its parameters are displayed.

The width of the work are is set by the focus length set in Laser Control.

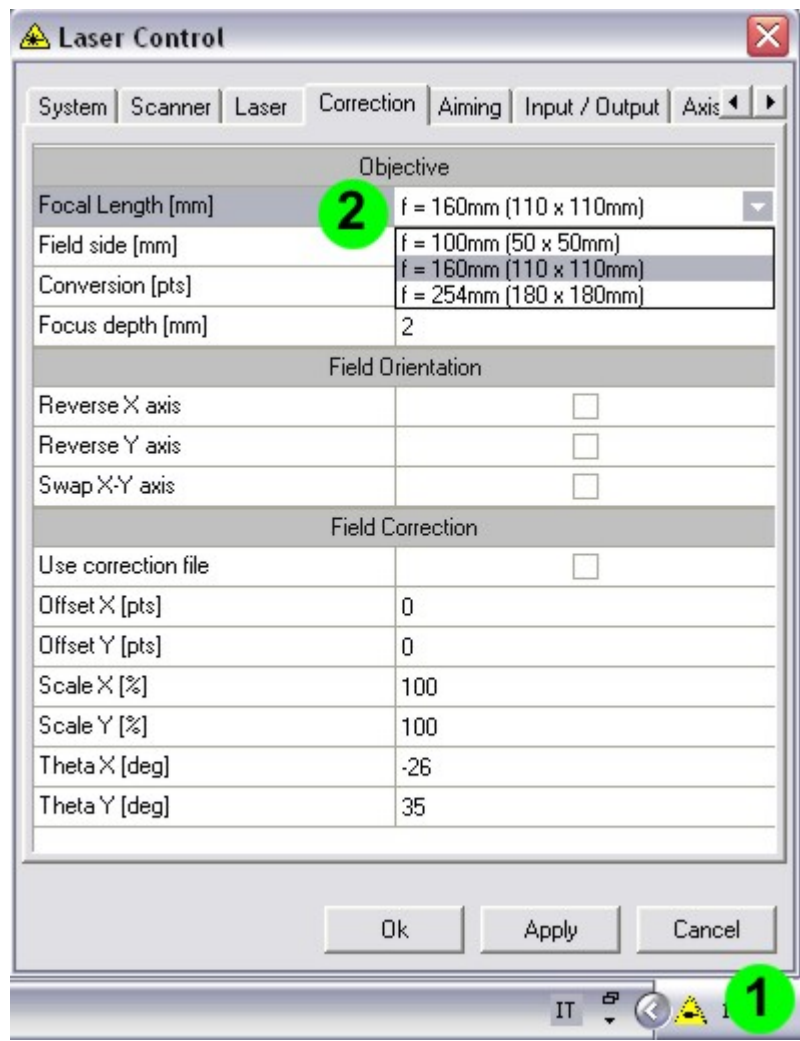

- Open the Laser Control application by clicking twice on icon 1 in the Tray area
- Select the Correction page
- Open Combo Box 2 and set the focus used by the engraving laser

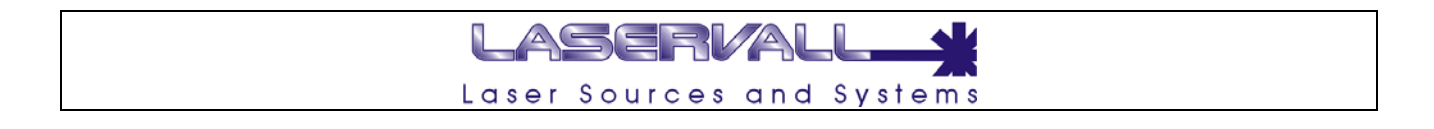

## **Mechanical Axis Management**

The engraver can manage three mechanical axes, namely X, Y and Z. The following figure shows how the axes are positioned (in black):

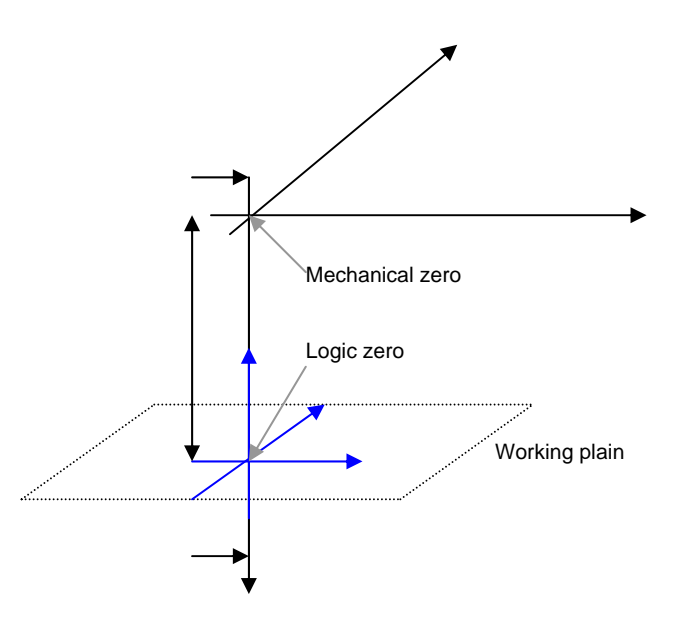

The program can define a minimum height (Min), a maximum height (Max) and a zero height (Zero) for each axis. Each axis can be reversed.

#### **Linear axes**

The Z axis in the figure has a zero height which is different from null and is reversed. The X and Y axes (mechanical) coincide with the x and y axes (logic).

In this example, the logic height  $z + 0$  mm coincides with the focus height from the working plain. A height z > 0 mm would mean that the focus position is over the working plain.

#### **Rotary axis**

Axis management is completely independent from the axis itself. This is because the engraving program can be configured to manage an angular axis simply by setting the Z axis to "zero" at the center of the ring and configuring the rotary axis conversion factor in order to correctly convert the angular positions (e.g. "steps per revolution"/ 360 = sexagesimal degrees). In the following example, axis x is a rotary axis.

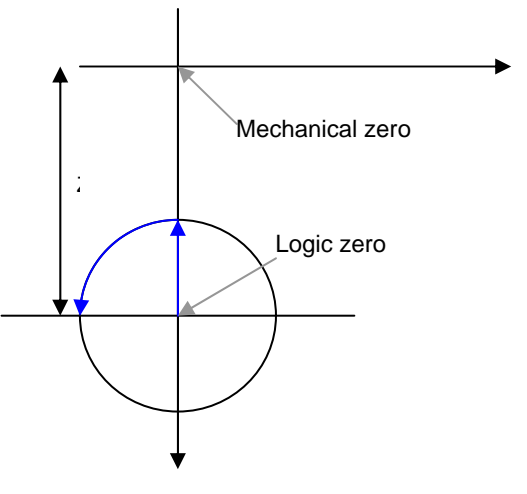

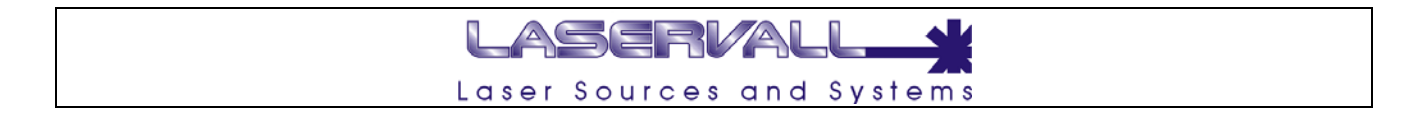

## **Connecting an axis (Step Controller)**

The DSP board is able to drive up to the independent step type axes. The board uses the following signals to control each axis:

- Step: Open collector output, generates the steps for the step motor controller. The generated frequency is based on the set movement speed, the duty-cycle is equal to 50%.
- **Dir:** Open collector output, direction signal.
- **Break** Open collector output, brake unlock signal
- **Zero**: Opto-isolated input, mechanical zero detection input.

The following diagram shows how to connect an axis driven by a step controller to the DSP board.

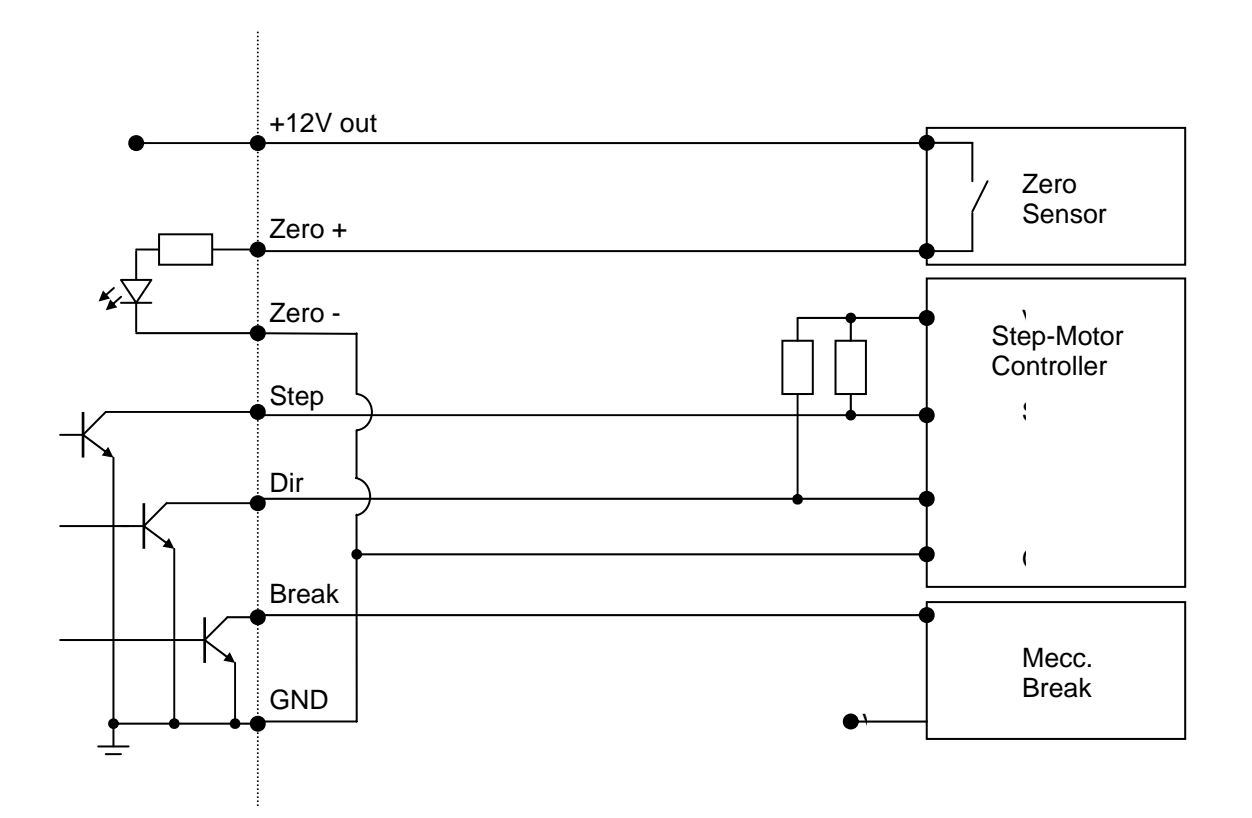

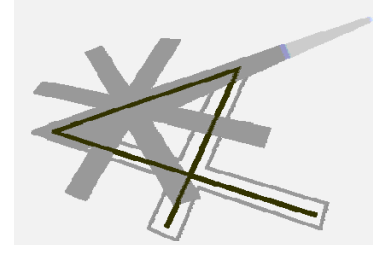

# **Chapter 11**

DSP board management

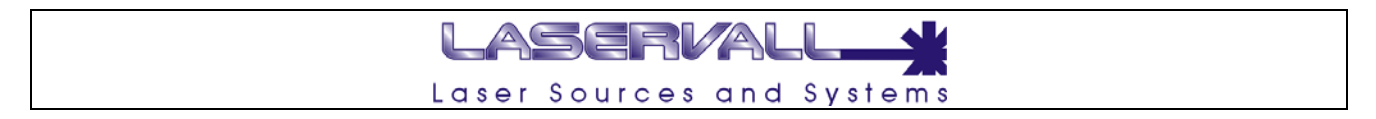

## **Laser Control**

The "DSP" control program is used to set laser engraving parameters for the various applications. Each set of parameters is logically grouped on a page to facilitate access. The program can be accessed from the "Control Panel" via the "DSP Control" icon or from the yellow icon depicting laser emission present in the "Tray Area"(the area in the lower right on the Windows bar) of the Windows shell as shown in the figure below.

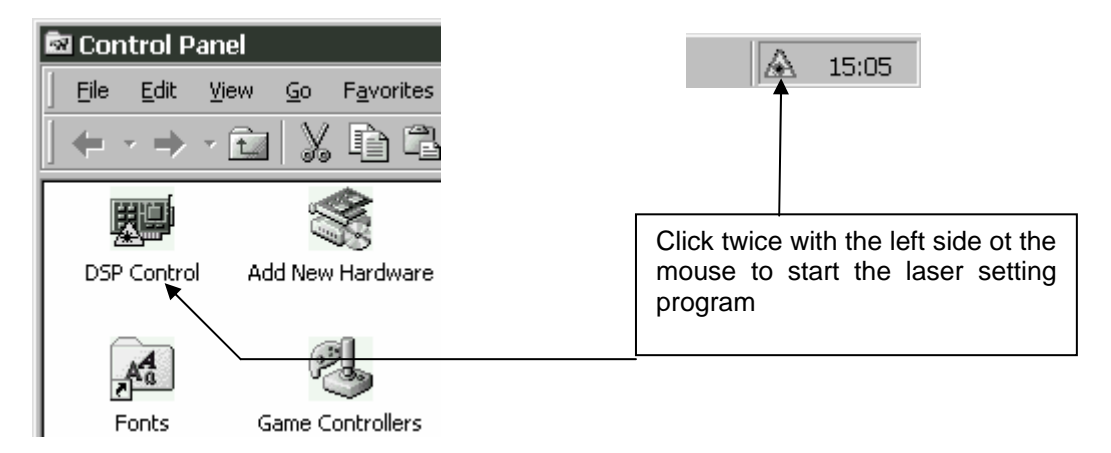

Installation of the program takes place automatically when the **Smartist 4** graphic editor is installed as described below.

## **"Scanner" parameters**

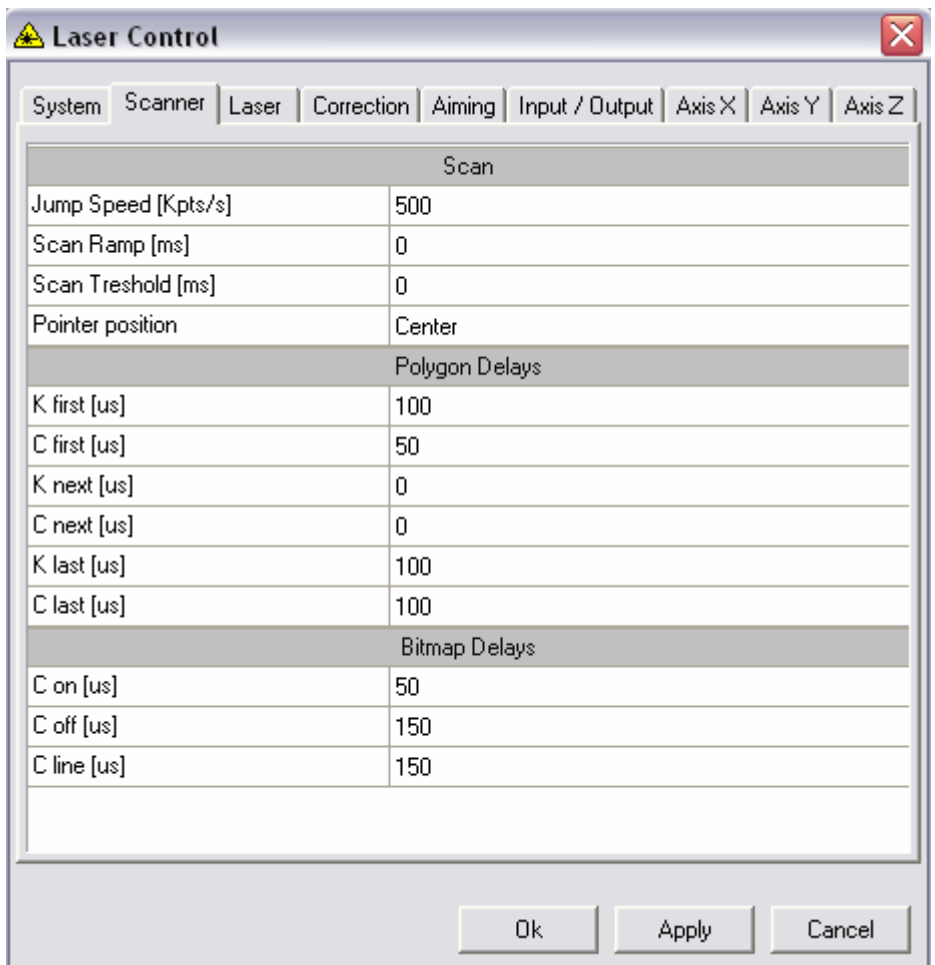

This page is used to set the scanner speed when the laser is off (*Jump Speed*) and the waiting times for adjusting the engraving quality with respect to running times.

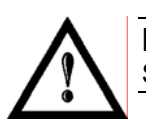

## **NOTE:**

See **Setting Waits** for the correct wait settings.

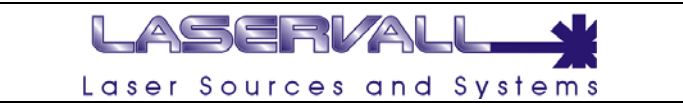

## **"Laser" parameters**

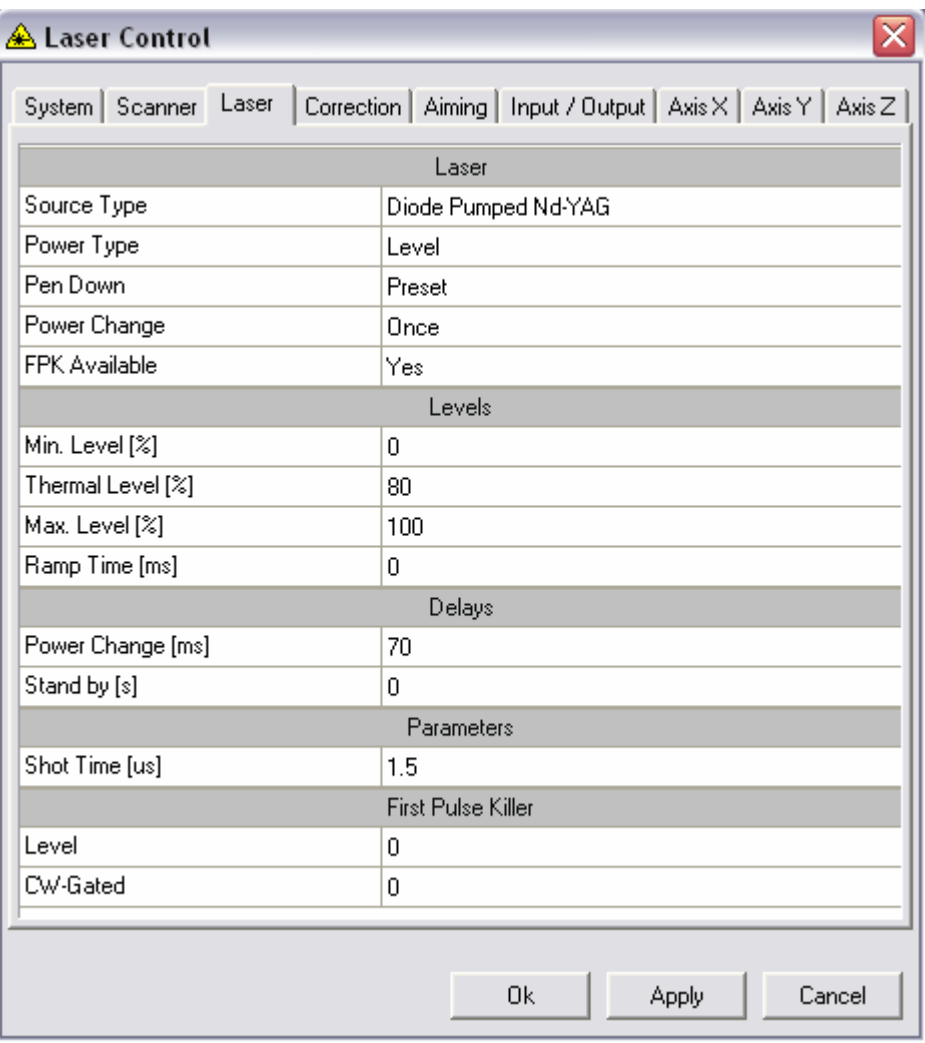

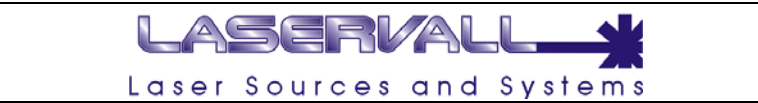

The "Laser Parameter" page is used to set:

• *Source Type:*

the default laser source is diode pumped Nd:YAG. Lamp pumped Nd:YAG lasers or CO2 lasers can also be configured

• *Power Type*

LEVEL: Level modulation for Nd:YAG lasers DUTY: Duty modulation for CO2 lasers

#### • *Pen Down:*

PRESET: see the following paragraph: "Configuration of the pen down PRESET signal" NORMAL see the following paragraph: "Configuration of the pen down NORMAL signal"

#### • *POWER CHANGE*

ONCE: Applied only on the first engraving pen down ALWAYS: Power change is applied to every power variation (level). Option used on lamp pumped Nd:YAG lasers

• *FPK Available*:

Enables First Pulse Kill

#### • *Min.Level%*

Minimum current level expressed in V. Corresponds to 0% of power.

#### • *Thermal Level*

Thermal level during the period of "power change" "Stand By"

#### • *Max Level%*

Maximum current level expressed in V. Corresponds to 100% of power.

#### • *Ramp Time*:

Time, expressed in ms, for effecting the ramp used to pass from the minimum level to maximum level.

#### • *Power change:*

Thermal standby, expressed in ms, it is the standby time between the end of the level ramp and start of engraving. This standby serves for the laser to stabilise before starting to work.

#### • *Stand by:*

Standby expressed in s, this is the standby time between the end of engraving and the level ramp which resets the minimum value (of standby). This standby lets the laser remain stable between two close engraving with consequent saving of work time.

#### • *Shot time:*

Duration of the laser shot pulse, expressed in us.

#### • *FPK – Level:*

Level of the first pulse killer, expressed in V.

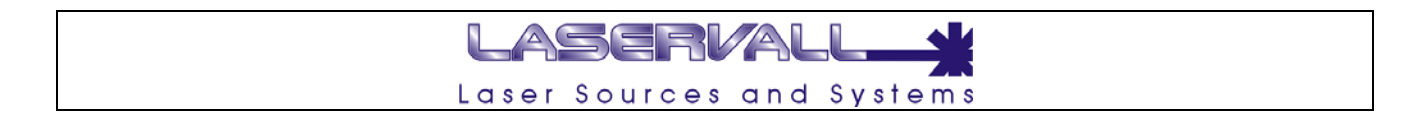

#### **Configuration of the pen down NORMAL signal**

The following figure shows the behaviour of the DSP board signals when engraving two squares.

#### **N.B.:**

The jump speed may seem lower than the engraving speed only for the purposes of graphic representation, normally the jump speed is higher than engraving speed.

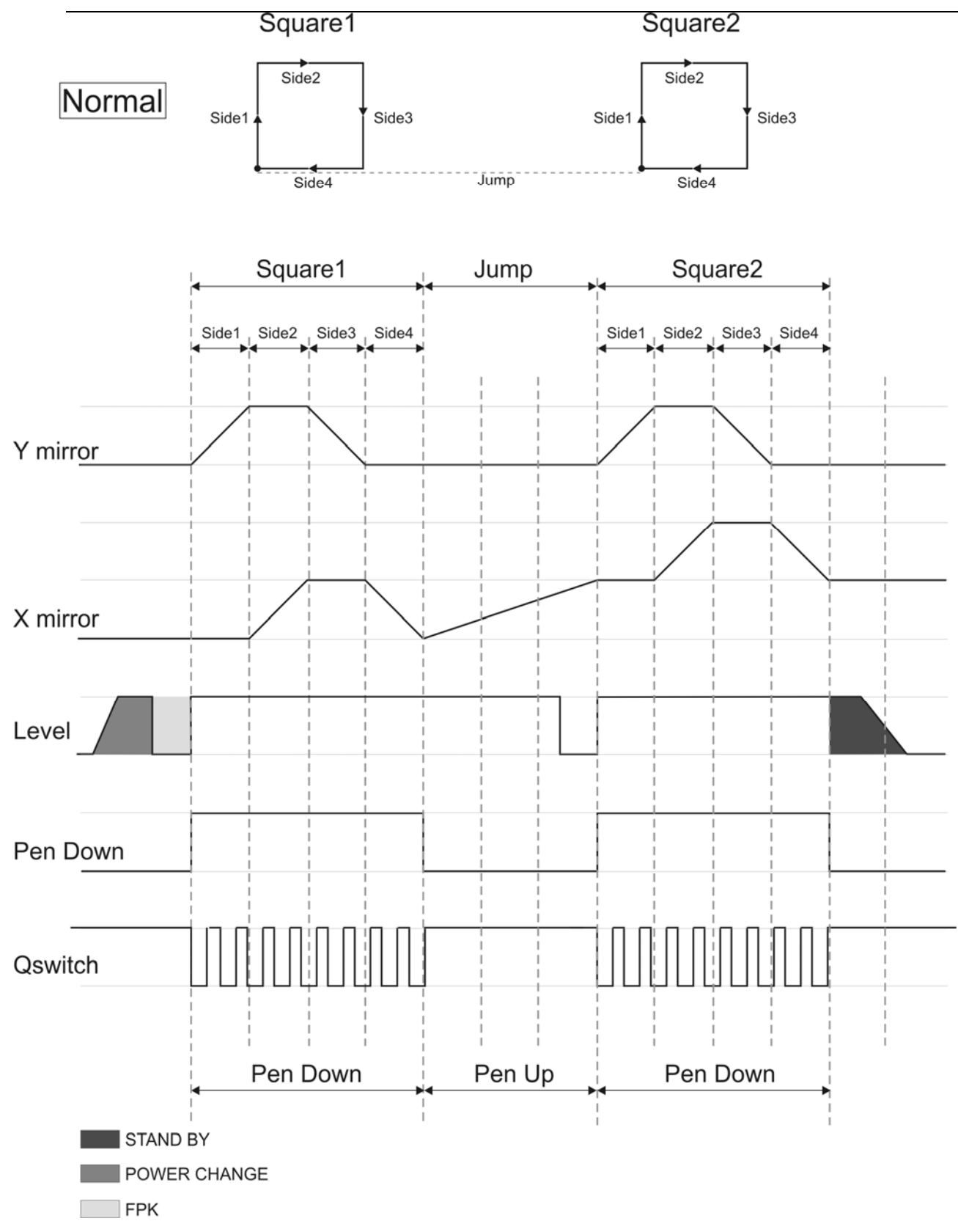

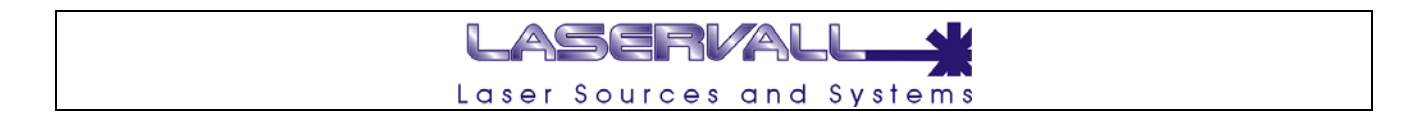

#### **Configuration of the pen down PRESET signal**

The following figure shows the behaviour of the DSP board signals when engraving two squares.

#### **N.B.:**

The jump speed may seem lower than the engraving speed only for the purposes of graphic representation, normally the jump speed is higher than engraving speed.

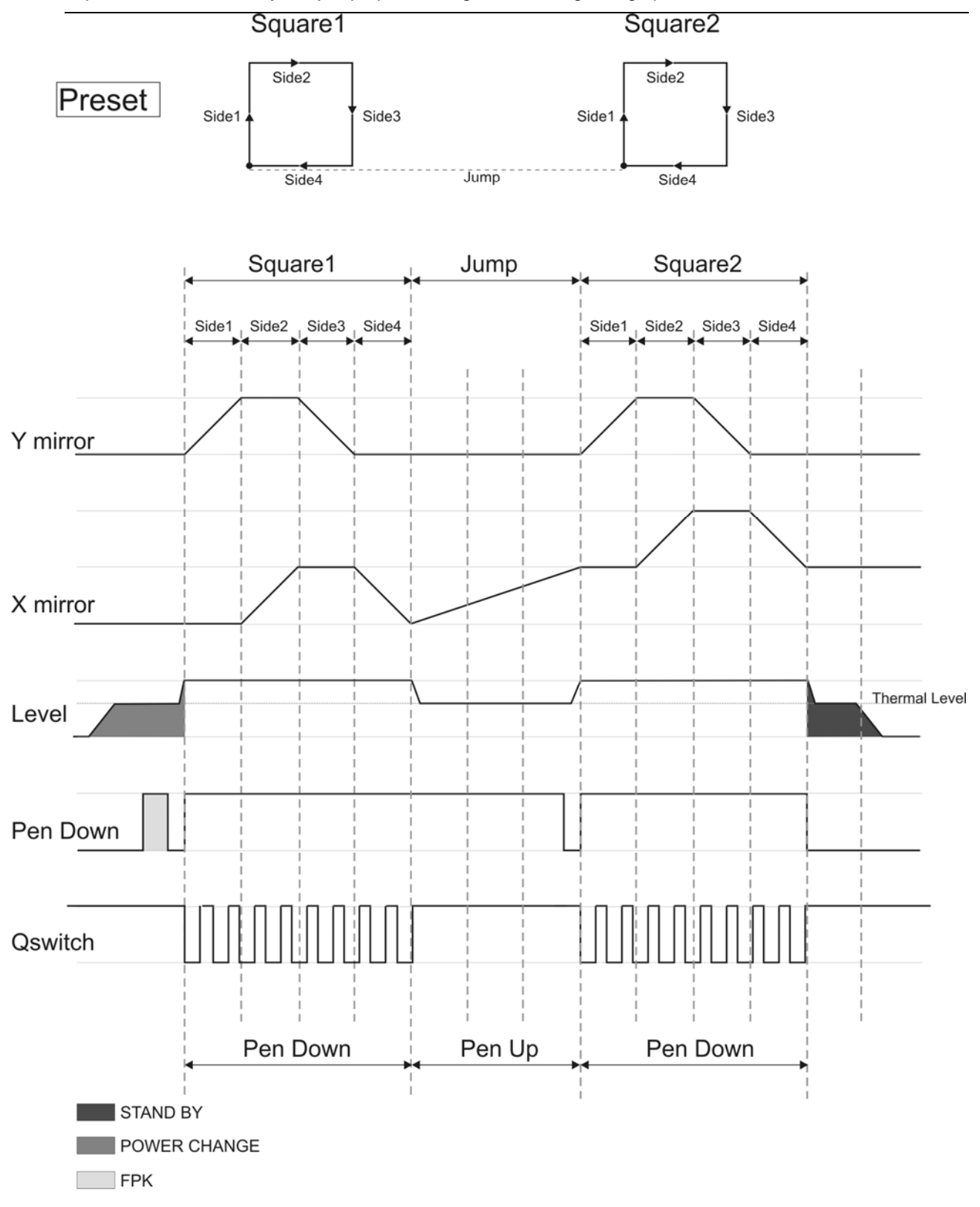

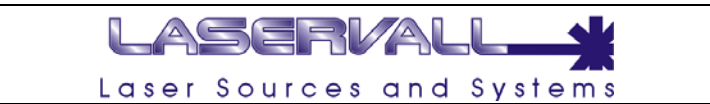

### **"Correction" parameters**

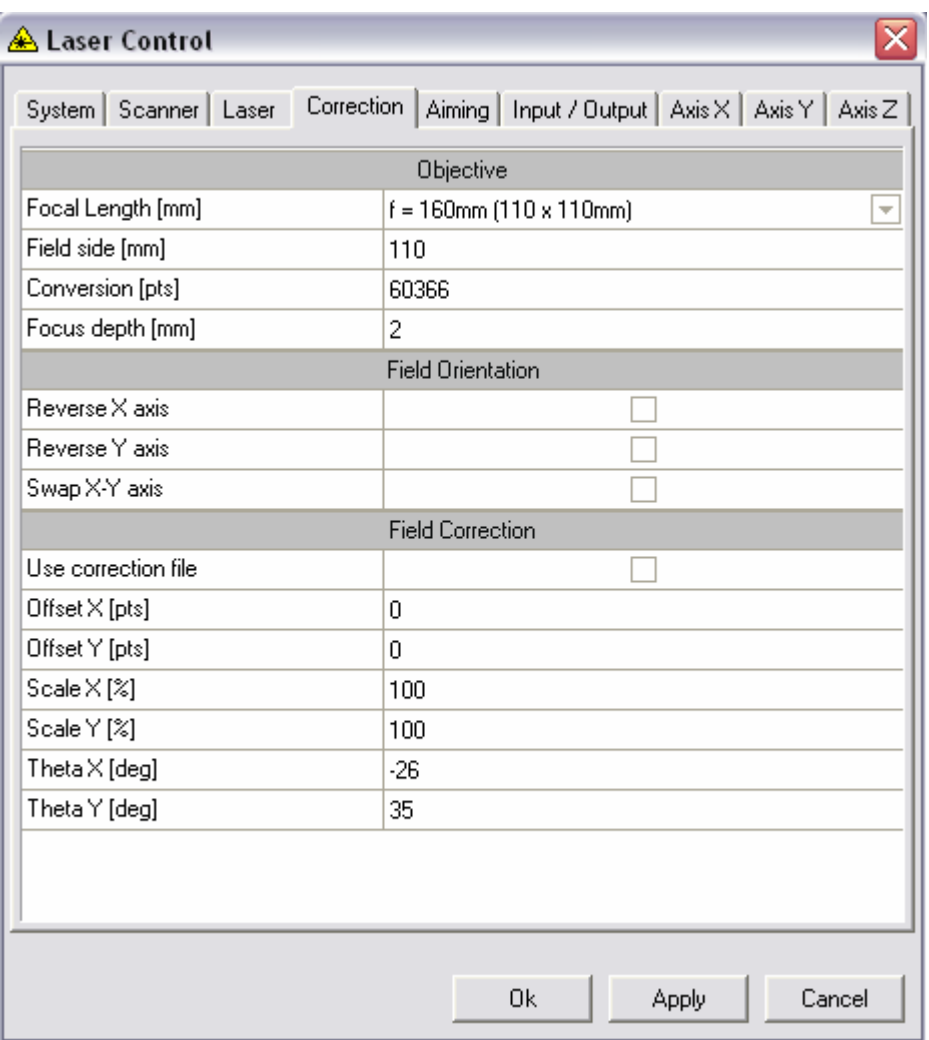

This page is used to set the optical correction required to recover the distortion of mirrors and lens. The parameters are:

- *X/Y:*
	- Value, expressed in degrees, indicating the curvature to be applied to each axis.
- *Scale X/Y:*
	- Scale, expressed in %, to be applied to each axis.
- *Reverse X/Y axe:*
	- To reverse the relative axis.
- *Swap X-Y axes:*
	- To swap X axis and Y axis

The three axis reverse parameters are used to direct the engraving field in the four angular positions:: 0°, 90°, 180° and 270° as described below:

- *0° rotation* : None.
- *90° rotation* : Reverse X + Swap X-Y.
- *180° rotation* : Reverse X + Reverse Y.
- • *270° rotation* : Reverse Y + Swap X-Y.

**NOTE:**  See **Foundations on engraving and optical correction** for a better understanding of optical correction.

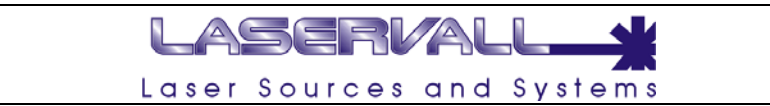

## **"Limits" parameters**

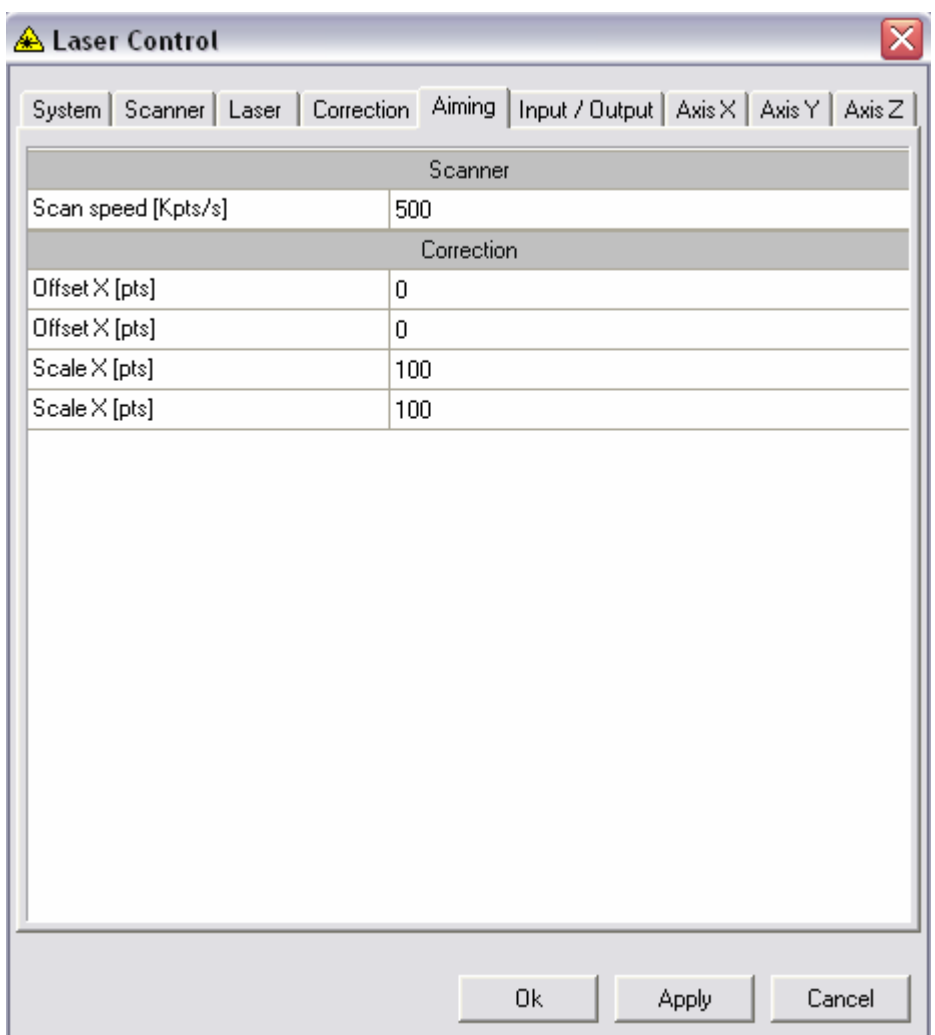

This page is used to correct the pointer limits in relation to engraving. This allows perfect overlaying, even when the power laser and the pointer laser wavelengths are different. The following parameters can be set:

- *Speed:*
- Pointer limit processing speed, expressed in Kspots/s.
- **OfsX/Y:** 
	- Alignment offset, expressed in points per respective axis.
- **ScaleX/Y:**

Limit scaling in relation to engraving, expressed in % on the respective axes.

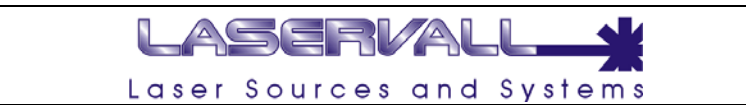

## **"Inputs"/"Outputs" parameters**

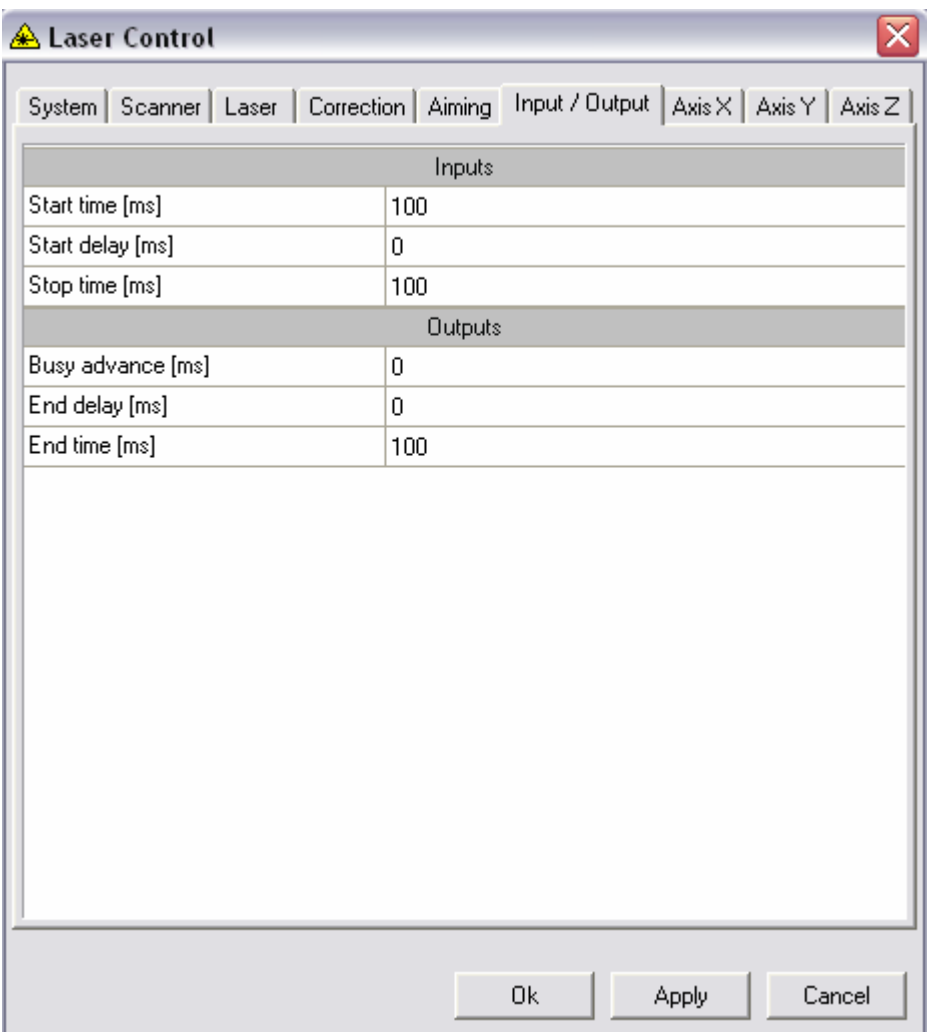

These two pages are used to set durations and delays of laser Input signals in relation to engraving. The parameters are:

• *Inputs – Start Time:*

Used to set the minimum duration of the start engraving signal expressed in ms.

- *Inputs Start Delay:* Used to set the delay, in ms, between acceptance of the start engraving signal and actual start of engraving.
- *Inputs Stop Time:* Used to set the minimum duration of the stop engraving signal, expressed in ms.
- *Outputs Busy Advance:* Advance, expressed in ms, of the Busy signal (engraving in progress) compared to the start of the work. This parameter may be useful if this signal is used to open an electromechanical shutter.
- *Outputs Busy Delay:* Delay, expressed in ms, of the Busy signal compared to the end of the work.
- *Outputs End Delay:* Duration of the end engraving signal.

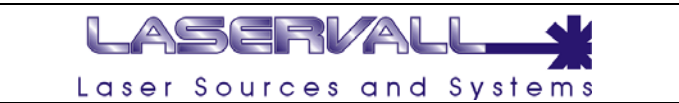

## **"X/Y/Z Axe" parameters**

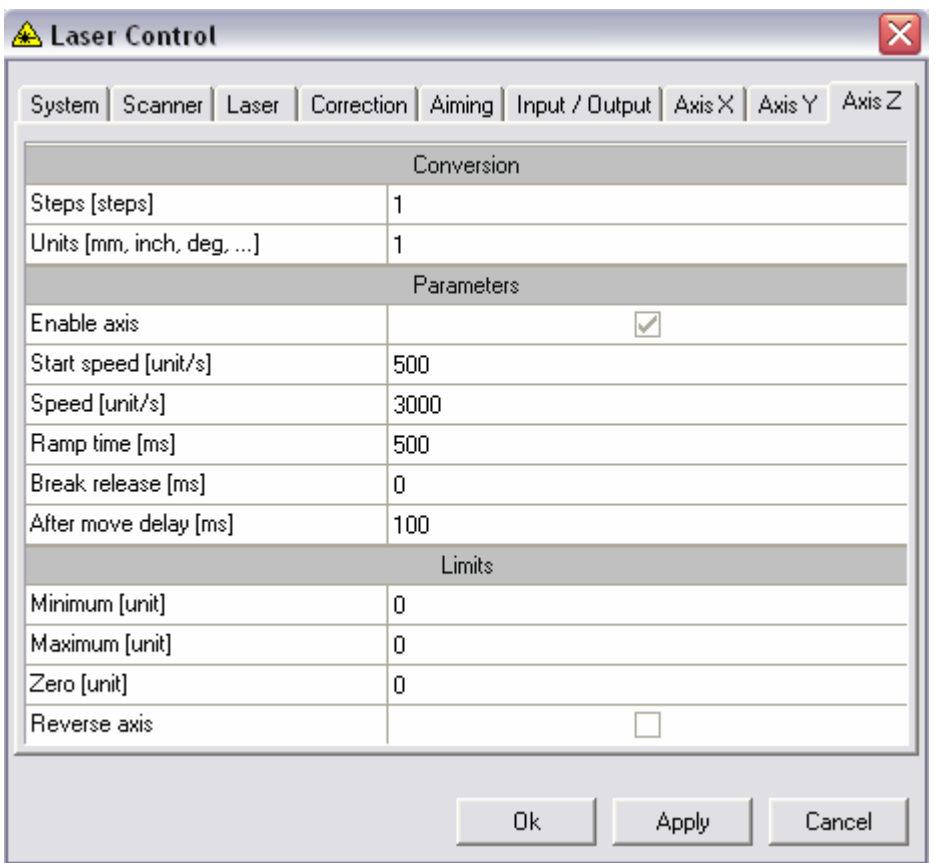

This page is used to set the parameters related to the three mechanical axes controlled by step motors. The parameters are:

- *Enable:* 
	- To allow axis use.
- *Conversion:*
- These two parameters establish the correspondence between motor steps and millimeters of shift.
- *Motor Break release:* Electromechanical brake release time, expressed in ms. This is the time which passes between brake release signal activation and mechanical movement start.
- *Motor Ramp Time:* This is the time, expressed in ms, employed by the acceleration ramp to go from minimum speed (Start speed) to working speed (Speed).
- *Motor Start speed:*

Minimum motor revolution speed, expressed in mm/s.

• *Motor – Speed:*

Motor revolution speed at the end of acceleration, expressed in mm/s.

- *Limits Min:*
- Minimum motor position limit, expressed in mm.
- *Limits Max:*

Maximum motor position limit, expressed in mm.

• *Limits – Zero:*

Position (in mm) of the axis logic zero in relation to the mechanical zero. Each movement of the axis is considered in relation to the logic zero. Conversely, axis resetting locates the mechanical zero.

• *Limits – Reverse Axe:*

To reverse axis logic.

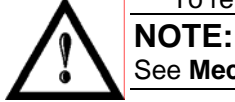

See **Mechanical Axis Management** for additional information on axis use and parameter settings.

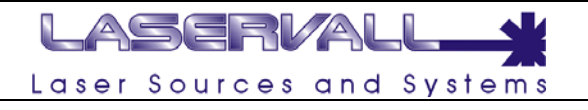

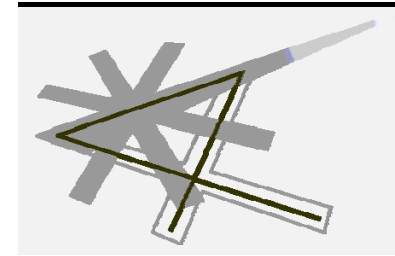

**Chapter 12** 

Engraving and optical correction

## LASERVAL Laser Sources and Systems

## **Foundations of engraving and optical correction**

The scanning head used for laser engraving employs two electrical drives to set the angular position of the two mirrors and deflect the beam along the two directions X and Y. A simplified diagram is shown below (**Fig. 1**):

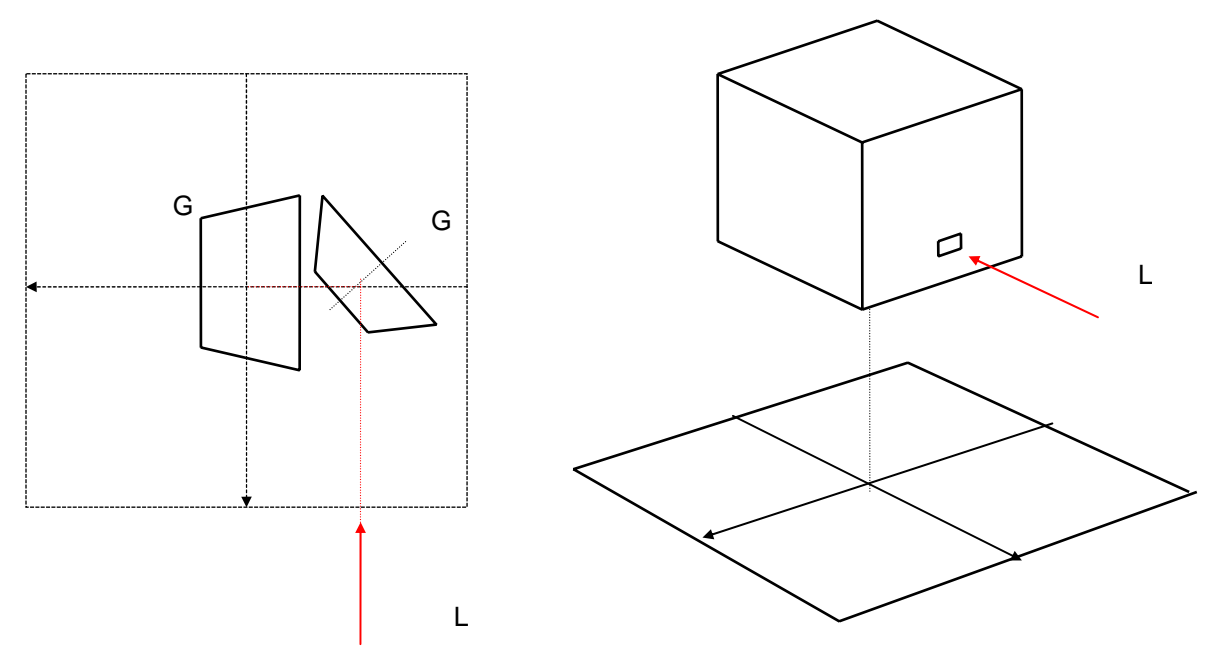

**Figure 1:** Scanning head

### **Distortion**

The picture projected on the engraving surface by the two mirrors is deformed due to the different length of the optical paths for the different angles. Observe **Fig. 2**. The point on the plain does not follow a straight line parallel to the x axis as angle ϑ*x* varies, instead it follows a trajectory which is similar to a parabola distancing the hypothetical line according to the two angles  $\mathcal{G}_\chi$  and  $\mathcal{G}_\nu$ .

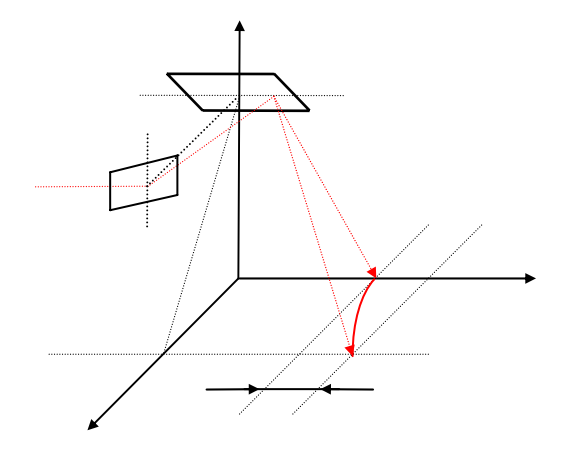

**Figure 2:** Projection on plain

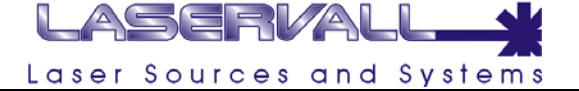

The coordinates of the projected point can be computed with the following formula:

$$
\begin{cases}\nx = f \cdot \tan(\theta_x) \\
y = (d + h) \cdot \tan(\theta_y) = \left[ d + f \cdot \sqrt{1 + \tan^2(\theta_x)} \right] \cdot \tan(\theta_y) = \left( d + \frac{f}{\cos(\theta_x)} \right) \cdot \tan(\theta_y) \approx f \cdot \frac{\tan(\theta_y)}{\cos(\theta_x)}\n\end{cases}
$$

The error - i.e. the discrepancy between the real y and the ideal value according to the variation of  $\mathcal{G}_x$ is:

$$
\Delta y = f \cdot \frac{\tan(\mathcal{G}_y)}{\cos(\mathcal{G}_x)} - f \cdot \tan(\mathcal{G}_y) = f \cdot \tan(\mathcal{G}_y) \cdot \left(\frac{1}{\cos(\mathcal{G}_x)} - 1\right)
$$

as a result the angular correction to be applied to  $\mathcal{G}_y$  to compensate this distortion is:

$$
\Delta \theta_{y} = \tan^{-1} \left( \frac{\Delta y}{f} \right) = \tan^{-1} \left[ \tan(\theta_{y}) \cdot \left( \frac{1}{\cos(\theta_{x})} - 1 \right) \right]
$$

#### **Barrel distortion**

The lenses used for scanner heads (e.g. RODENSTOCK f-theta objective), in addition to focusing on the work plain, apply a deformation ,called barrel distortion, to eliminate the dependency from the tangent.

$$
y = h \cdot \mathcal{G}_y
$$

The use of these lenses could simplify the task of the software by eliminating tangent distortions.

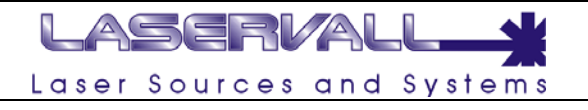

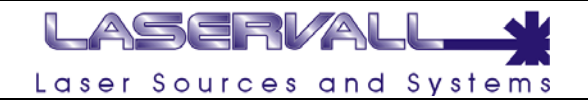

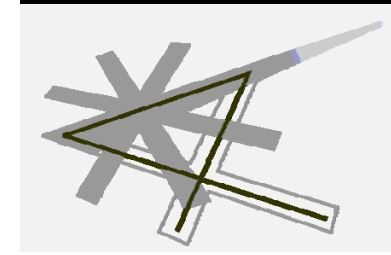

# **Chapter 13**

Laser Tune

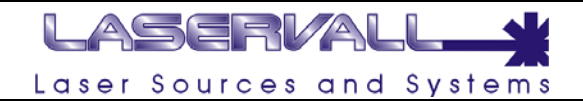

## **LASER TUNE**

Laser Tune is an advanced tool that allow an high precision optical correction on the laser scanner head. It is used for adapting a correction file to the laser application program. The correction file created by Laser Tune includes all information necessary for scanning within a flat working area. Furthermore the field distortion caused by the two-mirror system is compensated.

#### **Install Laser Tune**

Laser Tune is automatically installed during the laser application program installation. An icon named Laser Tune will be added to relative menu.

## **Use of Laser Tune**

The correction consist of two tables containing the correct output values for the x and y coordinate of certain points in the working plane. These points are  $65 \times 65$  grid points of a square grid which is superimposed on the working plane. The distance between neighbouring grid point is 1024 bit. The grid space in mm can be calculated by dividing 1024 bit by the calibration factor of the correction file in nits/mm, which can be found in the name of correction file

To perform the scanner calibration proceed as follow:

- Start the Laser Tune Application program
- Set the engraving laser parameter
- Select the correct objective

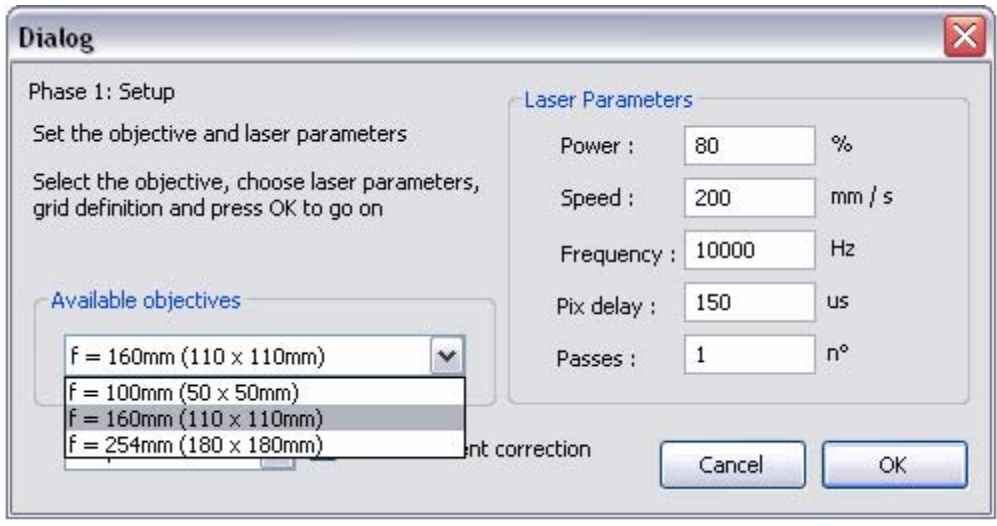

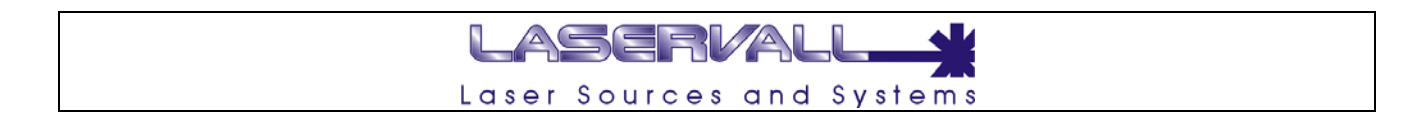

#### **Calibration Accuracy level**

The accuracy level depends on the matrix size used. Four different calibrations levels are available: 9, 25, 81, 289 points. Increasing the matrix size it increase the calibration accuracy level.

The calibration is always performed from the lowest level (9) to the maximum one (chosen by the operator between 9, 25, 81, 289).

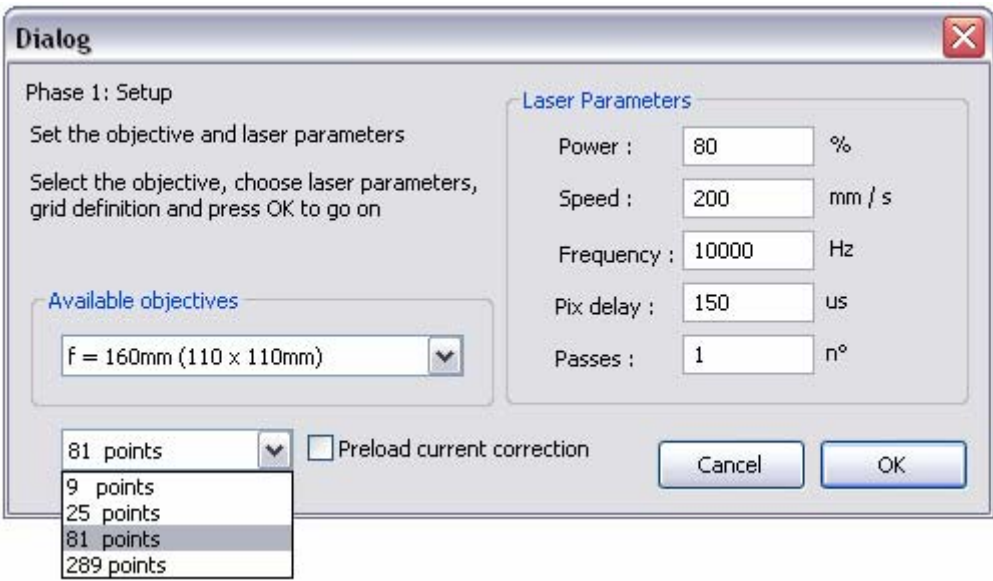

Choose OK to proceed with the calibration.
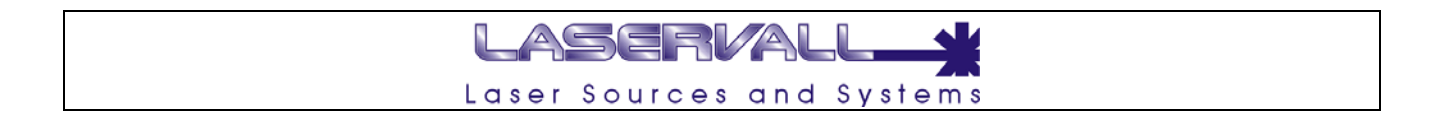

Follow the message on the screen to engrave the first matrix made by 9 points.

Take the engraved piece and start the measurements. Measure the X<sub>1</sub>Y coordinates of each matrix vertex highlighted in the grid on the screen and enter the new coordinates into the editboxes. Each coordinate refer to the origin placed in the middle of the grid.

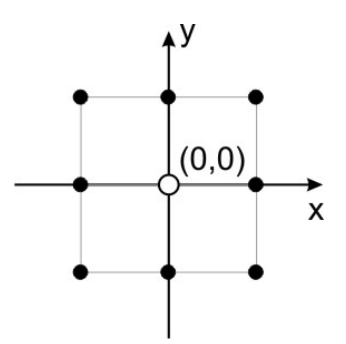

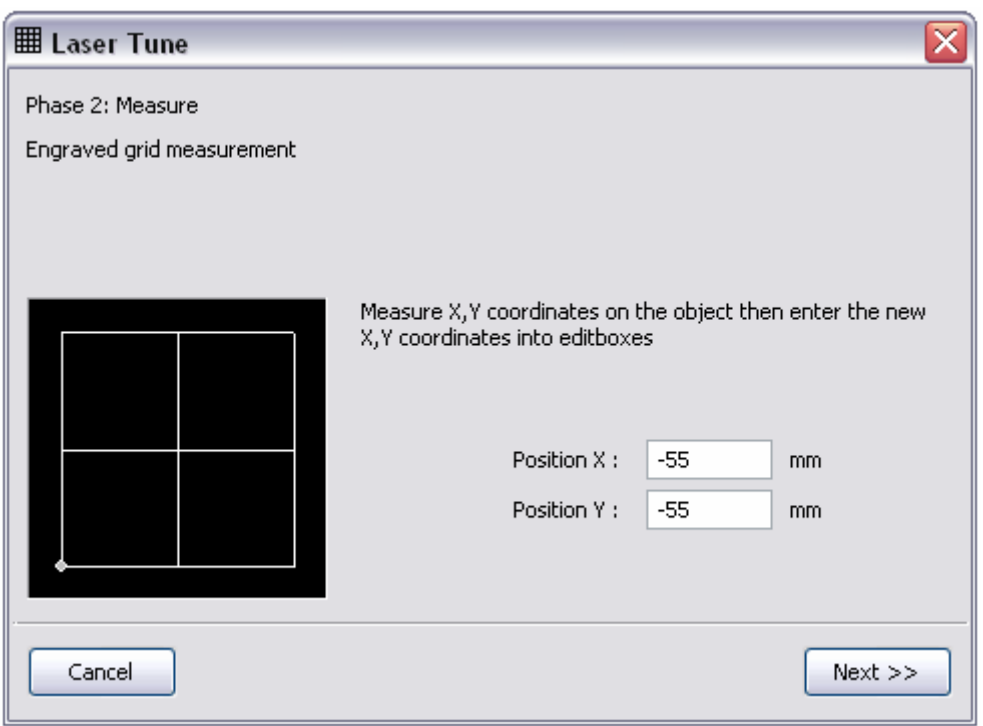

When all the 9 coordinates has been measured and their new values entered in the program, click on NEXT to proceed with the calibration step 2

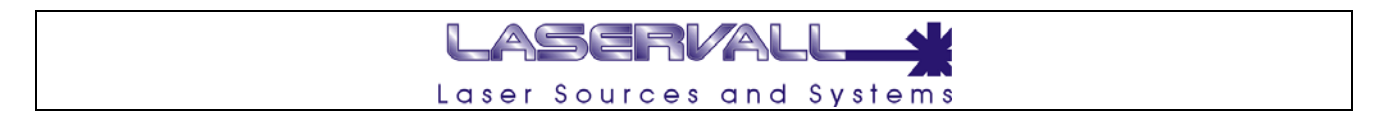

Follow the message on the screen to engrave the first matrix made by 25 points.

Take the engraved piece and start the measurements. Measure the  $X,Y$  coordinates of each matrix vertex highlighted in the grid on the screen and enter the new coordinates into the editboxes. Each coordinate refer to the origin placed in the middle of the grid.

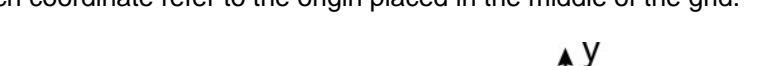

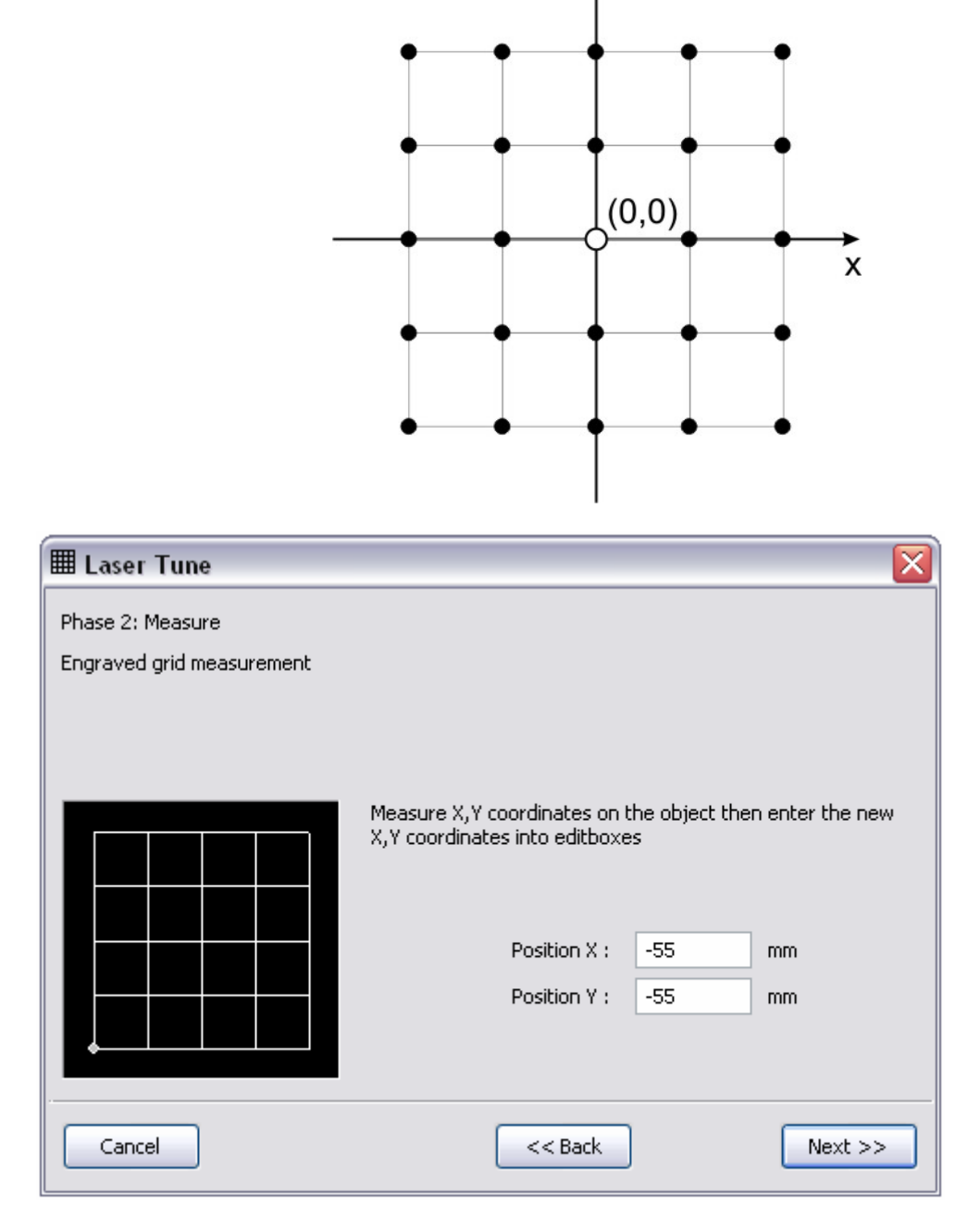

When all the 25 coordinates has been measured and their new values entered in the program, click on NEXT to proceed with the calibration step 3

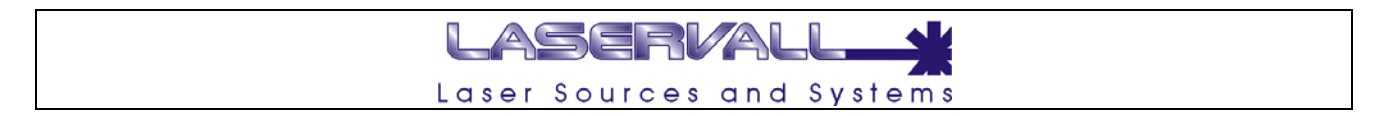

Follow the message on the screen to engrave the first matrix made by 81 points.

Take the engraved piece and start the measurements. Measure the  $X,Y$  coordinates of each matrix vertex highlighted in the grid on the screen and enter the new coordinates into the editboxes. Each coordinate refer to the origin placed in the middle of the grid.

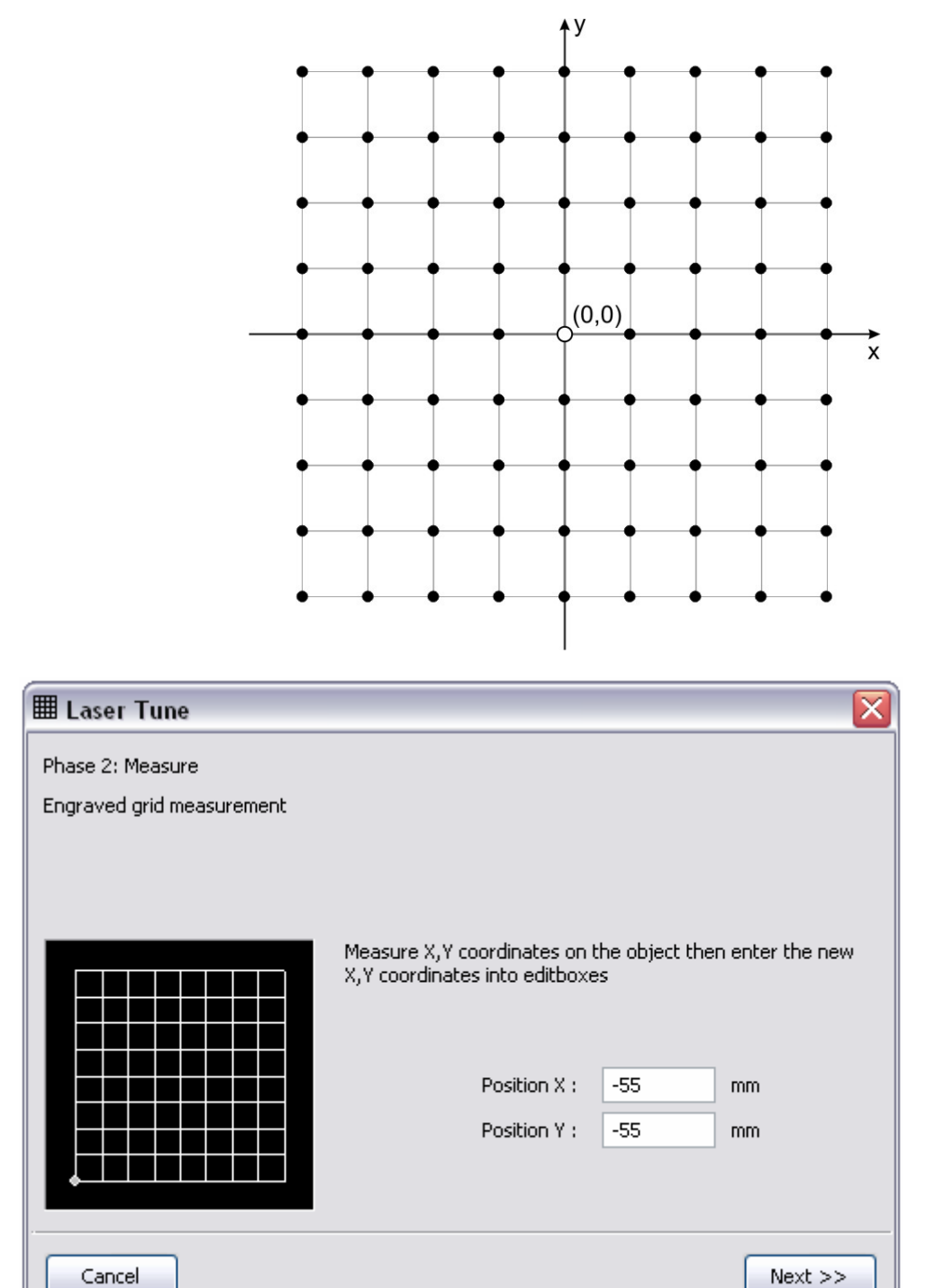

When all the 81 coordinates has been measured and their new values entered in the program, click on NEXT to proceed with the calibration step 4

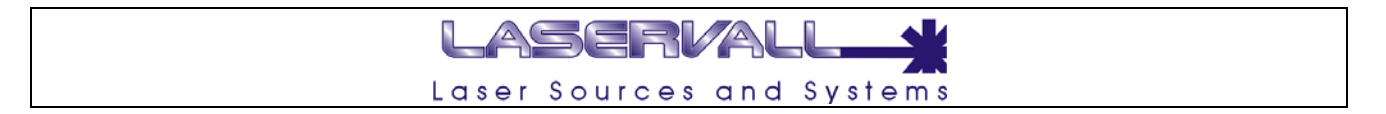

Follow the message on the screen to engrave the first matrix made by 289 points.

Take the engraved piece and start the measurements. Measure the X,Y coordinates of each matrix vertex highlighted in the grid on the screen and enter the new coordinates into the editboxes. Each coordinate refer to the origin placed in the middle of the grid.

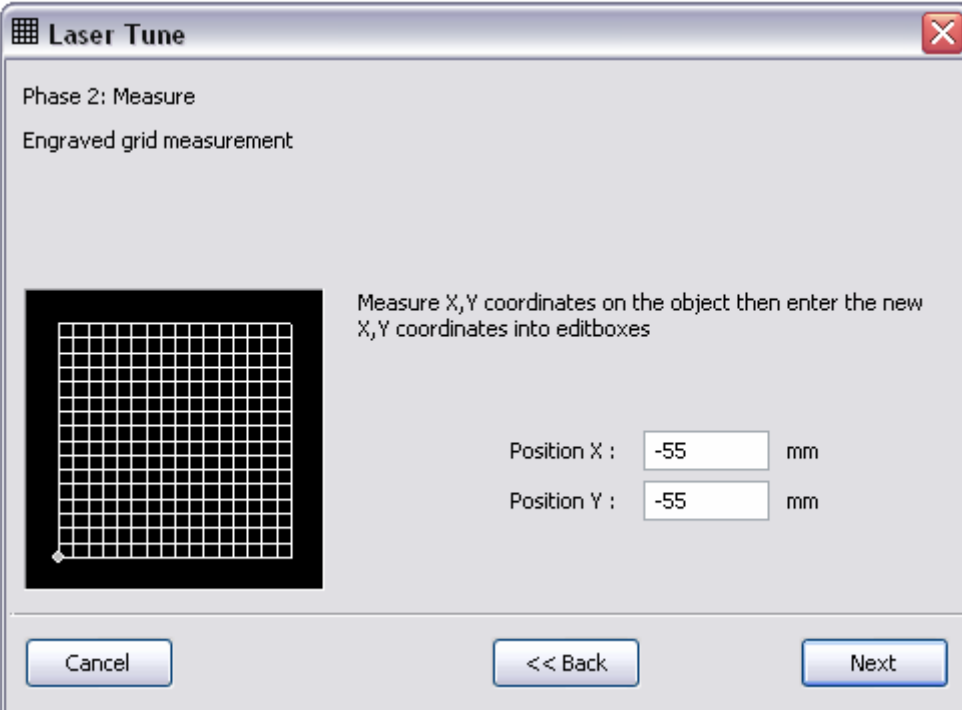

When all the 289 coordinates has been measured and their new values entered in the program, click on SAVE, to create the calibration file or REPEAT to verify or improve the calibration with a new measurements of the 289 new coordinates.

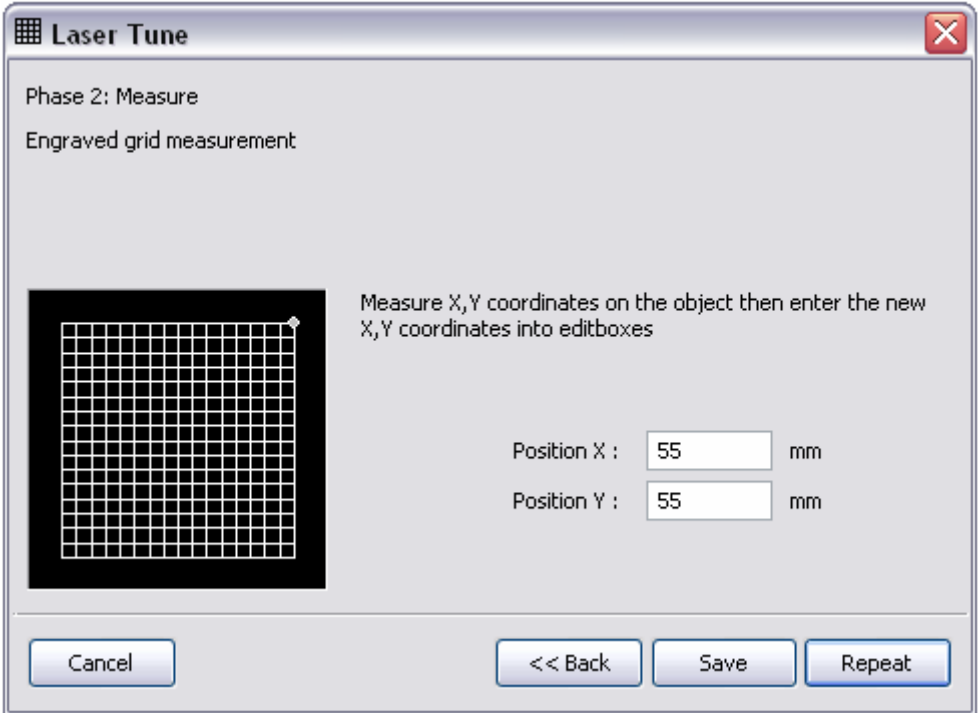

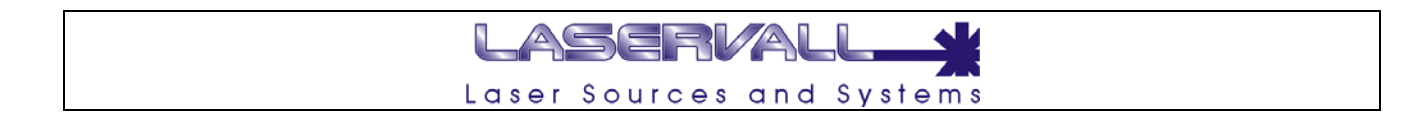

# **Laser Tune Files**

To save the file, choose the destination folder and click on SAVE.

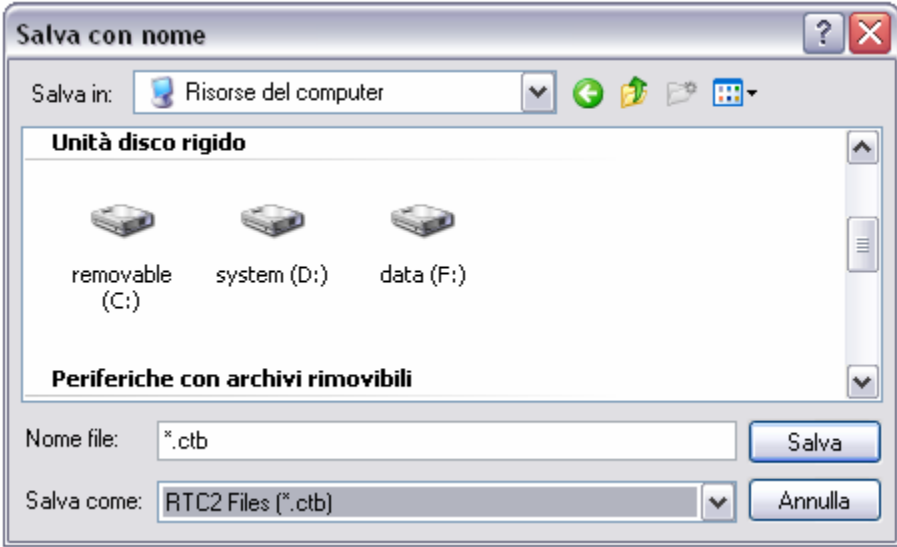

### **Laser Tune in Laser.ini**

When the CTB file is saved, it generates a second file in the application program BIN folder. This new file is named depending by the objective selected in the optical calibration procedure:

Default file name:

*corr000.cor* for 100mm focal length *corr001.cor* for 160mm focal length *corr002.cor* for 254mm focal length

In case of calibration of a 160mm focal length, the Laser.INI file result as follow

```
[Obj001]
Description = f = 160mm (110 x 110mm)
Focus \rho Depth = 2.000000
Field Width = 110.000000 
Field Height = 110.000000 
Field Side = 110.000000 
Conversion = 60366 
Corr OfsX = 0Corr OfsY = 0Corr ScaleX = 1.000000 
Corr ScaleY = 1.000000 
Corr ThetaX = -26.000000Corr ThetaY = 35.000000 
Corr File = Corr001.cor
```
When a new calibration is performed the corr\*.cor file will be replaced. Make a backup copy of COR file in case of PC replacement or application program re-installation

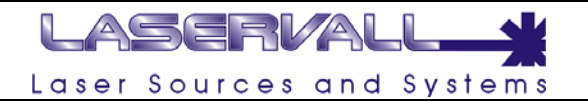

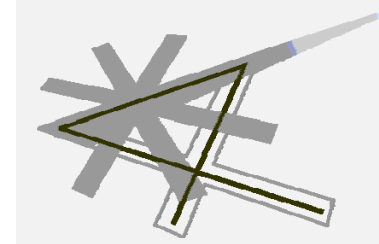

**Chapter 14** 

Practice exercises

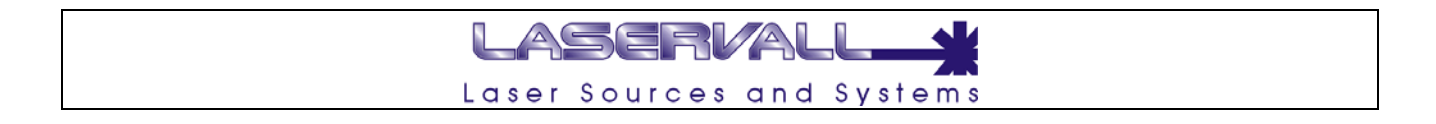

# **Exercise 1 -Project for engraving on different levels**

The figure below shows a job which entails movement of the three mechanical axes for engraving the piece in three different positions.

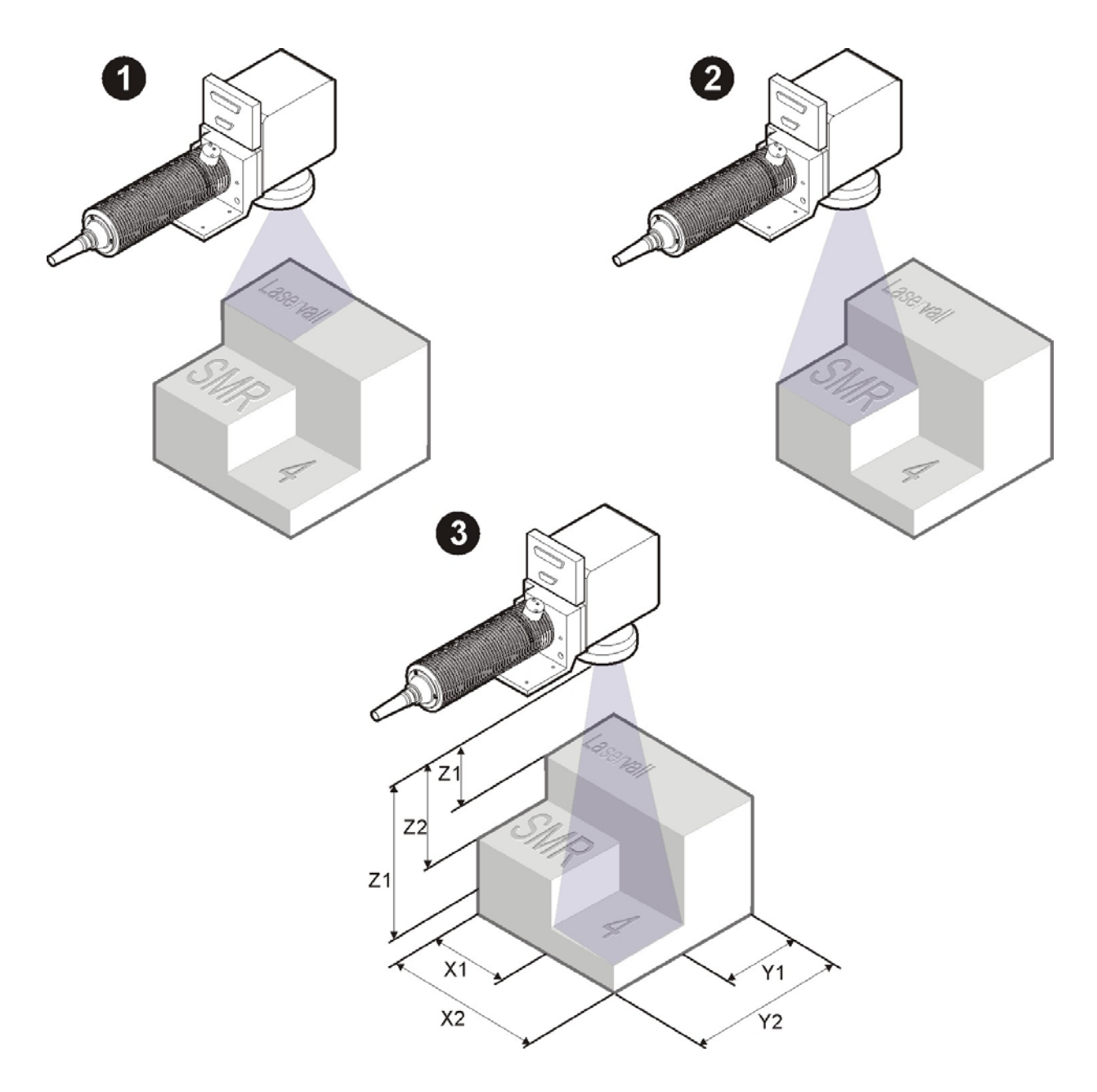

The proposed exercise involves creating a project with a sequence of three different engraving items on the plain (laser) separated by the axis movement function.

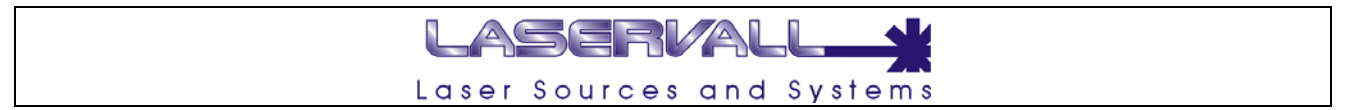

- Creation of a new Project File > New > Project
- Addition of three jobs for plain engraving Project> Add Plain
- Position three functions for axis movement Project > Shift axes
- Position three axis Shift function as shown in the figure using the arrow keys  $\triangle$

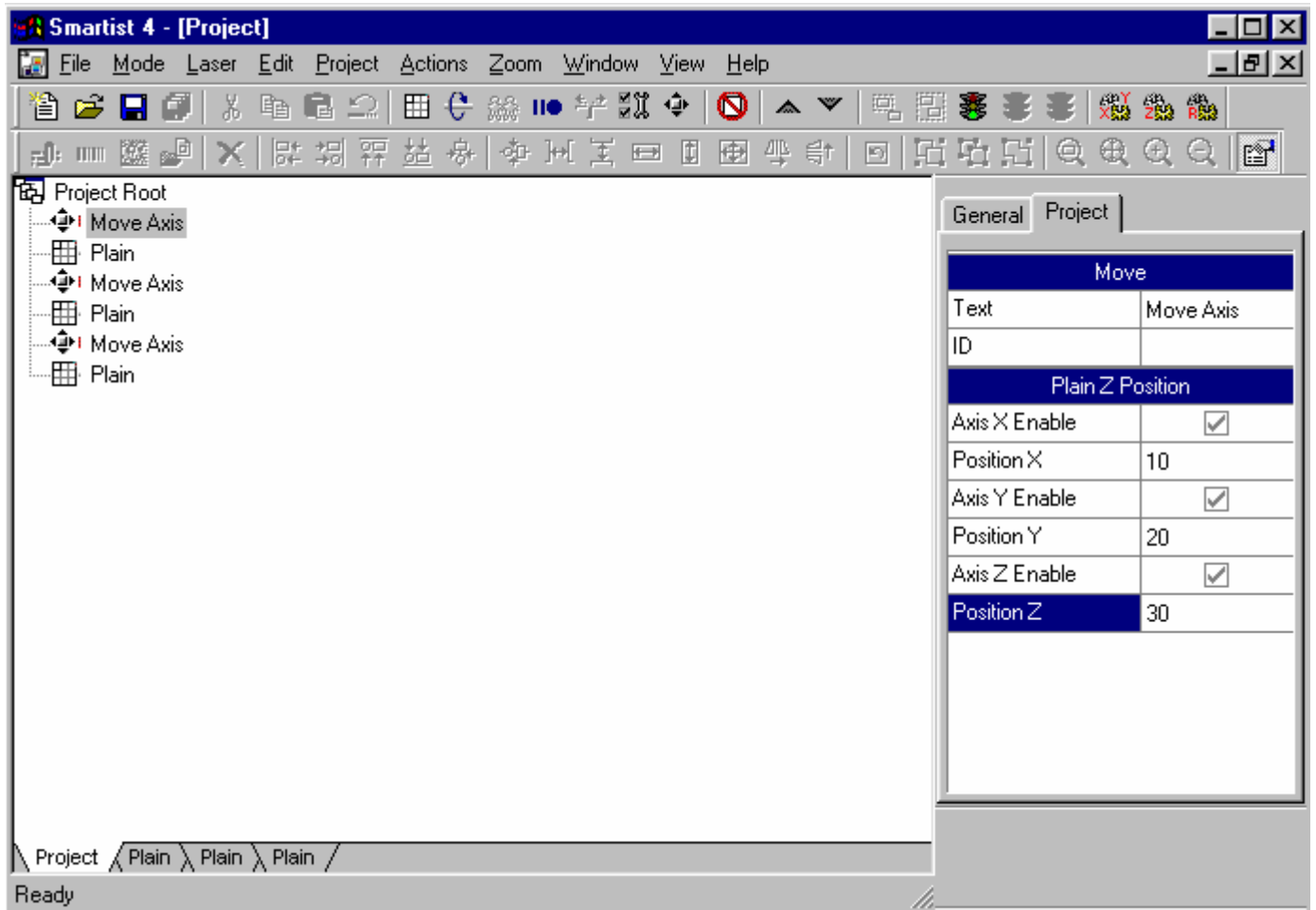

Set the shift value along axes X, Y, Z for each "Axis Shift" function in the project sequence.

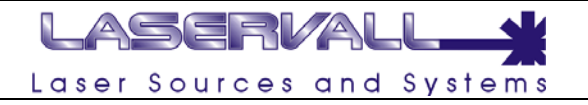

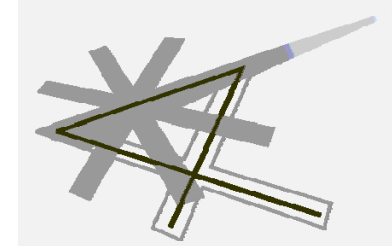

**Chapter 15** 

End user license agreement

# LASERVALI Laser Sources and Systems

### **Important - Read carefully:**

This End User License Agreement is a legal agreement between you (either an individual or a single entity) and LASERVALL S.p.A. (hereinafter "LASERVALL") for a LASERVALL software product, including software, the associated media, any printed materials and any "online" or electronic documentation (hereinafter generally denominated "software product").

By installing, copying or otherwise using the software product, you agree to be bound by the terms of this License Agreement.

#### **Software product license**

The software product is protected by copyright laws and international copyright treaties, as well as any other intellectual property laws and treaties. The software product is licensed not sold.

# **1. Grant of license**

#### **Software.**

You may install and use one copy of the software product on a single computer, or in place of a previous version destined for the same operative system. The original user of the computer on which the software is installed has the right to create a second copy for his own exclusive use on a home computer or portable computer.

#### **Storage/Network use.**

You may also store or install a copy of the software product on a storage medium, such as a network server, to the extent that such is used exclusively for installing or using the software product on your internal network. However, you must acquire and dedicate a license for the software program for each computer on which the software program is installed or to which it is distributed. A license for the software program may not be shared or used concurrently on different computers.

#### **License package.**

If you acquired the present License Agreement as part of a LASERVALL license package you will be entitled to create other copies of the software product in the authorized number according to the printed copy of the present License Agreement. You can use each copy in the manner indicated above. You also are entitled to produce a corresponding number of copies for use on a home computer or portable computer in conformity with the above mentioned clauses.

### **2. Description of other rights and limitations**

#### **Limitations on reverse engineering, decompilation and disassembly.**

You may not reverse engineer, decompile or disassemble the software product, except and only to the extent that such activity is expressly permitted by applicable law notwithstanding this limitation.

#### **Separation of components.**

The software program is licensed as a single product. Its component parts may not be separated for use on more than one computer.

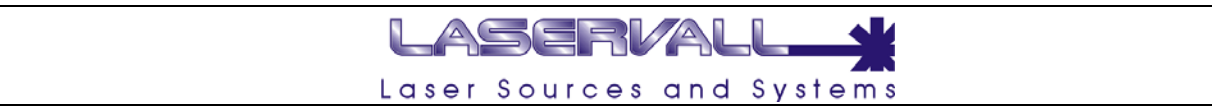

#### **Rental.**

You may not rent or lease the software product.

#### **Software transfer.**

You may permanently transfer all of your rights under this Agreement only as part of a sale or transfer, provided that you retain no copies, transfer all of the software product (including all component parts, the media and the printed materials, any upgrades, The Agreement and, if applicable, the Certificate(s) of Authenticity and the recipient agrees to the terms of this Agreement. If this software product is an upgrade, any transfer must include all prior versions of the software product.

### **Termination.**

Without prejudice to other rights, LASERVALL may terminate this Agreement if you fail to comply with the terms and conditions of the Agreement. In such event, you must destroy all copies of the software product and all of its component parts.

# **3. Upgrades**

If the software product is an upgrade from another product, whether from LASERVALL or another supplier, you may use or transfer the software product only in conjunction with that upgraded product, unless you destroy the upgraded product. If the software product is an upgrade of a LASERVALL product, you may use that upgraded product only in accordance with this Agreement. If the software product is an upgrade of a component of a package of software programs which you licensed as a single product, the software product may be used and transferred only as part of that single product package and may not be separated for use on more than one computer.

# **4. Copyright**

All title and copyrights in and to the software product (including but not limited to any images, photographs, animations, video, audio, music, text and "applets", incorporated into the software product), the accompanying printed material, and any copies of the software product, are owned by LASERVALL. The software product is protected by copyright laws and international treaty provisions. Therefore you must treat the software product as any other type of material covered by copyright, with the exclusion that you either (a) create a single backup copy of the software product to be used exclusively for backup and file requirements; or (b) install the software product on a single computer if the original is kept for backup and file requirements. You may not copy the printed materials accompanying the software product.

## **5. Dual-media software**

You may receive the software product in more than one medium. Regardless of the type or size of the medium you receive, you may only use one medium that is appropriate for your single computer. You may not use or install the other medium on another computer. You may not loan, rent, lease or otherwise transfer the other medium to another user, except as part of a permanent transfer (as provided above) of the software product.

# **6. Warranty conditions**

#### **Limits of the warranty.**

LASERVALL guarantees for a period of 90 days from the date of delivery to customer that (a) the medium/media on which the product is supplied is free from material defects, (b) under normal use it functions in conformity with that described in the accompanying manual. LASERVALL supplies this guarantee as producer of the software. The present provisions do not limit or substitute possible guarantee rights or legal responsibility towards retailers from whom the user purchases the software.

#### **Customers' rights.**

In the case of guarantee claim the customer has the right, at the discretion of LASERVALL, (a) to restitution of the price paid; or (b) substitution or supply of the missing parts of software which do not form part of the LASERVALL guarantee provided that they are returned to LASERVALL together with a copy of the purchase receipt. The present guarantee is not applicable if the software fault was caused by accident, improper use or erroneous application. Each substitute software component is guaranteed by LASERVALL for the remaining period of the original guarantee and in any case for not less than 30 days.

### **Warranty exclusions.**

LASERVALL does not recognize any other warranty relative to software and accompanying documentation (in printed or electronic form).

#### **Exclusion of liability for indirect damages.**

LASERVALL or suppliers for its products will not be liable for damages (including, without limitations, damages due to loss of income, interruption of activity, loss of information or data, or other economical damages) deriving from use of this product or from inability to use the software, even in the case that LASERVALL is advised of the possibility of such damages. In any case, the liability of LASERVALL will be limited to an amount corresponding to that actually paid for license concession. This exclusion of responsibility is waived for damages caused by fraud or serious fault on the part of LASERVALL. Rights relative to binding regulations of responsibility for the product remain unprejudiced.